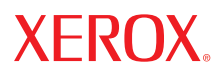

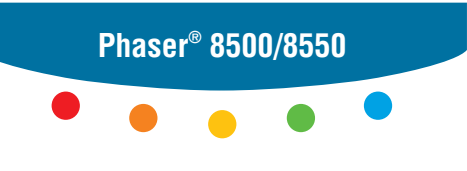

**c o l o r p r i n t e r**

# UserGuide Guide d'utilisation Guida dell'utente Benutzerhandbuch Guía del usuario Guia do Usuário Gebruikershandleiding Användarhandbok Руководство пользователя ユーザ ガイド

Copyright © 2005 Xerox Corporation. Alle Rechte vorbehalten. Rechte für unveröffentlichte Werke sind unter den Urheberrechtsgesetzen der USA vorbehalten. Der Inhalt dieser Publikation darf ohne Genehmigung der Xerox Corporation in keinerlei Form reproduziert werden.

Der Urheberrechtschutz erstreckt sich auf sämtliche gesetzlich zulässigen oder bewilligten urheberrechtsfähigen Materialien und Informationen beliebiger Art, einschließlich der mit den Softwareprogrammen erzeugten Materialien, die auf dem Bildschirm angezeigt werden, so z. B. Symbole, Bildschirmanzeigen usw.

XEROX®, The Document Company®, das stilisierte X®, CentreWare®, FinePoint™, infoSMART®, Made For Each Other®, Phaser®, PhaserSMART® und Walk-Up™ sind Marken der Xerox Corporation in den USA und/oder anderen Ländern.

Acrobat®, Adobe® Reader®, Adobe Type Manager®, ATM™, Illustrator®, PageMaker®, Photoshop®, PostScript®, Adobe Brilliant® Screens, Adobe Garamond®, Adobe Jenson™, Birch®, Carta®, IntelliSelect®, Mythos®, Quake® und Tekton® sind Marken von Adobe Systems Incorporated in den USA und/oder anderen Ländern.

Apple®, AppleTalk®, EtherTalk®, LaserWriter®, LocalTalk®, Macintosh®, Mac OS®, TrueType®, Apple Chancery®, Chicago®, Geneva®, Monaco®, New York® und QuickDraw® sind Marken von Apple Computer, Inc. in den USA und/oder anderen Ländern.

Marigold™ und Oxford<sup>™</sup> sind Marken von Alpha Omega Typography.

Avery™ ist eine Marke der Avery Dennison Corporation.

HP-GL®, HP-UX® und PCL® sind Marken der Hewlett-Packard Corporation in den USA und/oder anderen Ländern

Hoefler Text wurde von der Hoefler Type Foundry entwickelt.

IBM® und AIX® sind Marken der International Business Machines Corporation in den USA und/oder anderen Ländern.

ITC Avant Guard Gothic®, ITC Bookman®, ITC Lubalin Graph®, ITC Mona Lisa®, ITC Symbol®, ITC Zapf Chancery® und ITC Zapf Dingbats® sind Marken der International Typeface Corporation.

Bernhard Modern<sup>™</sup>, Clarendon<sup>™</sup>, Coronet<sup>™</sup>, Helvetica<sup>™</sup>, New Century Schoolbook<sup>™</sup>, Optima<sup>™</sup>, Palatino<sup>™</sup>, Stempel Garamond™, Times™ und Univers™ sind Marken der Linotype-Hell AG und/oder ihrer Tochtergesellschaften.

Macromedia® und Flash® sind Marken von Macromedia, Inc.

Windows®, Windows NT®, Windows Server™ und Wingdings® sind Marken der Microsoft Corporation in den USA und/oder anderen Ländern.

Albertus™, Arial™, Gill Sans™, Joanna™ und Times New Roman™ sind Marken der Monotype Imaging Inc.

Antique Olive<sup>®</sup> ist eine Marke von M. Olive.

Eurostile™ ist eine Marke von Nebiolo.

Novell®, NetWare®, NDPS®, NDS®, Novell Directory Services® , IPX™ und Novell Distributed Print Services™ sind Marken von Novell, Incorporated in den USA und/oder anderen Ländern.

SunSM, Sun Microsystems™ und Solaris® sind Marken von Sun Microsystems, Incorporated in den USA und/oder anderen Ländern.

SWOP® ist eine Marke von SWOP, Inc.

UNIX® ist eine in den USA und anderen Ländern eingetragene Marke, die exklusiv durch X/Open Company Limited lizenziert wird.

Als ENERGY STAR®-Partner hat die Xerox Corporation für dieses Produkt mit der Energy Star-Option die Einhaltung der ENERGY STAR-Richtlinien zur Energieeinsparung festgelegt. Der Name und das Logo ENERGY STAR sind in den USA eingetragene Marken.

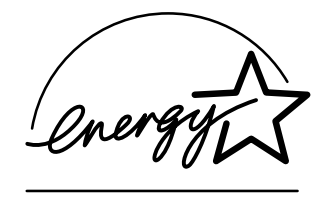

Die generierten PANTONE®-Farben entsprechen möglicherweise nicht den PANTONE-Standards. Informationen zu den genauen Farben finden Sie in den aktuellen PANTONE-Publikationen. PANTONE<sup>®</sup> und andere Marken von Pantone, Inc. sind Eigentum von Pantone, Inc. © Pantone, Inc., 2000.

# Inhalt

# **[1 Druckerfunktionen](#page-5-0)**

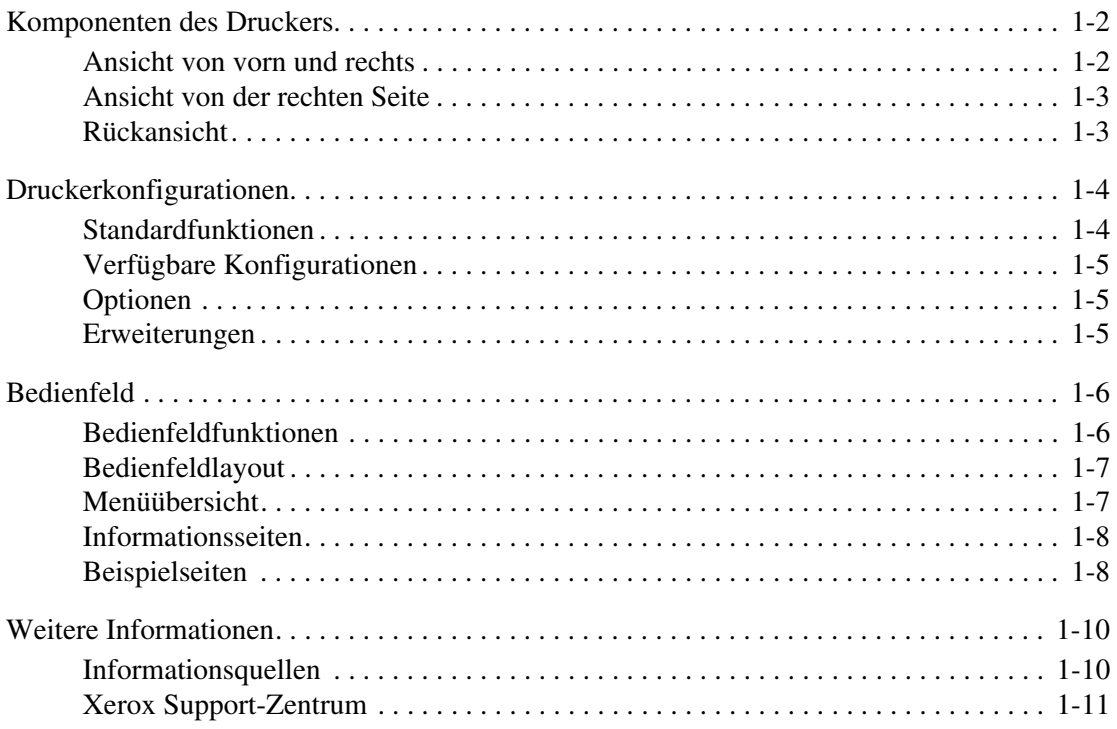

# **[2 Netzwerkgrundlagen](#page-16-0)**

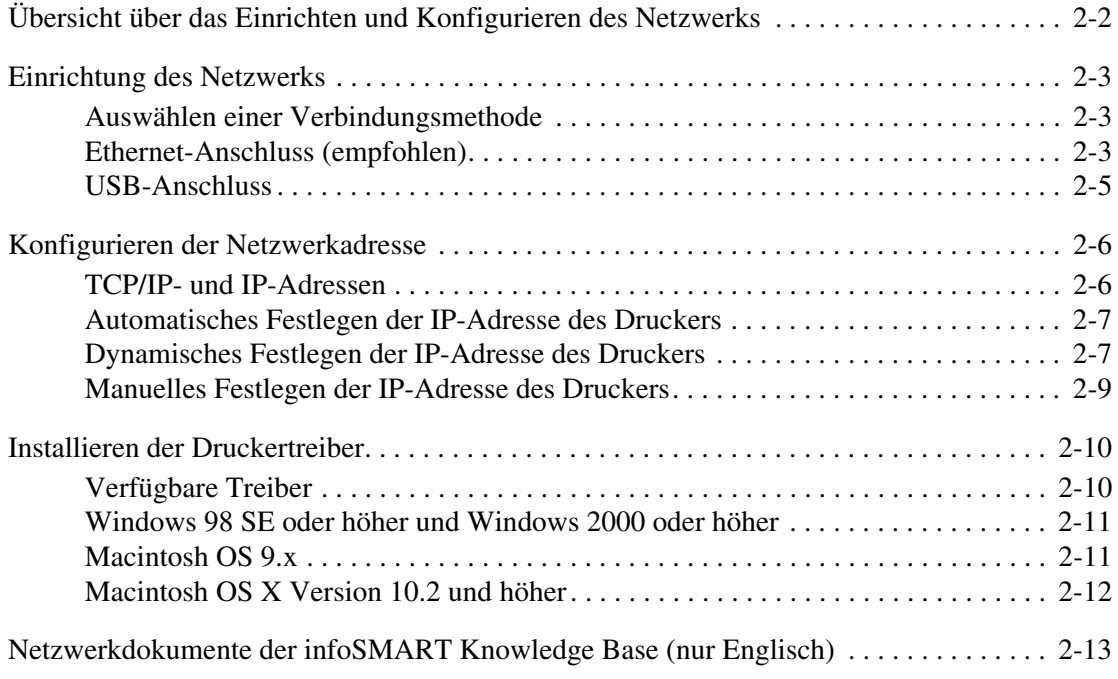

# **[3 Grundlegende Informationen zum Drucken](#page-29-0)**

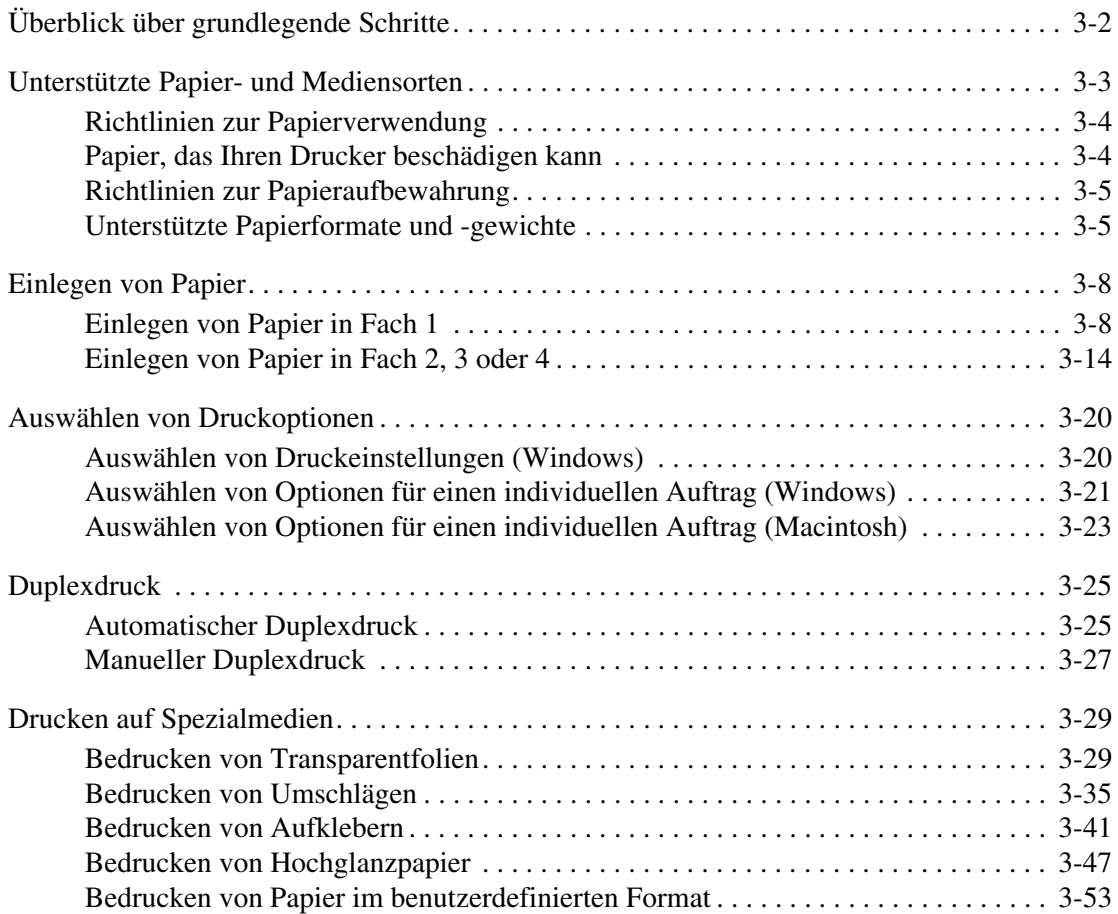

# **[4 Druckqualität](#page-84-0)**

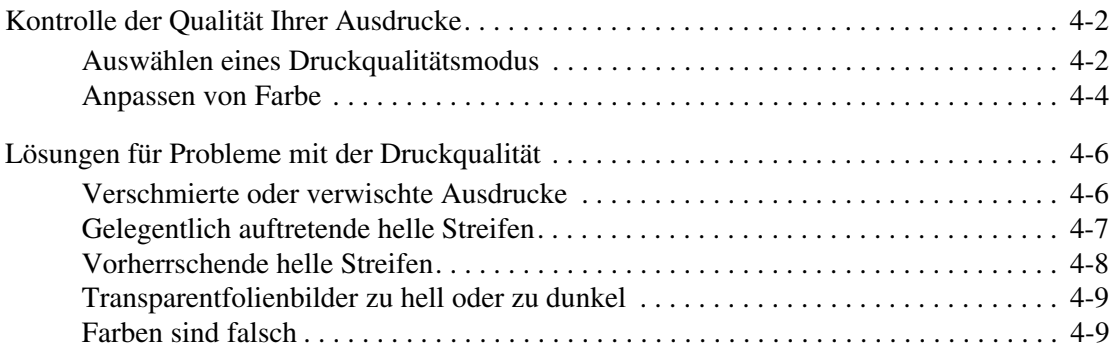

# **[5 Wartung](#page-93-0)**

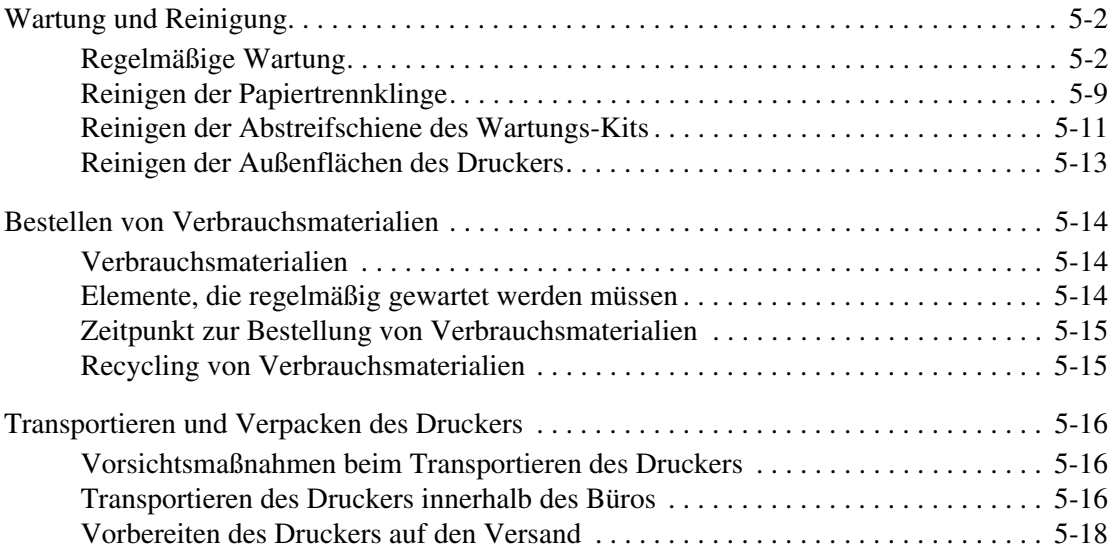

# **[6 Fehlerbehebung](#page-115-0)**

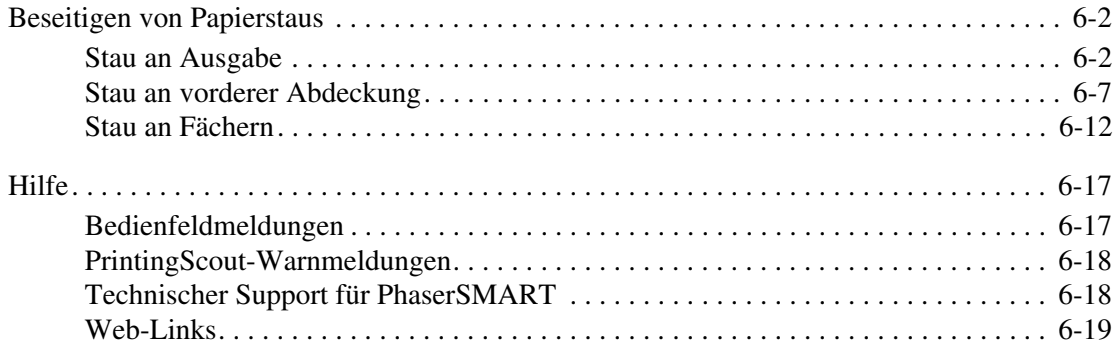

### **[A Benutzersicherheit](#page-134-0)**

### **[Index](#page-140-0)**

# <span id="page-5-0"></span>1 **Druckerfunktionen**

Dieses Kapitel umfasst folgende Themen:

- [Komponenten des Druckers auf Seite 1-2](#page-6-0)
- [Druckerkonfigurationen auf Seite 1-4](#page-8-0)
- [Bedienfeld auf Seite 1-6](#page-10-0)
- [Weitere Informationen auf Seite 1-10](#page-14-0)

# <span id="page-6-0"></span>**Komponenten des Druckers**

Dieser Abschnitt umfasst folgende Themen:

- [Ansicht von vorn und rechts auf Seite 1-2](#page-6-1)
- [Ansicht von der rechten Seite auf Seite 1-3](#page-7-0)
- [Rückansicht auf Seite 1-3](#page-7-1)

### <span id="page-6-1"></span>**Ansicht von vorn und rechts**

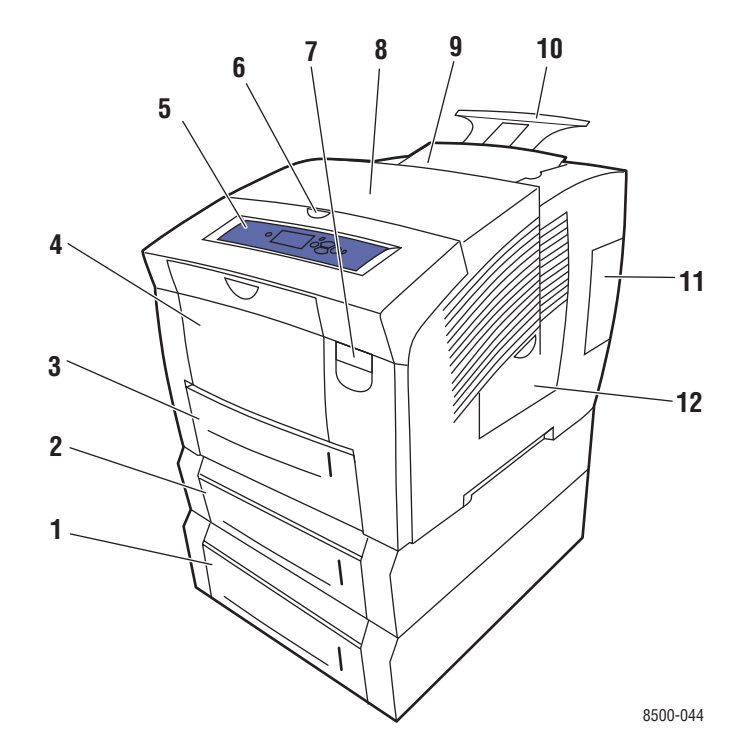

- **1.** Optionale 525-Blatt-Zuführung (Fach 4)
- **2.** Optionale 525-Blatt-Zuführung (Fach 3)
- **3.** Fach 2 für 525 Blatt (Standard)
- **4.** Fach 1 für 100 Blatt
- **5.** Bedienfeld
- **6.** Entriegelung Ausgabeabdeckung
- **7.** Entriegelung vordere Abdeckung
- **8.** Ausgabeabdeckung
- **9.** Tintenfach, obere Abdeckung
- **10.** Ausgabefachverlängerung für Legal/A4
- **11.** Schnittstellenabdeckung
- **12.** Seitliche Abdeckung

# <span id="page-7-0"></span>**Ansicht von der rechten Seite**

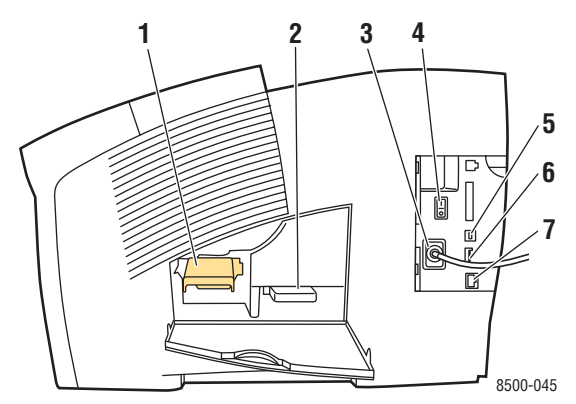

- **1.** Wartungs-Kit
- **2.** Abfallfach
- **3.** Netzbuchse
- **4.** Netzschalter
- **5.** USB-Anschluss
- **6.** Konfigurationskarte
- **7.** Ethernet 10/100 Base-T-Anschluss

# <span id="page-7-1"></span>**Rückansicht**

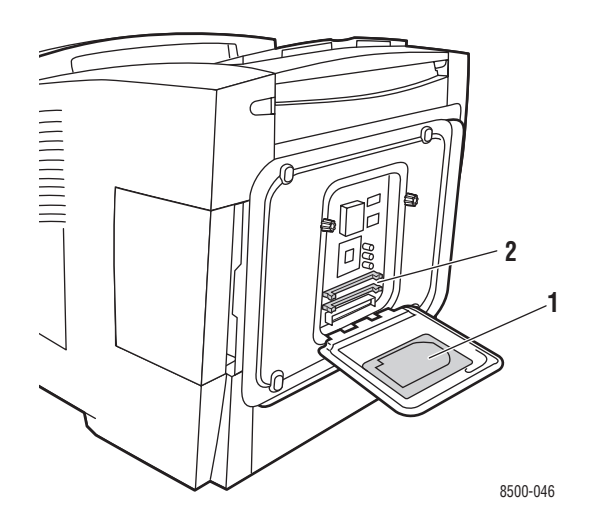

- **1.** Optionale Festplatte
- **2.** Zwei RAM-Steckplätze

# <span id="page-8-0"></span>**Druckerkonfigurationen**

Dieser Abschnitt umfasst folgende Themen:

- [Standardfunktionen auf Seite 1-4](#page-8-1)
- [Verfügbare Konfigurationen auf Seite 1-5](#page-9-0)
- [Optionen auf Seite 1-5](#page-9-1)
- [Erweiterungen auf Seite 1-5](#page-9-2)

# <span id="page-8-1"></span>**Standardfunktionen**

■ Maximale Druckgeschwindigkeit (Seiten pro Minute) basierend auf Normalpapier im Format US-Letter:

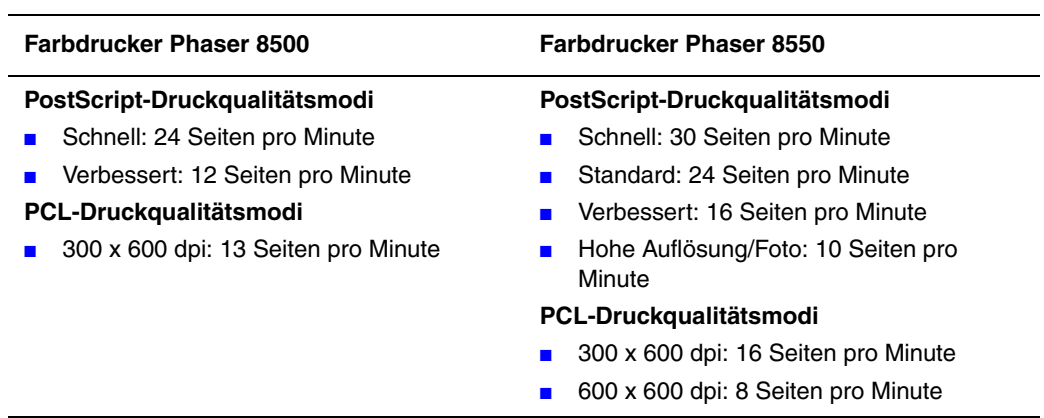

- Schriften: PostScript und PCL
- Fächer
	- Fach 1 und Fach 2: alle Drucker des Typs Phaser 8500/8550
	- Fach 3: Phaser 8550DT
	- Fach 3 und 4: Phaser 8550DX
- Anschluss: USB, Ethernet 10/100 Base-T

# <span id="page-9-0"></span>**Verfügbare Konfigurationen**

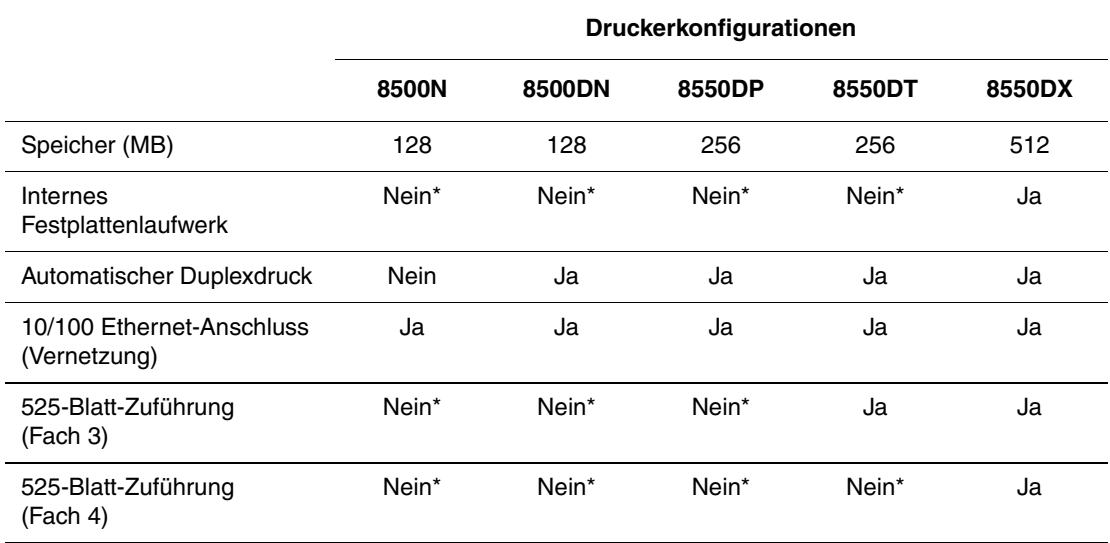

\*Diese Option kann für diese Konfiguration separat erworben werden.

# <span id="page-9-1"></span>**Optionen**

Sie können zusätzliche Fächer, Speicher und ein internes Festplattenlaufwerk bestellen, wenn diese Komponenten nicht zur Standardausstattung Ihres Druckers gehören.

#### **Zusätzliche Fächer**

- 525-Blatt-Zuführung (Fach 3)
- 525-Blatt-Zuführung (Fach 4)

#### **Speicher**

RAM-Speicherkarten: 128 MB, 256 MB oder 512 MB (bis insgesamt 1 GB)

#### **Internes Festplattenlaufwerk**

Das interne Festplattenlaufwerk bietet zusätzliche Druckerfunktionen:

- Geschützte, Proof-, personenbezogene und gespeicherte Druckaufträge
- Schriftartenspeicher

### <span id="page-9-2"></span>**Erweiterungen**

Wenden Sie sich an Ihren Händler vor Ort oder gehen Sie zu [www.xerox.com/office/](http://www.office.xerox.com/cgi-bin/printer.pl?APP=udpdfs&Page=color&Model=Phaser+8500_8550&PgName=order&Language=german) [8500\\_8550supplies](http://www.office.xerox.com/cgi-bin/printer.pl?APP=udpdfs&Page=color&Model=Phaser+8500_8550&PgName=order&Language=german), um das Erweiterungs-Kit für den Phaser 8550DP bis 8550DX zu bestellen.

# <span id="page-10-0"></span>**Bedienfeld**

Dieser Abschnitt umfasst folgende Themen:

- [Bedienfeldfunktionen auf Seite 1-6](#page-10-1)
- [Bedienfeldlayout auf Seite 1-7](#page-11-0)
- [Menüübersicht auf Seite 1-7](#page-11-1)
- [Informationsseiten auf Seite 1-8](#page-12-0)
- [Beispielseiten auf Seite 1-8](#page-12-1)

# <span id="page-10-2"></span><span id="page-10-1"></span>**Bedienfeldfunktionen**

Das Bedienfeld:

- Anzeige des Druckerstatus (z. B. **Druckt, Druckbereit)**, Druckerfehler und -warnungen.
- Aufforderungen zum Einlegen von Papier, Bestellen und Austauschen von Verbrauchsmaterialien und Beseitigen von Medienstaus.
- Zugriff auf Tools und Informationsseiten zur Behebung von Problemen.
- Ändern der Drucker- und Netzwerkeinstellungen.

# <span id="page-11-0"></span>**Bedienfeldlayout**

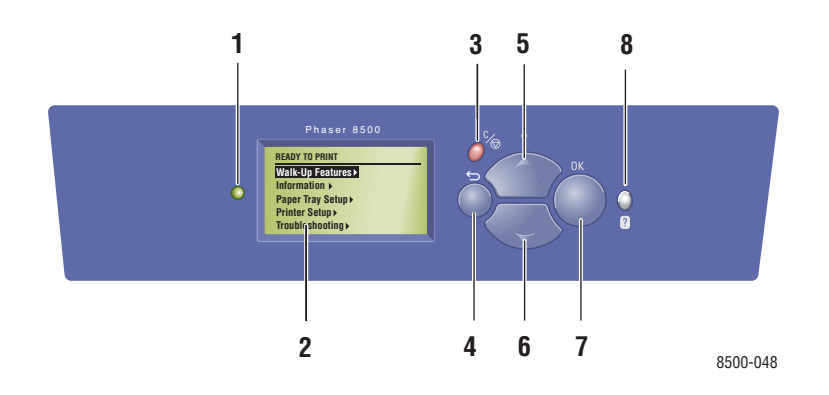

**1.** Statusanzeige-LED:

**Grün**: Der Drucker ist druckbereit. **Gelb**: Warnung, der Druckvorgang wird fortgesetzt.

**Rot**: Startabfolge oder Fehler. **Blinken**: Der Drucker ist belegt oder wird aufgewärmt.

- **2.** Grafikanzeige für Statusmeldungen und Menüs.
- **3.** Taste **Abbrechen**

Der aktuelle Druckauftrag wird abgebrochen.

**4.** Taste **Zurück** Die vorherige Menüoption wird aktiviert.

- **5.** Taste **Pfeil nach oben** Durch die Menüs nach oben scrollen.
- **6.** Taste **Pfeil nach unten** Durch die Menüs nach unten scrollen.
- **7.** Taste **OK** Die ausgewählte Einstellung wird akzeptiert.
- **8.** Taste **Hilfe** (**?**)

Es wird eine Hilfemeldung mit Informationen über den Drucker angezeigt, z. B. Druckerstatus, Fehlermeldungen und Wartungsinformationen.

# <span id="page-11-1"></span>**Menüübersicht**

Die Menüübersicht erleichtert die Navigation durch die Menüs auf dem Bedienfeld. So drucken Sie die Menüübersicht:

- **1.** Wählen Sie auf dem Bedienfeld **Informationen** und drücken Sie dann die Taste **OK**.
- **2.** Wählen Sie **Menüübersicht** und drücken Sie dann die Taste **OK**, um die Übersicht zu drucken.

**Hinweis:** Drucken Sie die Menüübersicht, um zu sehen, welche anderen druckbaren Informationsseiten zur Verfügung stehen.

## <span id="page-12-0"></span>**Informationsseiten**

Zum Lieferumfang des Druckers gehören mehrere Informationsseiten, die Ihnen helfen, mit Ihrem Drucker die besten Ergebnisse zu erzielen. Auf diese Seiten greifen Sie über das Bedienfeld zu. Drucken Sie die Menüübersicht aus, um zu sehen, wo sich die Informationsseiten in der Menüstruktur des Bedienfelds befinden.

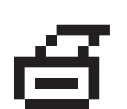

**Hinweis:** Dieses Drucksymbol wird vor den druckbaren Titeln der Informationsseiten angezeigt. Wenn die Informationsseite auf dem Bedienfeld markiert ist, drücken Sie die Taste **OK**, um die Seite zu drucken.

Wenn Sie zum Beispiel die Konfigurationsseite mit aktuellen Informationen zu Ihrem Drucker ausdrucken möchten, würden Sie wie folgt vorgehen:

- **1.** Wählen Sie auf dem Bedienfeld **Informationen** aus und drücken Sie dann die Taste **OK**.
- **2.** Wählen Sie **Informationsseiten** aus und drücken Sie dann die Taste **OK**.
- **3.** Wählen Sie **Konfigurationsseite** aus und drücken Sie dann die Taste **OK**, um die Seite zu drucken.

**Hinweis:** Die Konfigurationsseite kann auch von CentreWare IS und vom Druckertreiber aus gedruckt werden.

# <span id="page-12-1"></span>**Beispielseiten**

Ihr Drucker verfügt über eine Reihe von Beispielseiten, auf denen die verschiedenen Druckerfunktionen gezeigt werden.

So drucken Sie die Beispielseiten:

- **1.** Wählen Sie auf dem Bedienfeld **Informationen** und drücken Sie dann die Taste **OK**.
- **2.** Wählen Sie **Beispielseiten** und drücken Sie dann die Taste **OK**.
- **3.** Wählen Sie gewünschte Beispielseite und drücken Sie dann die Taste **OK**, um die Seite zu drucken.

#### **Farbtabellenseiten**

Mit den Farbtabellenseiten lassen sich Farben auswählen, die in Druckaufträgen verwendet werden sollen. Auf jeder Farbtabellenseite werden entweder die Prozentwerte des verwendeten Cyan, Magenta, Gelb und Schwarz oder die für Rot, Grün und Blau verwendeten Werte (von 0 bis 255) angezeigt.

**Hinweis:** Wählen Sie auf dem Bedienfeld den gewünschten Druckqualitätsmodus und die Farbkorrektur für Ihren Auftrag aus, bevor Sie die Farbtabellenseiten drucken.

So drucken Sie die Farbtabellenseiten:

- **1.** Wählen Sie auf dem Bedienfeld **Informationen** und drücken Sie dann die Taste **OK**.
- **2.** Wählen Sie **Beispielseiten** und drücken Sie dann die Taste **OK**.
- **3.** Wählen Sie entweder **CMYK-Farbtabellenseiten** oder **RGB-Farbtabellenseiten** aus und drücken Sie dann die Taste **OK**, um die Seiten zu drucken.

#### *Siehe auch:*

*Handbuch zu erweiterten Funktionen* unter [www. xerox.com/office/8500\\_8550support](http://www.office.xerox.com/cgi-bin/printer.pl?APP=udpdfs&Page=color&Model=Phaser+8500_8550&PgName=tech&Language=german)

# <span id="page-14-0"></span>**Weitere Informationen**

Dieser Abschnitt umfasst folgende Themen:

- [Informationsquellen auf Seite 1-10](#page-14-1)
- [Xerox Support-Zentrum auf Seite 1-11](#page-15-0)

Informationen zu Ihrem Drucker und seinen Funktionen stehen über die folgenden Informationsquellen zur Verfügung.

# <span id="page-14-1"></span>**Informationsquellen**

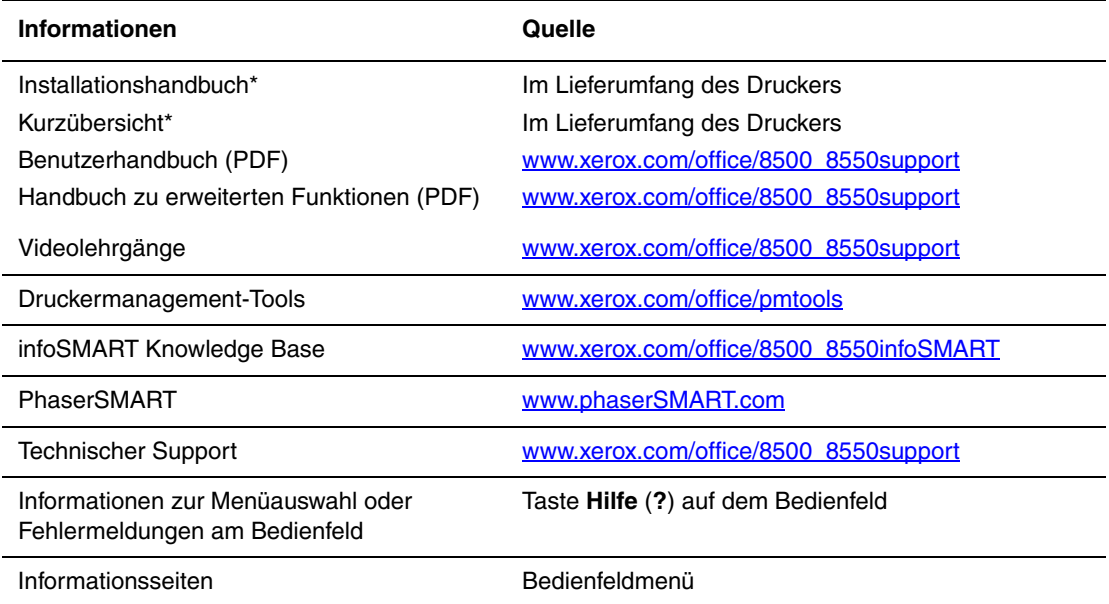

\* Auch auf der Support-Website verfügbar.

# <span id="page-15-0"></span>**Xerox Support-Zentrum**

Das **Xerox Support-Zentrum** ist ein Programm, das während der Installation des Druckertreibers installiert wird. Auf Windows-Systemen erscheint es auf dem Desktop, auf Mac-Systemen im Ordner "Dienstprogramme". Es dient als zentrale Stelle für den Zugriff auf die folgenden Informationen:

- Benutzerhandbücher und Videolehrgänge
- Lösungen zur Behebung von Problemen
- Drucker- und Verbrauchsmaterialstatus
- Bestellung und Recycling von Verbrauchsmaterial
- Antworten auf häufig gestellte Fragen
- Standardeinstellungen für den Druckertreiber (nur Windows)

So starten Sie das Programm Xerox Support-Zentrum:

- **1.** Wählen Sie eine der folgenden Optionen aus:
	- **Windows**: Doppelklicken Sie auf dem Desktop auf das Symbol **Xerox Support-Zentrum**.
	- **Macintosh:** Wählen Sie den Ordner **Programme** aus, dann den Ordner **Dienstprogramme** und doppelklicken Sie dann auf **Xerox Support-Zentrum**.
- **2.** Wählen Sie Ihren Drucker aus der Dropdown-Liste **Drucker wählen** aus.

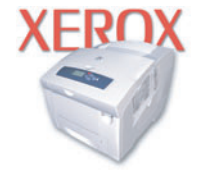

**Xerox Support Centre** 

<span id="page-16-0"></span>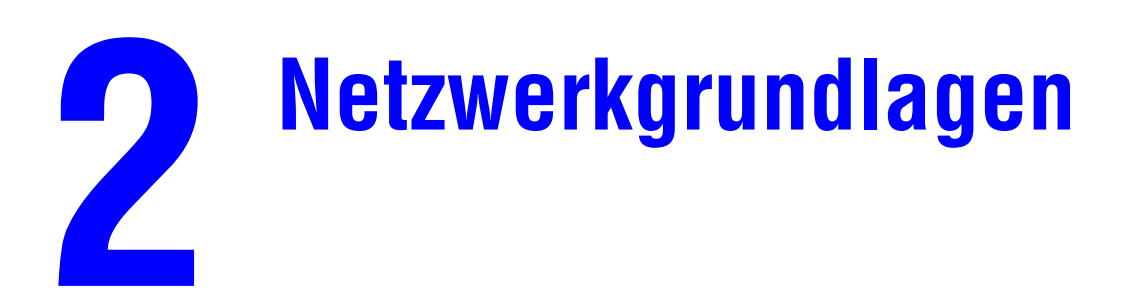

Dieses Kapitel umfasst folgende Themen:

- [Übersicht über das Einrichten und Konfigurieren des Netzwerks auf Seite 2-2](#page-17-0)
- [Einrichtung des Netzwerks auf Seite 2-3](#page-18-0)
- [Konfigurieren der Netzwerkadresse auf Seite 2-6](#page-21-0)
- [Installieren der Druckertreiber auf Seite 2-10](#page-25-0)
- [Netzwerkdokumente der infoSMART Knowledge Base \(nur Englisch\) auf Seite 2-13](#page-28-0)

Dieses Kapitel enthält grundlegende Informationen zur Einrichtung und zum Anschluss Ihres Druckers.

*Siehe auch:* 

*Handbuch zu erweiterten Funktionen* unter [www.xerox.com/office/8500\\_8550support](http://www.office.xerox.com/cgi-bin/printer.pl?APP=udpdfs&Page=color&Model=Phaser+8500_8550&PgName=tech&Language=german)

# <span id="page-17-0"></span>**Übersicht über das Einrichten und Konfigurieren des Netzwerks**

So richten Sie das Netzwerk ein und konfigurieren es:

- **1.** Schalten Sie den Drucker und den Computer ein.
- **2.** Schließen Sie den Drucker mit Hilfe der empfohlenen Hardware und Kabel an das Netzwerk an.
- **3.** Konfigurieren Sie die Netzwerkadresse des Druckers, damit der Drucker im Netzwerk identifiziert werden kann.
	- Windows-Betriebssysteme: Starten Sie das Installationsprogramm auf der *Software and Documentation CD-ROM* (Software- und Dokumentations-CD-ROM), damit die IP-Adresse des Druckers automatisch festgelegt wird, wenn der Drucker an ein bereits vorhandenes TCP/IP-Netzwerk angeschlossen wird. Die IP-Adresse des Druckers kann auch manuell auf dem Bedienfeld zugewiesen werden.
	- Macintosh-Systeme: Weisen Sie die Netzwerkadresse des Druckers (für TCP/IP) manuell auf dem Bedienfeld zu.
- **4.** Installieren Sie die Treibersoftware von der *Software and Documentation CD-ROM* (Software- und Dokumentations-CD-ROM) auf dem Computer. Informationen zur Treiberinstallation finden Sie in diesem Kapitel im Abschnitt für das jeweilige Betriebssystem.

**Hinweis:** Ist die *Software and Documentation CD-ROM* (Software- und Dokumentations-CD-ROM) nicht verfügbar, können Sie den neuesten Treiber unter [www.xerox.com/office/](http://www.office.xerox.com/cgi-bin/printer.pl?APP=udpdfs&Page=color&PgName=driver&Language=german) [drivers](http://www.office.xerox.com/cgi-bin/printer.pl?APP=udpdfs&Page=color&PgName=driver&Language=german) herunterladen.

# <span id="page-18-0"></span>**Einrichtung des Netzwerks**

Dieser Abschnitt umfasst folgende Themen:

- [Auswählen einer Verbindungsmethode auf Seite 2-3](#page-18-1)
- [Ethernet-Anschluss \(empfohlen\) auf Seite 2-3](#page-18-2)
- [USB-Anschluss auf Seite 2-5](#page-20-0)

# <span id="page-18-1"></span>**Auswählen einer Verbindungsmethode**

Verbinden Sie den Drucker über Ethernet oder USB mit dem Netzwerk. Die Hardware-und Kabelanforderungen variieren je nach Verbindungsmethode. Kabel und Hardwarekomponenten gehören im Allgemeinen nicht zum Lieferumfang des Druckers und müssen separat gekauft werden.

# <span id="page-18-2"></span>**Ethernet-Anschluss (empfohlen)**

Ethernet kann für einen oder mehrere Computer verwendet werden. Damit werden viele Drucker und Systeme in einem Ethernet-Netzwerk unterstützt. Ein Ethernet-Anschluss wird empfohlen, da er einem USB-Anschluss in punkto Geschwindigkeit überlegen ist. Er ermöglicht außerdem einen direkten Zugriff auf CentreWare Internet Services (IS). CentreWare IS stellt eine übersichtliche Benutzeroberfläche zur Verfügung, über die Sie Netzwerkdrucker mit Hilfe eines integrierten Webservers von Ihrem Desktop aus verwalten, konfigurieren und überwachen können. Vollständige Informationen zu CentreWare IS erhalten Sie, wenn Sie in CentreWare IS auf die Schaltfläche **Hilfe** klicken. Dadurch wird die *Online-Hilfe von CentreWare IS* aufgerufen.

#### **Netzwerkanschluss**

Je nach verwendetem Setup benötigen Sie folgende Hardware und Kabel für Ethernet.

- Für eine Verbindung zu einem Computer benötigen Sie ein Ethernet-RJ-45-Crossover-Kabel.
- Wenn Sie über einen Hub eine Verbindung zu einem oder mehreren Computern herstellen, benötigen Sie einen Ethernet-Hub und zwei Twisted-Pair-Kabel (Kategorie 5/RJ-45).
- Wenn Sie über einen Kabel- oder DSL-Router eine Verbindung zu einem oder mehreren Computern herstellen, benötigen Sie einen Kabel- oder DSL-Router und zwei oder mehr Twisted-Pair-Kabel (Kategorie 5/RJ-45). (Ein Kabel pro Gerät.)
- Wenn Sie über einen Hub eine Verbindung zu einem oder mehreren Computern herstellen, verwenden Sie ein Kabel für die Verbindung zwischen Computer und Hub und das zweite Kabel für die Verbindung zwischen Drucker und Hub. Abgesehen vom Uplink-Anschluss können Sie jeden Anschluss am Hub verwenden.

In Ethernet-Netzwerken werden in der Regel die Protokolle TCP/IP und EtherTalk eingesetzt. Um über ein TCP/IP-Protokoll zu drucken, benötigt jeder Computer und Drucker eine eindeutige IP-Adresse.

*Siehe auch:* 

[Konfigurieren der Netzwerkadresse auf Seite 2-6](#page-21-0) [Installieren der Druckertreiber auf Seite 2-10](#page-25-0)

#### **Standalone-Netzwerkverbindung (Kabel/DSL)**

Informationen zum Einrichten einer Kabel- oder DSL-Verbindung für Ihren Drucker finden Sie unter [www.xerox.com/office/8500\\_8550infosmart](http://www.office.xerox.com/cgi-bin/printer.pl?APP=udpdfs&Page=color&Model=Phaser+8500_8550&PgName=infosmart&Language=german).

*Siehe auch:* 

[Netzwerkdokumente der infoSMART Knowledge Base \(nur Englisch\) auf Seite 2-13](#page-28-0)

# <span id="page-20-0"></span>**USB-Anschluss**

Soll eine Verbindung zu einem Computer hergestellt werden, bietet ein USB-Anschluss hohe Datengeschwindigkeiten. Allerdings ist eine USB-Verbindung nicht so schnell wie eine Ethernet-Verbindung. Um eine USB-Verbindung verwenden zu können, muss Microsoft Windows 98 SE, Windows Me, Windows XP oder Windows 2000 installiert sein. Macintosh-Benutzer müssen OS 9.x oder höher verwenden.

#### **USB-Anschluss**

Für eine USB-Verbindung benötigen Sie ein normales A/B-USB-Kabel. Dieses Kabel gehört nicht zum Lieferumfang des Druckers und muss separat gekauft werden. Achten Sie darauf, das richtige USB-Kabel für die Verbindung zu verwenden.

- **1.** Schließen Sie das USB-Kabel an den Drucker an und schalten Sie ihn ein.
- **2.** Verbinden Sie das andere Ende des USB-Kabels mit dem Computer.

#### *Siehe auch:*

[Installieren der Druckertreiber auf Seite 2-10](#page-25-0)

# <span id="page-21-0"></span>**Konfigurieren der Netzwerkadresse**

Dieser Abschnitt umfasst folgende Themen:

- [TCP/IP- und IP-Adressen auf Seite 2-6](#page-21-1)
- [Automatisches Festlegen der IP-Adresse des Druckers auf Seite 2-7](#page-22-0)
- [Dynamisches Festlegen der IP-Adresse des Druckers auf Seite 2-7](#page-22-1)
- [Manuelles Festlegen der IP-Adresse des Druckers auf Seite 2-9](#page-24-0)

### <span id="page-21-1"></span>**TCP/IP- und IP-Adressen**

Wenn Ihr Computer Teil eines größeren Netzwerks ist, wenden Sie sich an Ihren Netzwerkadministrator, um die gültigen TCP/IP-Adressen und weitere Konfigurationsinformationen zu erhalten.

Wenn Sie ein eigenes kleines LAN (lokales Netzwerk) einrichten oder den Drucker direkt über das Ethernet an Ihren Computer anschließen, folgen Sie den unten stehenden Anweisungen, um die IP-Adresse (Internet Protocol) des Druckers automatisch festzulegen.

Computer und Drucker verwenden vorwiegend TCP/IP-Protokolle für die Kommunikation über ein Ethernet-Netzwerk. Um TCP/IP-Protokolle verwenden zu können, benötigt jeder Drucker und Computer eine eindeutige IP-Adresse. Es ist wichtig, dass die Adressen ähnlich, jedoch nicht identisch sind. Es genügt, wenn nur die letzte Ziffer unterschiedlich ist. Der Drucker kann beispielsweise die Adresse 192.168.1.2 und der Computer die Adresse 192.168.1.3 haben. Einem anderen Gerät kann dann die Adresse 192.168.1.4 zugewiesen werden.

Macintosh-Computer verwenden im Allgemeinen entweder TCP/IP oder das EtherTalk-Protokoll für die Kommunikation mit einem Netzwerkdrucker. Für Mac OS X-Systeme ist TCP/IP vorzuziehen. Anders als bei TCP/IP benötigen Drucker und Computer jedoch keine IP-Adresse, um EtherTalk verwenden zu können.

Viele Netzwerke besitzen einen DHCP-Server (Dynamic Host Configuration Protocol). Ein DHCP-Server programmiert automatisch eine IP-Adresse in jeden Computer und Drucker im Netzwerk, der für die Verwendung von DHCP konfiguriert ist. Ein DHCP-Server ist in den meisten Kabel- und DSL-Routern integriert. Wenn Sie einen Kabel- oder DSL-Router verwenden, finden Sie weitere Informationen zu IP-Adressen in der Router-Dokumentation.

#### *Siehe auch:*

[Netzwerkdokumente der infoSMART Knowledge Base \(nur Englisch\) auf Seite 2-13](#page-28-0)

### <span id="page-22-0"></span>**Automatisches Festlegen der IP-Adresse des Druckers**

Wenn der Drucker an ein kleines, bereits vorhandenes TCP/IP-Netzwerk ohne DHCP-Server angeschlossen wird, verwenden Sie das Installationsprogramm auf der *Software and Documentation CD-ROM* (Software- und Dokumentations-CD-ROM), um eine IP-Adresse zu ermitteln oder zuzuweisen. Um weitere Anweisungen zu erhalten, legen Sie die *Software and Documentation CD-ROM* (Software- und Dokumentations-CD-ROM) in das CD-ROM-Laufwerk des Computers ein. Nach dem Start des Installationsprogramms folgen Sie den angezeigten Installationsanweisungen.

**Hinweis:** Damit das automatische Installationsprogramm richtig ausgeführt wird, muss der Drucker an ein bereits vorhandenes TCP/IP-Netzwerk angeschlossen sein.

### <span id="page-22-1"></span>**Dynamisches Festlegen der IP-Adresse des Druckers**

Sie haben folgende Möglichkeiten, die IP-Adresse des Druckers festzulegen. DHCP ist standardmäßig bei allen Phaser-Druckern aktiviert.

- DHCP
- CentreWare IS
- AutoIP

#### **Erforderliche Angaben für eine manuelle Zuweisung der IP-Adresse**

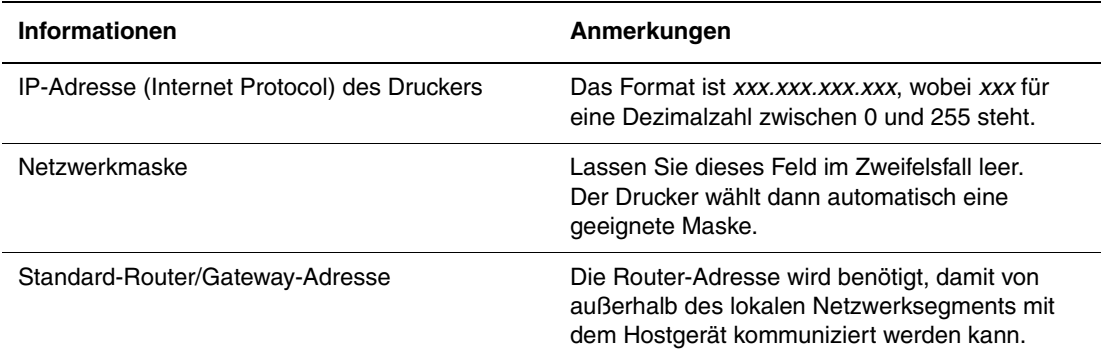

#### **Aktivieren von DHCP auf dem Drucker**

Überprüfen Sie, ob das DHCP-Protokoll des Druckers aktiviert ist, indem Sie die entsprechende Einstellung auf dem Bedienfeld oder mit CentreWare IS vornehmen. DHCP ist standardmäßig bei allen Phaser-Druckern aktiviert.

**Hinweis:** Um die IP-Adresse des Druckers zu ermitteln, wählen Sie auf dem Bedienfeld **Drucker-Identifizierung** aus.

*Siehe auch:*  [Bedienfeldfunktionen auf Seite 1-6](#page-10-2)

#### **Ändern oder Modifizieren der IP-Adresse in CentreWare IS**

CentreWare IS stellt eine übersichtliche Benutzeroberfläche zur Verfügung, über die Sie Netzwerkdrucker mit Hilfe eines integrierten Webservers von Ihrem Desktop aus verwalten, konfigurieren und überwachen können. Vollständige Informationen zu CentreWare IS erhalten Sie, wenn Sie in CentreWare IS auf die Schaltfläche **Hilfe** klicken. Dadurch wird die *Online-Hilfe von CentreWare IS* aufgerufen.

Nachdem Sie dem Drucker eine IP-Adresse zugewiesen haben, können Sie die TCP/IP-Einstellungen mit CentreWare IS ändern.

- **1.** Starten Sie Ihren Webbrowser.
- **2.** Geben Sie die IP-Adresse des Druckers in das Feld **Adresse** des Browsers ein  $(\text{http://xxx.xxx.xxx.xxx.xxx).})$
- **3.** Klicken Sie auf **Eigenschaften**.
- **4.** Wählen Sie im linken Fensterbereich den Ordner **Protokolle**.
- **5.** Wählen Sie **TCP/IP**.
- **6.** Geben Sie die Einstellungen ein oder ändern Sie sie, und klicken Sie anschließend am unteren Seitenrand auf **Änderungen speichern**.

#### **Verwenden von Hostnamen bei DNS (Domain Name Service)**

Der Drucker unterstützt DNS durch einen integrierten DNS-Resolver. Das DNS-Resolver-Protokoll kommuniziert mit einem oder mehreren DNS-Servern, um die IP-Adresse zu einem Hostnamen bzw. den Hostnamen zu einer IP-Adresse anzufordern.

Ein IP-Hostname kann für den Drucker nur verwendet werden, wenn vom Systemadministrator bereits ein oder mehrere DNS-Server und eine DNS-Datenbank für den lokalen Domain Name Space konfiguriert wurden. Um den Drucker für DNS einzurichten, geben Sie maximal zwei IP-Adressen von DNS-Namenservern ein.

#### **Dynamic Domain Name Service (DDNS)**

Der Drucker unterstützt dynamisches DNS über DHCP. DDNS funktioniert nur, wenn DHCP aktiviert ist. Der DHCP-Server in Ihrem Netzwerk muss auch dynamische DNS-Aktualisierungen durch Option 12- oder Option 81-Support unterstützen. Näheres erfahren Sie von Ihrem Netzwerkadministrator.

- **1.** Starten Sie Ihren Webbrowser.
- **2.** Geben Sie die IP-Adresse des Druckers in das Feld **Adresse** des Browsers ein (http:// xxx.xxx.xxx.xxx).
- **3.** Wählen Sie **Eigenschaften**.
- **4.** Wählen Sie im linken Fensterbereich den Ordner **Protokolle**.
- **5.** Wählen Sie **TCP/IP**.
- **6.** Setzen Sie im Abschnitt mit den BOOTP/DHCP-Einstellungen die Option **BOOTP/ DHCP** auf **EIN**.
- **7.** Geben Sie zur Aktivierung von DDNS die folgenden Angaben für die Einstellungen von DDNS/WINS ein:
	- **DDNS:** Einstellung **EIN**.
	- **Hostnamen freigeben:** Einstellung **NEIN**.
	- **DDNS/WINS-Name:** Verwenden Sie den von Xerox vorgegebenen Standardnamen oder geben Sie einen anderen Namen ein.
	- **Primärer WINS-Server** (optional)
	- **Sekundärer WINS-Server** (optional)
- **8.** Klicken Sie anschließend am unteren Bildschirmrand auf die Schaltfläche **Änderungen speichern**.

### <span id="page-24-0"></span>**Manuelles Festlegen der IP-Adresse des Druckers**

**Hinweis:** Überprüfen Sie, ob Ihrem Computer eine gültige IP-Adresse für das Netzwerk zugewiesen ist. Wenden Sie sich gegebenenfalls an den Netzwerkadministrator.

Wenn Sie ein Netzwerk ohne DNS-Server verwenden oder in einer Umgebung arbeiten, in der die IP-Adressen der Drucker vom Netzwerkadministrator zugewiesen werden, können Sie diese Methode verwenden, um IP-Adressen manuell festzulegen. Die manuelle Zuweisung der IP-Adresse setzt DHCP und AutoIP außer Kraft. Wenn Sie in einem kleinen Büro mit nur einem Computer arbeiten und eine DFÜ-Verbindung verwenden, können Sie die IP-Adresse manuell zuweisen.

- **1.** Wählen Sie auf dem Bedienfeld **Druckereinrichtung** und drücken Sie dann die Taste **OK**.
- **2.** Wählen Sie **Anschlusskonfiguration** und drücken Sie die Taste **OK**.
- **3.** Wählen Sie **Netzwerk-Setup** und drücken Sie dann die Taste **OK**.
- **4.** Wählen Sie **TCP/IP-Einrichtung** und drücken Sie dann die Taste **OK**.
- **5.** Wählen Sie **DHCP/BOOTP** und drücken Sie die Taste **OK**, um die Einstellung **Aus** zu wählen.
- **6.** Wählen Sie **TCP/IP-Adresse** und drücken Sie dann die Taste **OK**.
- **7.** Geben Sie die IP-Adresse des Druckers ein und drücken Sie dann die Taste **OK**.

# <span id="page-25-0"></span>**Installieren der Druckertreiber**

Dieser Abschnitt umfasst folgende Themen:

- [Verfügbare Treiber auf Seite 2-10](#page-25-1)
- [Windows 98 SE oder höher und Windows 2000 oder höher auf Seite 2-11](#page-26-0)
- [Macintosh OS 9.x auf Seite 2-11](#page-26-1)
- [Macintosh OS X Version 10.2 und höher auf Seite 2-12](#page-27-0)

### <span id="page-25-1"></span>**Verfügbare Treiber**

Verwenden Sie einen Xerox Druckertreiber, um Sonderdruckoptionen nutzen zu können.

Xerox stellt Treiber für viele verschiedene Seitenbeschreibungssprachen und Betriebssysteme zur Verfügung. Folgende Druckertreiber sind verfügbar:

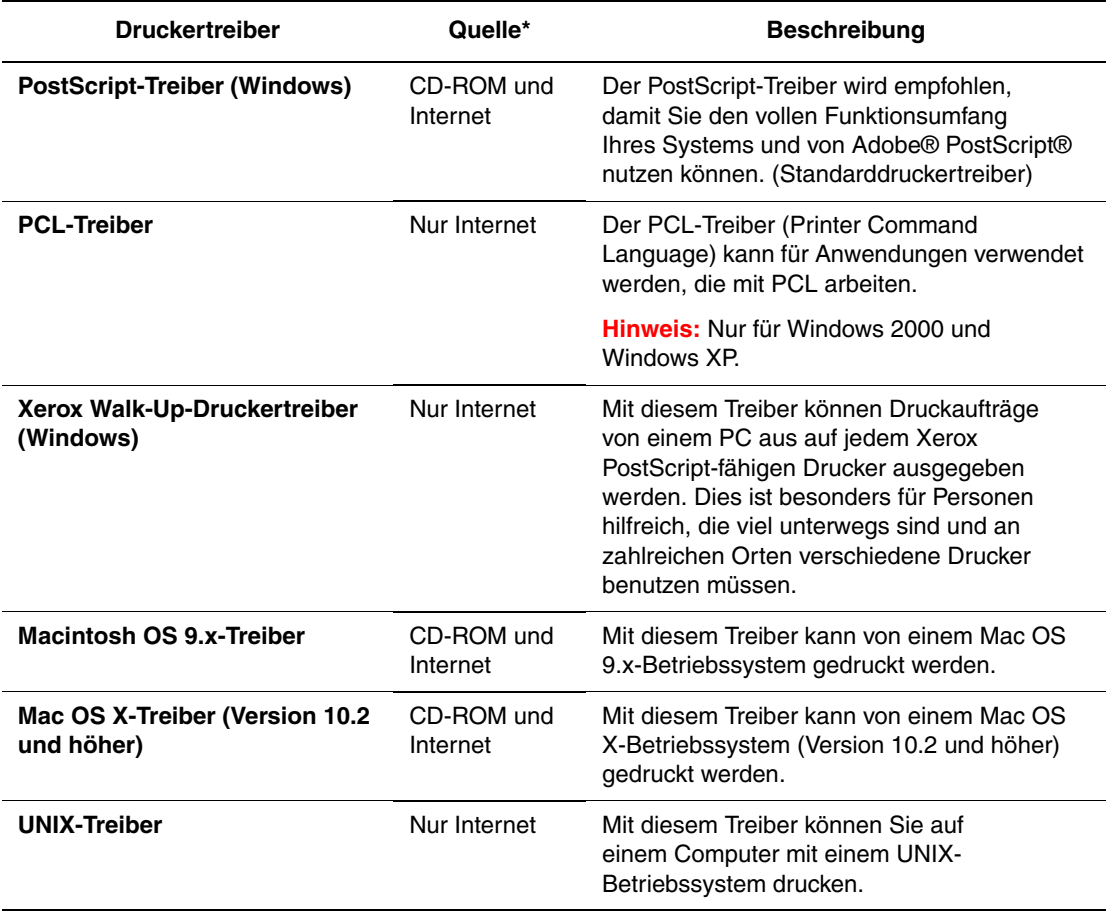

\* Aktuelle Druckertreiber finden Sie im Internet unter [www.xerox.com/office/drivers.](http://www.office.xerox.com/cgi-bin/printer.pl?APP=udpdfs&Page=color&PgName=driver&Language=german)

# <span id="page-26-0"></span>**Windows 98 SE oder höher und Windows 2000 oder höher**

So installieren Sie den Druckertreiber von der *Software and Documentation CD-ROM* (Software- und Dokumentations-CD-ROM):

- **1.** Legen Sie die CD-ROM in das CD-ROM-Laufwerk des Computers ein. Wenn das Installationsprogramm nicht gestartet wird, müssen Sie folgende Schritte durchführen:
	- **a.** Klicken Sie auf **Start** und dann auf **Ausführen**.
	- **b.** Geben Sie im Dialogfeld **Ausführen** Folgendes ein: **<CD-Laufwerk>:\INSTALL.EXE**.
- **2.** Wählen Sie in der Liste die gewünschte Sprache aus.
- **3.** Wählen Sie **Druckertreiber installieren**.
- **4.** Wählen Sie die gewünschte Installationsart und befolgen Sie dann die Anweisungen auf dem Bildschirm.

#### *Siehe auch:*

[Netzwerkdokumente der infoSMART Knowledge Base \(nur Englisch\) auf Seite 2-13](#page-28-0)

# <span id="page-26-1"></span>**Macintosh OS 9.x**

Erstellen Sie einen Desktop-USB-Drucker oder verwenden Sie EtherTalk, um den Druckertreiber zu installieren.

#### **USB**

Ein über USB angeschlossener Drucker wird nicht in der Auswahl angezeigt. So erstellen Sie einen Desktop-USB-Drucker:

- **1.** Legen Sie die *Software and Documentation CD-ROM* (Software- und Dokumentations-CD-ROM) in das CD-ROM-Laufwerk ein.
- **2.** Erstellen Sie mit dem **Dienstprogramm für Desktop-Drucker** einen Desktop-USB-Drucker. Das Dienstprogramm befindet sich im Ordner **PhaserTools**, der während der Softwareinstallation erstellt wurde.

*Siehe auch:* 

[Netzwerkdokumente der infoSMART Knowledge Base \(nur Englisch\) auf Seite 2-13](#page-28-0)

#### **EtherTalk**

**Hinweis:** Wenn Sie EtherTalk einsetzen, benötigen Macintosh-Computer keine IP-Adresse.

Befolgen Sie diese Schritte, um den Druckertreiber zu installieren:

- **1.** Öffnen Sie das **Kontrollfeld AppleTalk**.
- **2.** Überprüfen Sie, ob der **Ethernet-Anschluss** der ausgewählte Netzwerkanschluss ist.
- **3.** Doppelklicken Sie auf das Installationsprogramm auf der *Software and Documentation CD-ROM* (Software- und Dokumentations-CD-ROM), um den Druckertreiber zu installieren.
- **4.** Öffnen Sie die **Auswahl** und wählen Sie den **LaserWriter-Treiber** aus.
- **5.** Wählen Sie in der rechten Spalte der **Auswahl** den Drucker aus und klicken Sie dann auf **Erstellen**, um den Desktop-Drucker zu erstellen.

*Siehe auch:* 

*Handbuch zu erweiterten Funktionen* unter [www.xerox.com/office/8500\\_8550support](http://www.office.xerox.com/cgi-bin/printer.pl?APP=udpdfs&Page=color&Model=Phaser+8500_8550&PgName=tech&Language=german) für weitere Informationen zur Installation des Druckertreibers

### <span id="page-27-0"></span>**Macintosh OS X Version 10.2 und höher**

So installieren Sie den Druckertreiber von der *Software and Documentation CD-ROM* (Software- und Dokumentations-CD-ROM):

- **1.** Legen Sie die CD-ROM in das CD-ROM-Laufwerk ein.
- **2.** Öffnen Sie das **Print Center-Dienstprogramm**.

**Hinweis:** Unter Macintosh OS X 10.3 und höher hat dieses Dienstprogramm den Namen **Printer Setup Utility**. Um das gewünschte Dienstprogramm zu starten, öffnen Sie auf der Macintosh-Festplatte den Ordner **Programme** und dann das Unterverzeichnis **Dienstprogramme**.

- **3.** Klicken Sie im Fenster "Druckerliste" auf das Symbol **Hinzufügen** und wählen Sie dann aus dem Dropdown-Menü **Rendezvous** aus.
- **4.** Wählen Sie den Drucker im Fenster aus.
- **5.** Wählen Sie aus der Herstellerliste im unteren Dropdown-Menü **Xerox** aus.
- **6.** Wählen Sie das gewünschte Druckermodell aus der Liste der verfügbaren Geräte aus.
- **7.** Klicken Sie auf die Schaltfläche **Hinzufügen**.

#### *Siehe auch:*

[Netzwerkdokumente der infoSMART Knowledge Base \(nur Englisch\) auf Seite 2-13](#page-28-0)

# <span id="page-28-0"></span>**Netzwerkdokumente der infoSMART Knowledge Base (nur Englisch)**

Gehen Sie zu [www.xerox.com/office/8500\\_8550infoSMART,](http://www.office.xerox.com/cgi-bin/printer.pl?APP=udpdfs&Page=color&Model=Phaser+8500_8550&PgName=infosmart&Language=german) um diese Dokumente zu sehen.

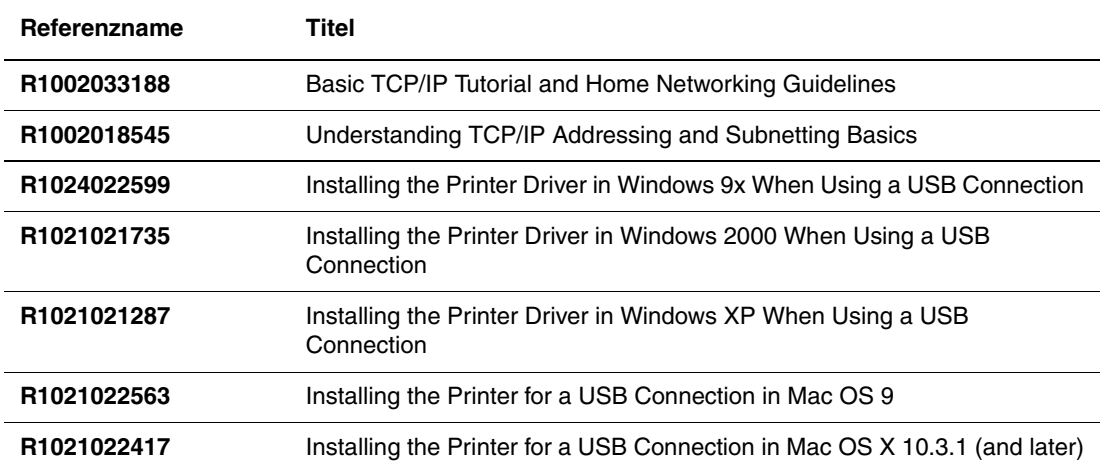

<span id="page-29-0"></span>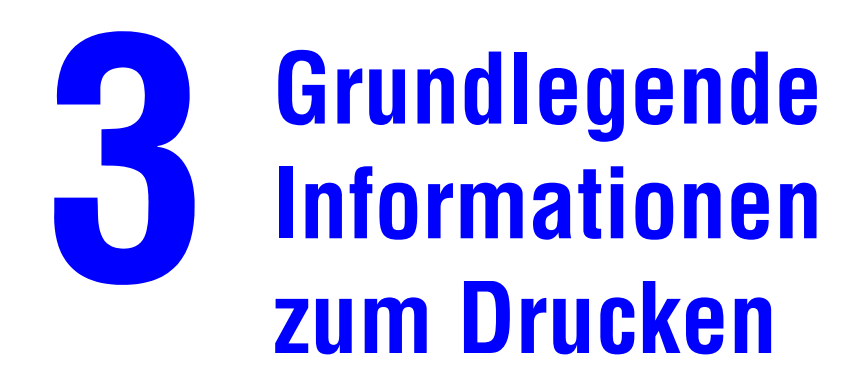

Dieses Kapitel umfasst folgende Themen:

- [Überblick über grundlegende Schritte auf Seite 3-2](#page-30-0)
- [Unterstützte Papier- und Mediensorten auf Seite 3-3](#page-31-0)
- [Einlegen von Papier auf Seite 3-8](#page-36-0)
- [Auswählen von Druckoptionen auf Seite 3-20](#page-48-0)
- [Duplexdruck auf Seite 3-25](#page-53-0)
- [Drucken auf Spezialmedien auf Seite 3-29](#page-57-0)

#### *Siehe auch:*

Videolehrgänge zum Thema Verwenden von Papierfächern unter [www.xerox.com/office/](http://www.office.xerox.com/cgi-bin/printer.pl?APP=udpdfs&Page=color&Model=Phaser+8500_8550&PgName=userdocvideos&FileName=paper_trays.swf&Language=german) [8500\\_8550support](http://www.office.xerox.com/cgi-bin/printer.pl?APP=udpdfs&Page=color&Model=Phaser+8500_8550&PgName=userdocvideos&FileName=paper_trays.swf&Language=german)

# <span id="page-30-0"></span>**Überblick über grundlegende Schritte**

- **1.** Legen Sie Papier in das Fach ein.
- **2.** Bestätigen Sie Papiersorte und Papierformat, sobald eine entsprechende Aufforderung auf dem Bedienfeld angezeigt wird, oder nehmen Sie die erforderlichen Änderungen vor.
- **3.** Öffnen Sie das Dialogfeld **Drucken** der Softwareanwendung und wählen Sie dann im Druckertreiber Druckoptionen aus.
- **4.** Senden Sie den Auftrag über das Dialogfeld **Drucken** der Softwareanwendung an den Drucker.

#### *Siehe auch:*

[Einlegen von Papier auf Seite 3-8](#page-36-0) [Auswählen von Druckoptionen auf Seite 3-20](#page-48-0) [Drucken auf Spezialmedien auf Seite 3-29](#page-57-0)

# <span id="page-31-0"></span>**Unterstützte Papier- und Mediensorten**

Dieser Abschnitt umfasst folgende Themen:

- [Richtlinien zur Papierverwendung auf Seite 3-4](#page-32-0)
- [Papier, das Ihren Drucker beschädigen kann auf Seite 3-4](#page-32-1)
- [Richtlinien zur Papieraufbewahrung auf Seite 3-5](#page-33-0)
- [Unterstützte Papierformate und -gewichte auf Seite 3-5](#page-33-1)

Ihr Drucker unterstützt eine Vielzahl verschiedener Papiersorten. Folgen Sie den Richtlinien in diesem Abschnitt, um die beste Druckqualität sicherzustellen und Staus zu verhindern.

Beste Ergebnisse erzielen Sie bei Verwendung von Xerox Druckmedien, die speziell für Ihren Phaser 8500/8550-Drucker empfohlen sind. Sie produzieren garantiert ausgezeichnete Ergebnisse mit Ihrem Drucker.

Wenn Sie Papier, Transparenzfolien oder andere Sondermedien bestellen möchten, wenden Sie sich an Ihren Händler vor Ort oder besuchen Sie [www.xerox.com/office/supplies](http://www.office.xerox.com/cgi-bin/printer.pl?APP=udpdfs&Page=color&PgName=order&Language=german).

#### *Siehe auch:*

*Recommended Media List* (Liste empfohlener Druckmedien) unter [www.xerox.com/](http://www.office.xerox.com/cgi-bin/printer.pl?APP=udpdfs&Page=color&Model=Phaser+8500_8550&PgName=tech&Language=german) [office/8500\\_8550support](http://www.office.xerox.com/cgi-bin/printer.pl?APP=udpdfs&Page=color&Model=Phaser+8500_8550&PgName=tech&Language=german)

**Vorsicht:** Von nicht unterstütztem Papier oder nicht unterstützten Transparentfolien oder Spezialmedien verursachte Schäden fallen nicht unter die Xerox Garantie, den Servicevertrag oder die Total Satisfaction Guarantee (Umfassende Garantie). Die Total Satisfaction Guarantee (Umfassende Garantie) wird in den USA und in Kanada angeboten. Die Gewährleistungsbedingungen in anderen Ländern können von der Beschreibung in diesem Dokument abweichen. Details erfahren Sie bei einer Vertriebsniederlassung in Ihrer Nähe.

# <span id="page-32-0"></span>**Richtlinien zur Papierverwendung**

Die Druckerbehälter sind für die meisten Papierformate und Papiersorten, Transparentfolien oder andere Spezialmedien ausgelegt. Befolgen Sie diese Richtlinien, wenn Sie Papier und Medien in die Behälter einlegen:

- Verwenden Sie nur empfohlene Xerox Transparentfolien. Bei Verwendung anderer Transparentfolien kann die Druckqualität schwanken. Siehe *Recommended Media List* (Liste empfohlener Druckmedien) unter [www.xerox.com/office/8500\\_8550support](http://www.office.xerox.com/cgi-bin/printer.pl?APP=udpdfs&Page=color&Model=Phaser+8500_8550&PgName=tech&Language=german).
- Bedrucken Sie keine Aufkleberbogen, von denen bereits Aufkleber entfernt wurden.
- Verwenden Sie nur Papierumschläge.
- Verwenden Sie nur Umschläge mit diagonalen Falzen.
- Bedrucken Sie Umschläge nur einseitig.
- Fächern Sie Papier, Transparentfolien oder andere Spezialmedien auf, bevor Sie sie in das Fach einlegen.
- Legen Sie nicht zu viel Papier in die Papierfächer ein.

#### *Siehe auch:*

[Bedrucken von Transparentfolien auf Seite 3-29](#page-57-1) [Bedrucken von Umschlägen auf Seite 3-35](#page-63-0) [Bedrucken von Aufklebern auf Seite 3-41](#page-69-0) [Bedrucken von Hochglanzpapier auf Seite 47](#page-75-0) [Bedrucken von Papier im benutzerdefinierten Format auf Seite 3-53](#page-81-0)

# <span id="page-32-1"></span>**Papier, das Ihren Drucker beschädigen kann**

Ihr Drucker kann Druckaufträge auf einer Vielzahl von Medien drucken. Einige Mediensorten können allerdings zu einer Verringerung der Druckqualität oder zu vermehrten Papierstaus führen oder den Drucker beschädigen.

Inakzeptable Medien sind:

- Raue oder poröse Druckmedien
- Fotokopien
- Papier mit Ausschnitten oder Perforationen
- In der Mitte der Schmalseite vorgelochtes Papier
- Mit Heftklammern versehenes Papier
- Umschläge mit Fenstern, Metallklammern, seitlichen Falzen oder Klebeflächen mit abziehbaren Streifen

# <span id="page-33-0"></span>**Richtlinien zur Papieraufbewahrung**

Gute Lagerungsbedingungen für Papier und andere Medien tragen zu einer optimalen Druckqualität bei.

- Bewahren Sie Papier an einem dunklen, kühlen und relativ trockenen Platz auf. Die meisten Papiermedien sind gegen UV-Strahlung und Licht empfindlich. Die von der Sonne und von Leuchtstofflampen ausgesendete UV-Strahlung ist besonders schädlich für Papier. Papiermedien sollten möglichst wenig sichtbarem Licht ausgesetzt werden.
- Lagern Sie Papier in einer Umgebung mit konstanter Temperatur und Luftfeuchtigkeit.
- Lagern Sie Papier nicht auf Dachböden und in Küchen, Garagen oder Kellern. Innenwände sind trockener als Außenwände, in denen sich Feuchtigkeit ansammeln kann.
- Bewahren Sie Papier flach liegend auf. Papier sollte auf Paletten, in Kartons, Regalen oder Schränken gelagert werden.
- Vermeiden Sie Nahrungsmittel und Getränke an Plätzen, an denen Papier gelagert oder mit Papier gearbeitet wird.
- Öffnen Sie erst die versiegelte Verpackung, wenn Sie das Papier in den Drucker einlegen. Lassen Sie Papier in der Originalverpackung. Die Verpackung der meisten kommerziellen Schnittgrößen enthält eine Auskleidung, die das Papier vor Feuchtigkeitsverlust oder aufnahme schützt.
- Nehmen Sie die Medien erst aus der Tüte, wenn sie benötigt werden. Legen Sie unbenutzte Medien wieder in die Verpackung und schließen Sie die Versiegelung. Einige Sondermedien sind in wiederverschließbaren Plastiktüten verpackt.

# <span id="page-33-1"></span>**Unterstützte Papierformate und -gewichte**

Die folgenden Abschnitte enthalten Informationen und Papierformate und -gewichte, die in den Druckerbehältern verwendet werden können. Detaillierte Informationen zu unterstütztem Papier und anderen unterstützten Medien erhalten Sie, wenn Sie die Seite "Papiertipps" ausdrucken.

- **1.** Wählen Sie auf dem Bedienfeld **Informationen** und drücken Sie dann die Taste **OK**.
- **2.** Wählen Sie **Informationsseiten** und drücken Sie dann die Taste **OK**.
- **3.** Wählen Sie **Papiertipps** und drücken Sie dann die Taste **OK**, um die Seite zu drucken.

Wenn Sie Papier, Transparenzfolien oder andere Sondermedien bestellen möchten, wenden Sie sich an Ihren Händler vor Ort oder besuchen Sie [www.xerox.com/office/supplies](http://www.office.xerox.com/cgi-bin/printer.pl?APP=udpdfs&Page=color&PgName=order&Language=german).

### **Unterstützte Papierformate und -gewichte für Fach 1**

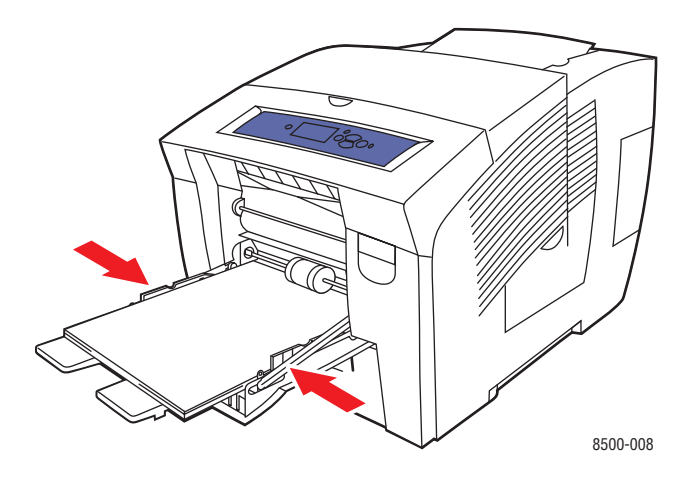

60–220 g/m2 (16–40 lb. Bondpapier, 50–80 lb. kartoniert)

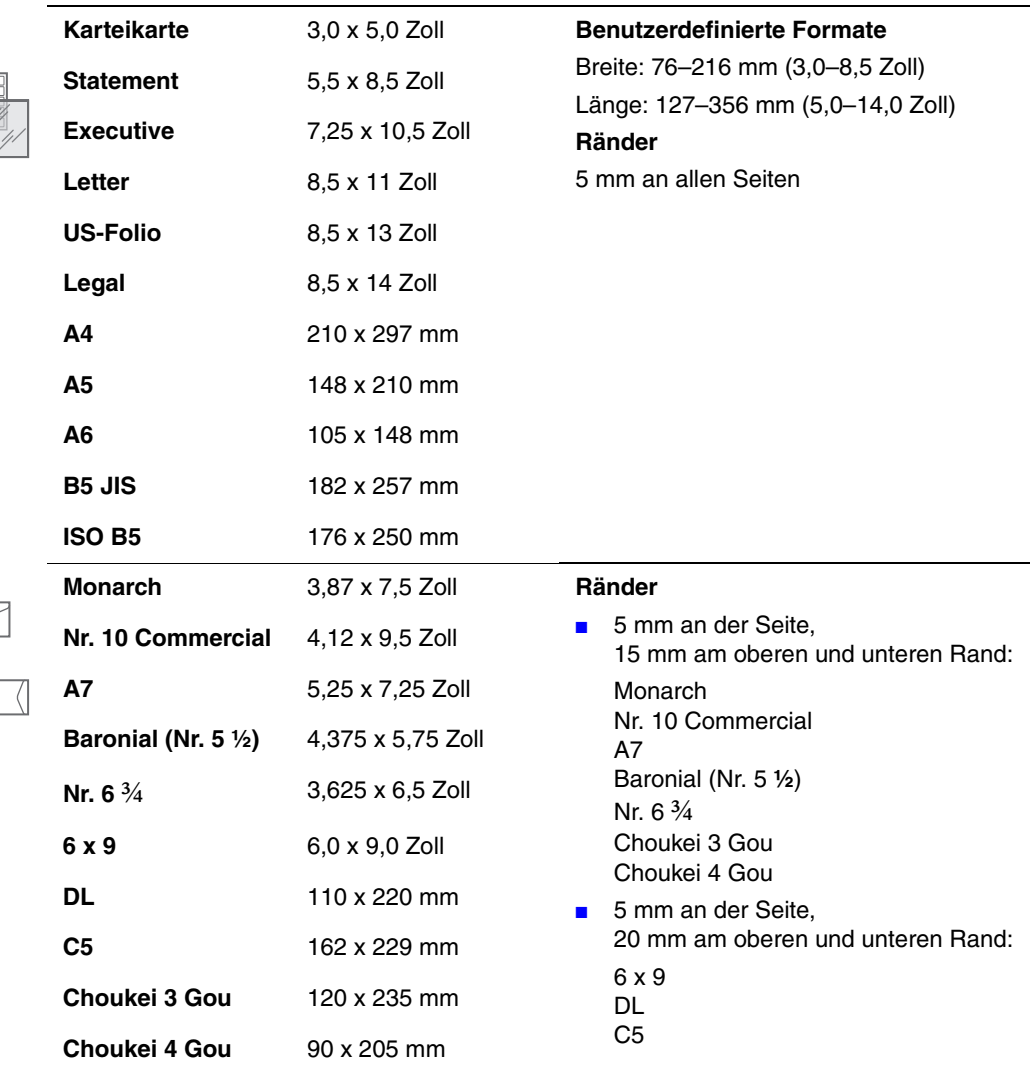

### **Unterstützte Papierformate und -gewichte für Fach 2, 3 und 4**

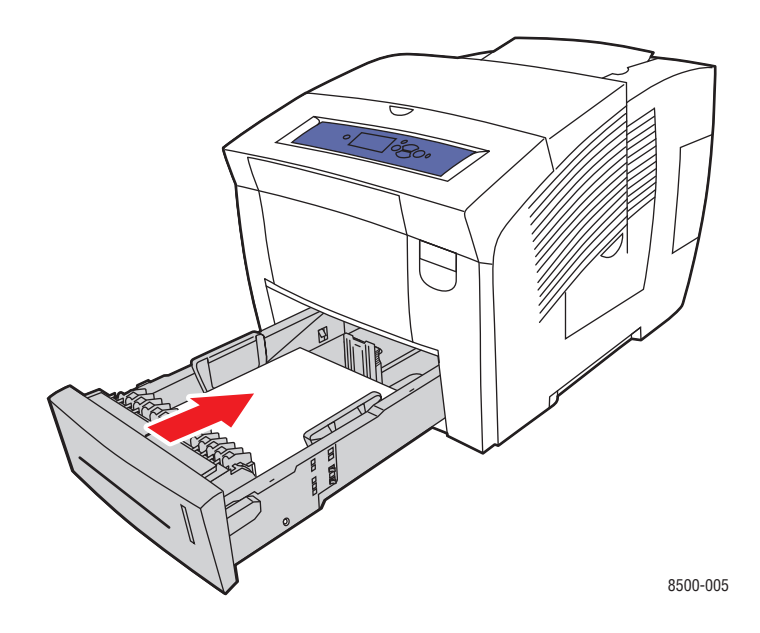

60–120 g/m<sup>2</sup> (16–32 lb. Bondpapier)

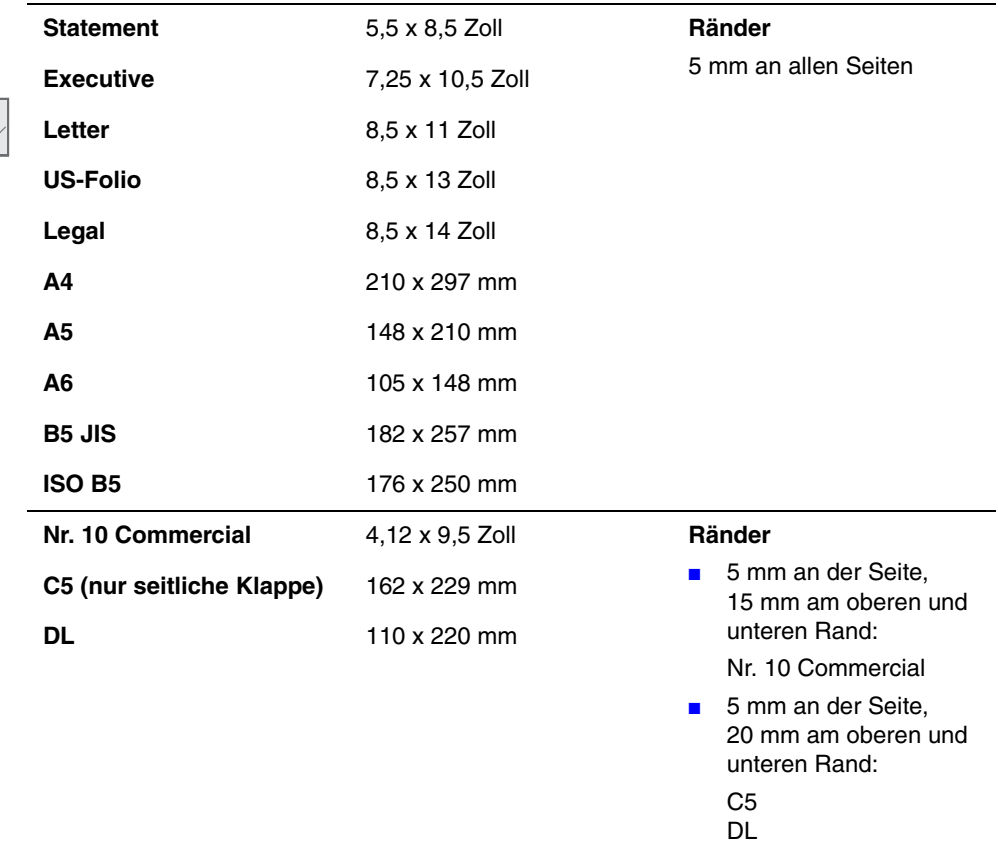

 $\overline{\phantom{a}}$
# **Einlegen von Papier**

Dieser Abschnitt umfasst folgende Themen:

- [Einlegen von Papier in Fach 1 auf Seite 3-8](#page-36-0)
- [Einlegen von Papier in Fach 2, 3 oder 4 auf Seite 3-14](#page-42-0)

### <span id="page-36-0"></span>**Einlegen von Papier in Fach 1**

Sie können Fach 1 für eine Vielzahl von Druckmedien verwenden, darunter:

- Normalpapier, Briefbögen, farbiges Papier und vorbedrucktes Papier
- Karton (Karten)
- Aufkleber
- Umschläge
- Transparentfolien
- Spezialmedien (z. B. Visitenkarten, Fotopapier, Postkarten, gelochtes Papier, wetterfestes Papier und Faltbroschüren)
- Vorbedrucktes Papier (bereits auf einer Seite bedrucktes Papier)
- Papier im eigenen Format

#### *Siehe auch:*

Unterstützte Papierformate und -gewichte für Fach 1 auf Seite 3-6 [Drucken auf Spezialmedien auf Seite 3-29](#page-57-0) *Handbuch zu erweiterten Funktionen* unter [www.xerox.com/office/8500\\_8550support](http://www.office.xerox.com/cgi-bin/printer.pl?APP=udpdfs&Page=color&Model=Phaser+8500_8550&PgName=tech&Language=german)

**Hinweis:** Wenn Sie in Fach 1 anderes Papier einlegen, wählen Sie die entsprechende Papiersorte und das entsprechende Format auf dem

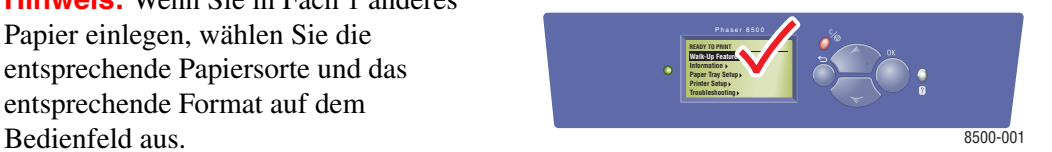

Die Medienkapazität für Fach 1 beträgt:

- 100 Blatt Normalpapier (20 lb. Bondpapier)
- 50 Blatt Transparentfolien, Hochglanzpapier oder Aufkleber
- 10 Umschläge

So legen Sie Papier, Umschläge oder andere Medien in Fach 1 ein:

**1.** Öffnen Sie Fach 1, indem Sie den Griff nach unten und das Fach anschließend herausziehen.

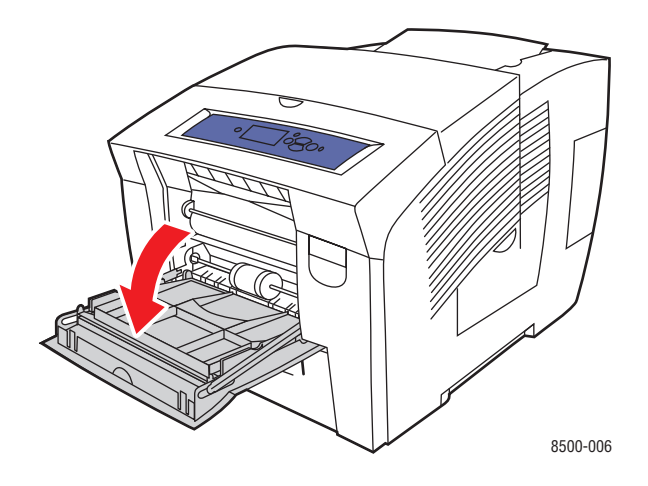

**2.** Ziehen Sie die Fachverlängerung heraus.

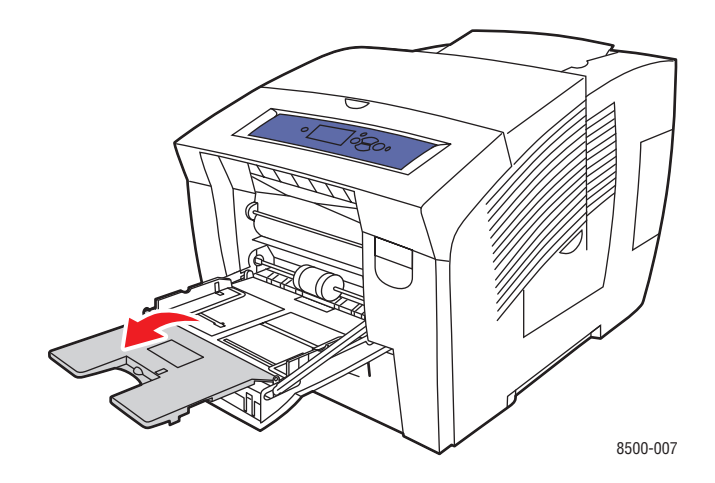

**3.** Fächern Sie das Papier auf, um ggf. zusammenklebende Blätter zu trennen.

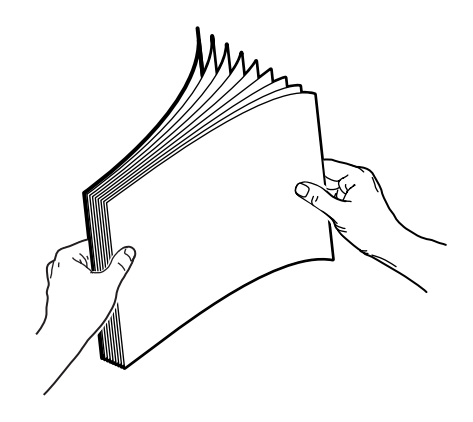

**4.** Legen Sie Papier, Transparentfolien, Umschläge oder Spezialmedien in das Fach.

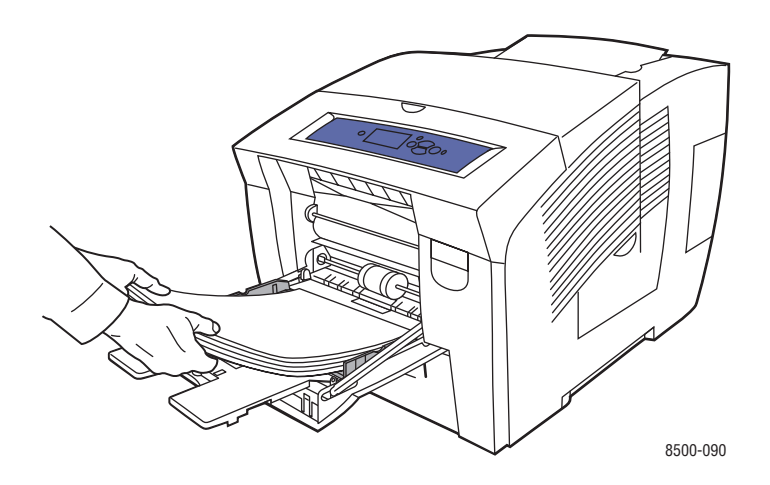

■ **Einseitiger Druck**: Legen Sie das Blatt so ein, dass die zu bedruckende Seite **unten** (also nicht zu sehen) ist und der **obere Rand** der Seite zuerst in den Drucker eingezogen wird.

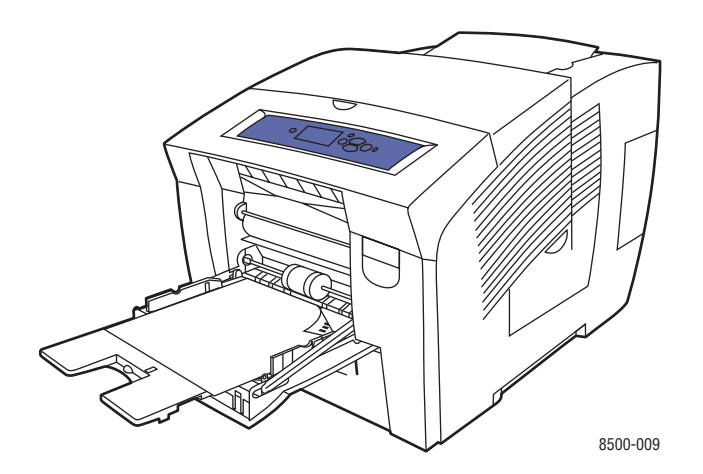

*Farbdrucker Phaser® 8500/8550 3-10*

■ **Duplexdruck**: Legen Sie Seite 1 so ein, dass die zu bedruckende Seite **oben** (also zu sehen) ist und der **untere Rand** der Seite zuerst in den Drucker eingezogen wird.

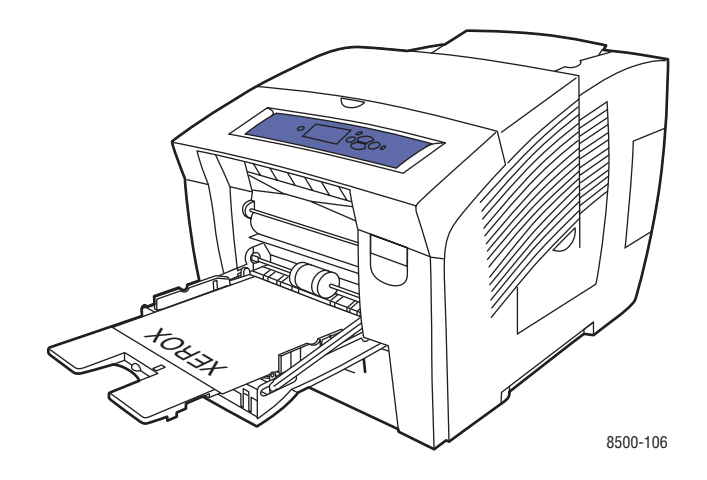

■ **Umschläge mit seitlicher Klappe**: Legen Sie Umschläge so ein, dass die **Umschlagklappe oben** (also zu sehen) ist und zur **linken** Seite des Fachs zeigt.

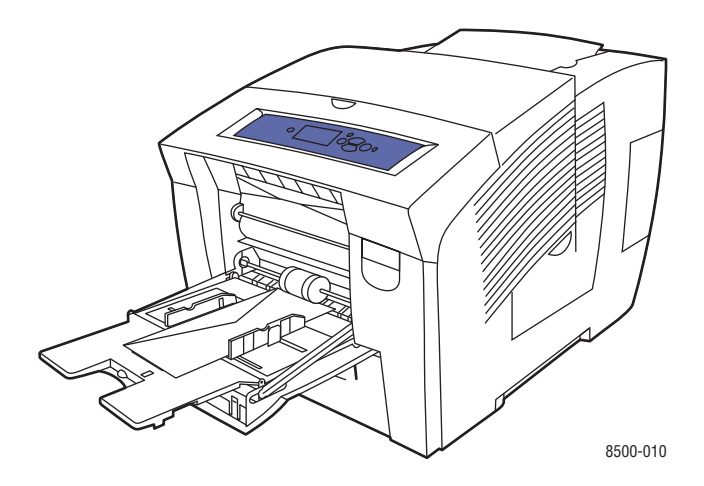

■ **Umschläge mit Endklappe**: Falten Sie die Klappen, bevor Sie die Umschläge in das Fach legen. Legen Sie Umschläge so ein, dass die **Klappenseite oben** (also zu sehen) ist und die Klappe zuerst in den Drucker eingezogen wird.

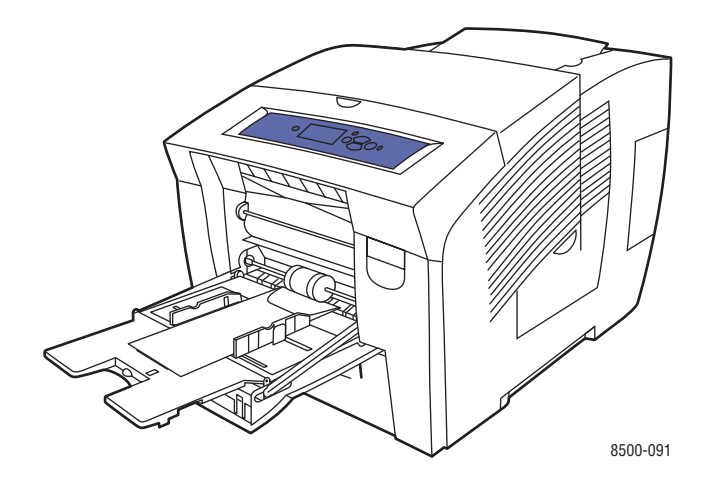

■ **Gelochtes Papier**: Legen Sie das Blatt so ein, dass die zu bedruckende Seite **unten** (also nicht zu sehen) ist und die Löcher zur **rechten** Seite des Fachs zeigen.

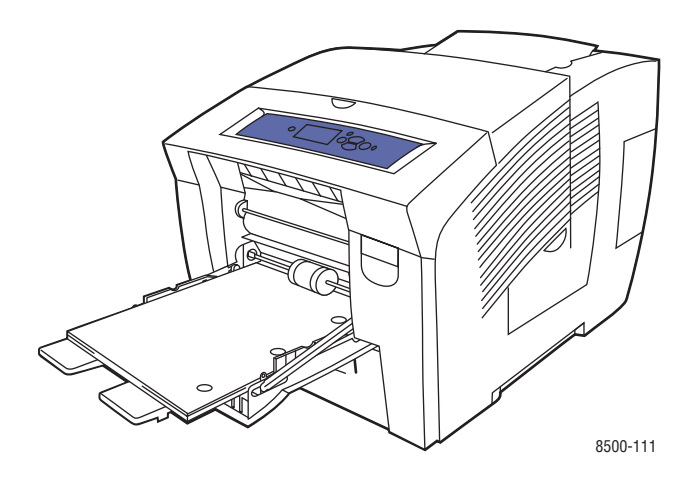

**Hinweis:** Passen Sie bei der Verwendung von gelochtem Papier die Druckränder entsprechend der Löcher an. Wenn über die Löcher gedruckt wird, kann feuchte Drucktinte auf nachfolgende Seiten übertragen werden. Wir empfehlen einen Mindestrand von 19 mm (0,75 Zoll).

**5.** Schieben Sie die Papierführungen an das in das Fach eingelegte Papier heran.

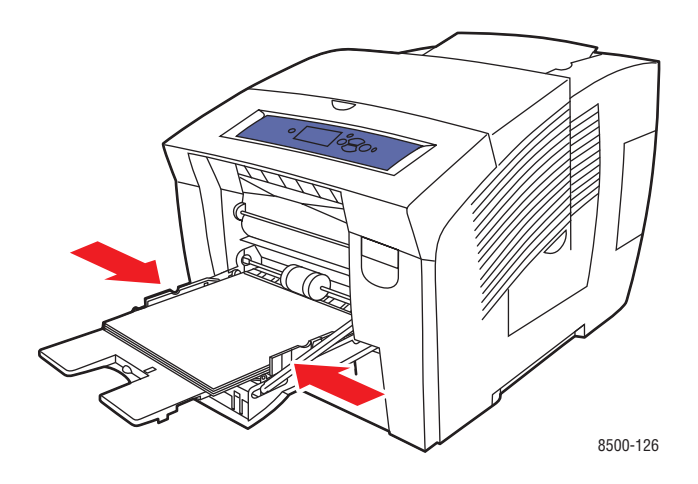

- **6.** Drücken Sie die Taste **OK** auf dem Bedienfeld, um das momentan angezeigte Papierformat und die momentan angezeigte Papiersorte zu verwenden, oder ändern Sie Papierformat und -sorte:
	- **a.** Wählen Sie **Setup ändern** aus und drücken Sie dann die Taste **OK**.
	- **b.** Wählen Sie das Papierformat aus und drücken Sie dann die Taste **OK**.
	- **c.** Wählen Sie die Papiersorte aus und drücken Sie dann die Taste **OK**.

#### *Siehe auch:*

[Drucken auf Spezialmedien auf Seite 3-29](#page-57-0)

# <span id="page-42-0"></span>**Einlegen von Papier in Fach 2, 3 oder 4**

Sie können Fach 2, 3 und 4 für eine Vielzahl von Druckmedien verwenden, darunter:

- Normalpapier, Briefbögen und vorbedrucktes Papier
- Karton (Karten)
- Aufkleber
- Umschläge: Nr. 10 Commercial, C5 (nur seitliche Klappe) und DL
- Transparentfolien
- Spezialmedien (z. B. Fotopapier, Postkarten, gelochtes Papier, wetterfestes Papier und Faltbroschüren)
- Vorbedrucktes Papier (bereits auf einer Seite bedrucktes Papier)

#### *Siehe auch:*

Unterstützte Papierformate und -gewichte für Fach 2, 3 und 4 auf Seite 3-7 [Drucken auf Spezialmedien auf Seite 3-29](#page-57-0) *Handbuch zu erweiterten Funktionen* unter [www.xerox.com/office/8500\\_8550support](http://www.office.xerox.com/cgi-bin/printer.pl?APP=udpdfs&Page=color&Model=Phaser+8500_8550&PgName=tech&Language=german)

Die Medienkapazität für Fach 2, 3 und 4 beträgt:

- 525 Blatt Normalpapier (20 lb. Bondpapier)
- 400 Blatt Transparentfolien, Hochglanzpapier oder Aufkleber
- 40 Umschläge

So legen Sie Papier, Umschläge oder andere Medien in Fach 2, 3 oder 4 ein:

**1.** Ziehen Sie das Fach aus dem Drucker heraus.

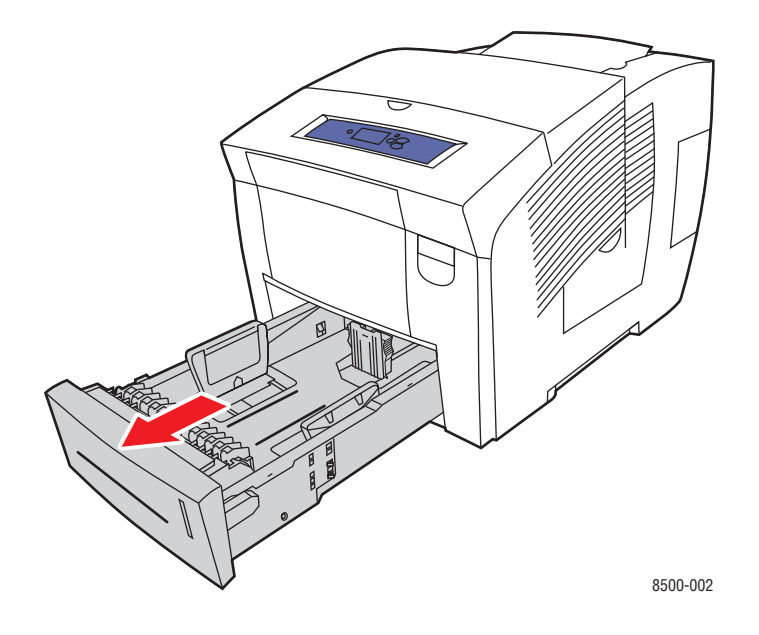

**2.** Fächern Sie das Papier auf, um ggf. zusammenklebende Blätter zu trennen.

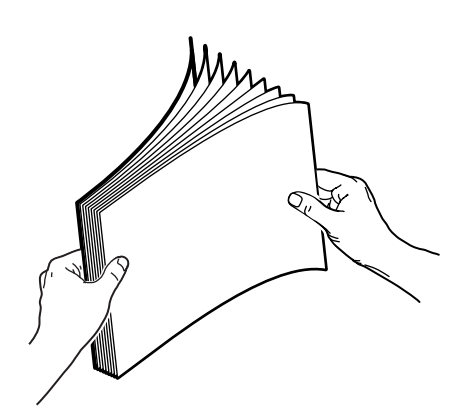

- **3.** Legen Sie Papier, Transparentfolien, Umschläge oder Spezialmedien in das Fach.
	- **Einseitiger Druck:** Legen Sie das Blatt so ein, dass die zu bedruckende Seite oben (also zu sehen) ist und der **obere Rand** der Seite zur **Vorderseite** des Fachs zeigt.

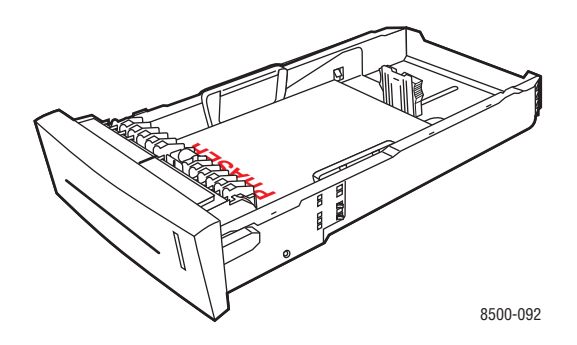

■ **Duplexdruck**: Legen Sie Seite 1 so ein, dass die zu bedruckende Seite **unten** (also nicht zu sehen) ist und der **obere** Rand der Seite zur **Rückseite** des Fachs zeigt.

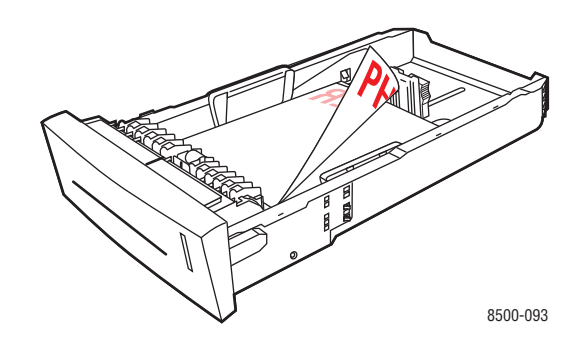

■ **Umschläge mit seitlicher Klappe**: Legen Sie die Umschläge so ein, dass die **Klappenseite unten** (also nicht zu sehen) ist und die Klappe zur **linken** Seite des Fachs zeigt.

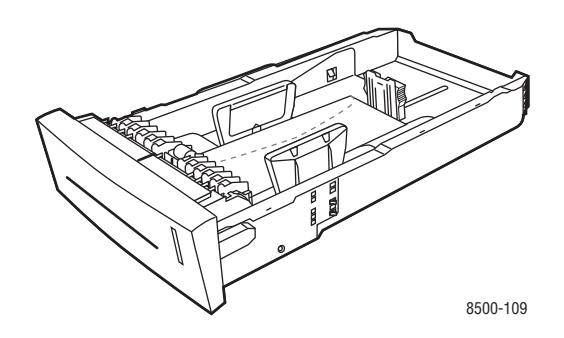

**Vorsicht:** Im Fach befinden sich separate Füllhöhenmarkierungen für Umschläge und andere Druckmedien. Achten Sie darauf, dass die entsprechende Markierung nicht überschritten wird. Wenn zu viel Papier eingelegt wird, können dadurch Staus verursacht werden.

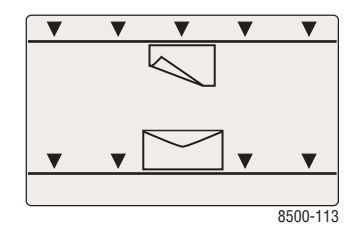

■ **Gelochtes Papier**: Legen Sie gelochtes Papier so ein, dass die zu bedruckende Seite **oben** (also zu sehen) ist und die Löcher zur **rechten** Seite des Fachs zeigen.

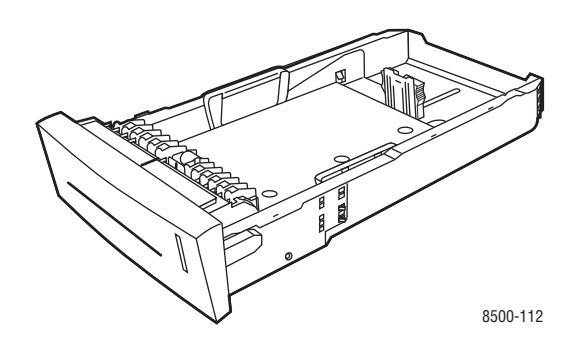

**Hinweis:** Passen Sie bei der Verwendung von gelochtem Papier die Druckränder entsprechend der Löcher an. Wenn über die Löcher gedruckt wird, kann feuchte Drucktinte auf nachfolgende Seiten übertragen werden. Wir empfehlen einen Mindestrand von 19 mm (0,75 Zoll).

- **4.** Stellen Sie die Papierführungen ggf. entsprechend dem im Fach eingelegten Papier ein.
	- **Längsführung**: Drücken Sie auf die Seiten und verschieben Sie die Führung dann, bis der Pfeil auf der Führung auf das entsprechende Papierformat zeigt, das unten im Fach aufgedruckt ist. Wenn die Führung richtig positioniert ist, rastet sie automatisch ein.

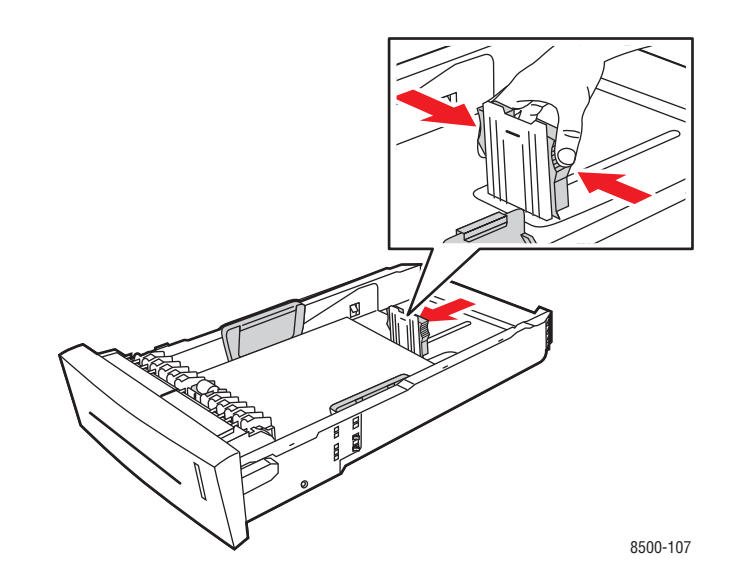

■ **Breitenführungen**: Verschieben Sie die Breitenführungen, bis die Pfeile auf den Führungen auf das entsprechende Papierformat zeigen, das unten im Fach angegeben ist. Wenn die Führungen richtig positioniert sind, rasten sie automatisch ein.

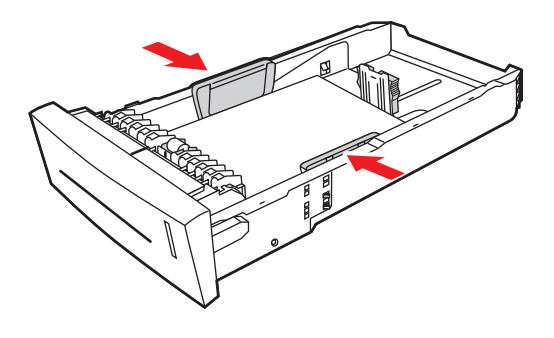

8500-108

**Hinweis:** Wenn die Papierführungen richtig eingestellt sind, ist möglicherweise eine kleine Lücke zwischen dem Papier und den Führungen.

**5.** Setzen Sie das Fach wieder in die Druckerfachöffnung ein und schieben Sie es vollständig in den Drucker.

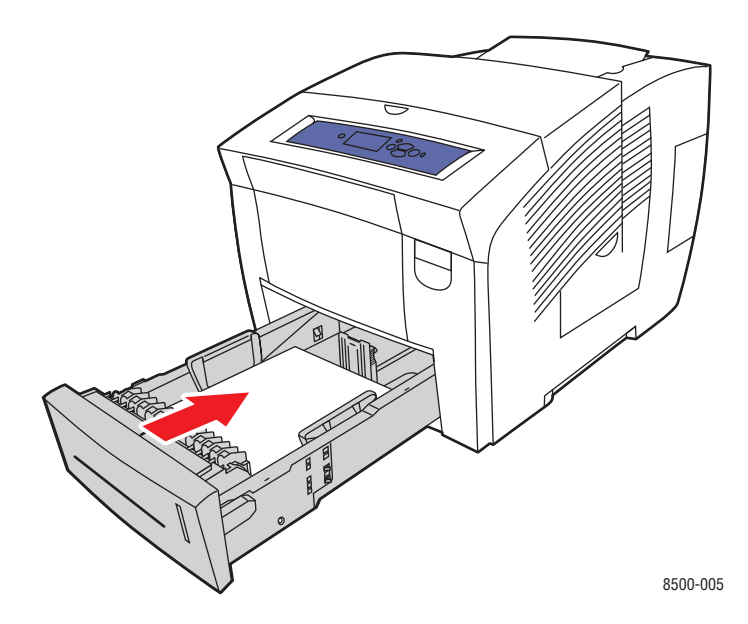

- **6.** Auf dem Bedienfeld:
	- **a.** Wählen Sie **Papierfach-Setup** aus und drücken Sie dann die Taste **OK**.
	- **b.** Wählen Sie **Papiersorte für Fach 2**, **Papiersorte für Fach 3** oder **Papiersorte für Fach 4** aus und drücken Sie dann die Taste **OK**.
	- **c.** Wählen Sie die entsprechende Papiersorte aus und drücken Sie dann die Taste **OK**.

# **Auswählen von Druckoptionen**

Dieser Abschnitt umfasst folgende Themen:

- [Auswählen von Druckeinstellungen \(Windows\) auf Seite 3-20](#page-48-0)
- [Auswählen von Optionen für einen individuellen Auftrag \(Windows\) auf Seite 3-21](#page-49-0)
- [Auswählen von Optionen für einen individuellen Auftrag \(Macintosh\) auf Seite 3-23](#page-51-0)

#### *Siehe auch:*

*Handbuch zu erweiterten Funktionen* unter [www.xerox.com/office/8500\\_8550support](http://www.office.xerox.com/cgi-bin/printer.pl?APP=udpdfs&Page=color&Model=Phaser+8500_8550&PgName=tech&Language=german)

## <span id="page-48-0"></span>**Auswählen von Druckeinstellungen (Windows)**

Druckereinstellungen steuern i.d.R. sämtliche Druckaufträge, wenn sie nicht für bestimmte Aufträge geändert werden. Soll beispielsweise der automatische Duplexdruck für die meisten Druckaufträge verwendet werden, aktivieren Sie diese Option in den Druckereinstellungen.

- **1.** Klicken Sie auf **Start**, wählen Sie **Einstellungen** und klicken Sie dann auf **Drucker**.
- **2.** Klicken Sie im Ordner **Drucker** mit der rechten Maustaste auf das Symbol Ihres Druckers.
- **3.** Wählen Sie im Popup-Menü den Eintrag **Druckereinstellungen** oder **Eigenschaften**.
- **4.** Wählen Sie die gewünschten Optionen auf den Registerkarten des Treibers aus und klicken Sie dann auf die Schaltfläche **OK**, um Ihre Einstellungen zu speichern.

**Hinweis:** Weitere Informationen zu Optionen in Windows-Druckertreibern erhalten Sie, wenn Sie auf der Registerkarte "Druckertreiber" auf die Schaltfläche **Hilfe** klicken. Daraufhin wird die Online-Hilfe angezeigt.

# <span id="page-49-0"></span>**Auswählen von Optionen für einen individuellen Auftrag (Windows)**

Wenn Sie spezielle Druckoptionen für einen bestimmten Druckauftrag verwenden möchten, ändern Sie die Treibereinstellungen, bevor Sie den Auftrag an den Drucker senden. Soll beispielsweise der Druckqualitätsmodus "Hohe Auflösung/Foto" für eine Grafik verwendet werden, wählen Sie diese Einstellung vor dem Drucken.

- **1.** Öffnen Sie das Dokument oder die Grafik in Ihrer Anwendung und öffnen Sie dann das Dialogfeld **Drucken**.
- **2.** Wählen Sie den Phaser 8500/8550-Drucker aus und klicken Sie auf die Schaltfläche **Eigenschaften**, um den Druckertreiber zu öffnen.
- **3.** Nehmen Sie auf den Registerkarten des Treibers die gewünschten Einstellungen vor. Die verschiedenen Druckoptionen sind in der folgenden Tabelle aufgeführt.

**Hinweis:** Unter Windows 2000, Windows XP und Windows Server 2003 können Sie die aktuellen Druckoptionen unter einem eigenen Namen speichern und sie für andere Druckaufträge verwenden. Wählen Sie entweder die Registerkarte **Papier/Qualität**, **Ausgabeoptionen** oder **TekColor** und klicken Sie auf die Schaltfläche **Gespeicherte Einstellungen**. Klicken Sie auf die Schaltfläche **Hilfe**, wenn Sie weitere Informationen erhalten möchten.

- **4.** Klicken Sie auf die Schaltfläche **OK**, um die Einstellungen zu speichern.
- **5.** Drucken Sie den Auftrag.

Die einzelnen Druckoptionen sind in der folgenden Tabelle aufgeführt:

#### **Druckoptionen für Windows-Betriebssysteme**

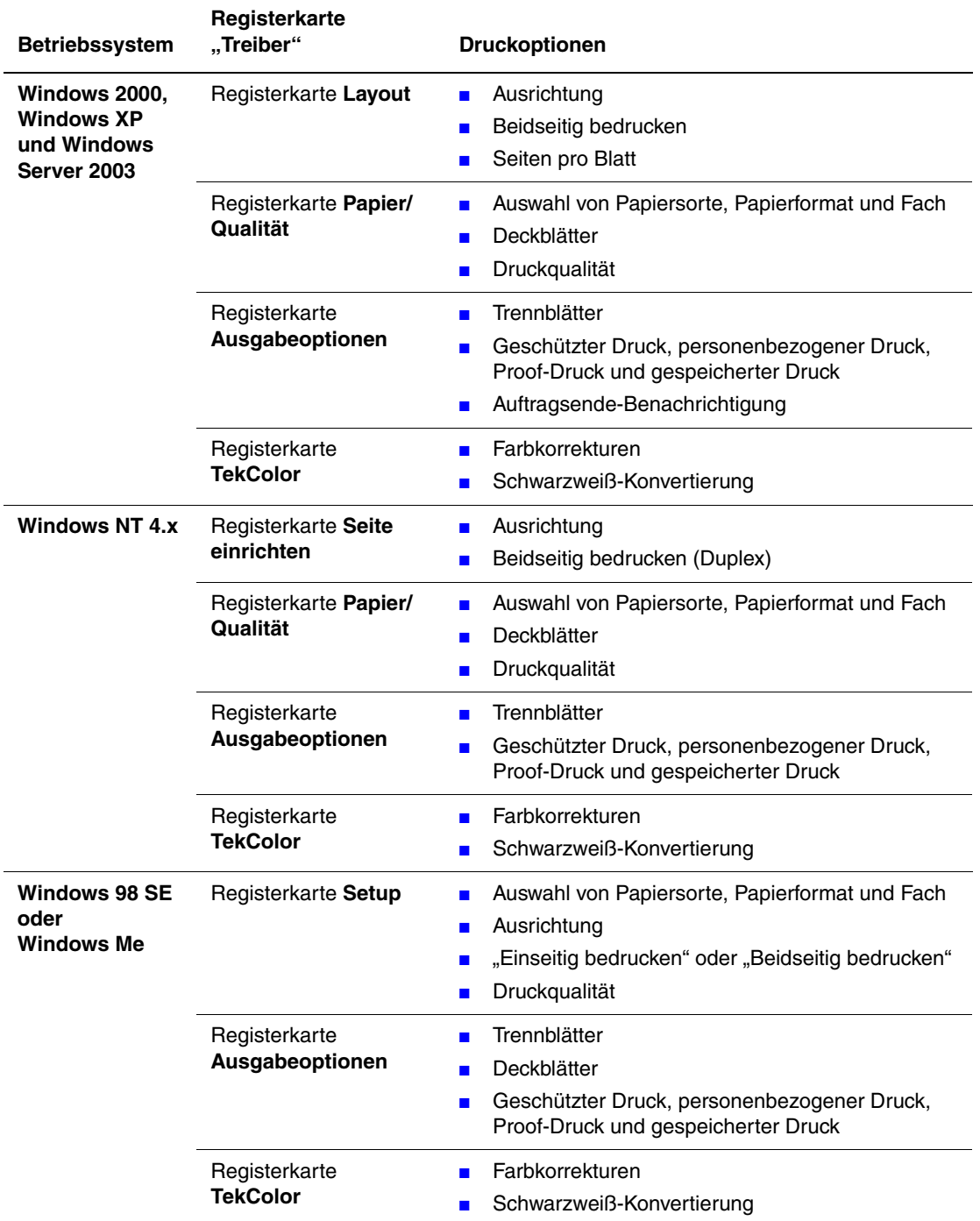

# <span id="page-51-0"></span>**Auswählen von Optionen für einen individuellen Auftrag (Macintosh)**

Wenn Sie spezielle Einstellungen für einen bestimmten Druckauftrag verwenden möchten, ändern Sie die Treibereinstellungen, bevor Sie den Auftrag an den Drucker senden.

- **1.** Öffnen Sie das Dokument in der Anwendung und klicken Sie auf **Datei**, **Drucken**.
- **2.** Wählen Sie die gewünschten Druckoptionen aus den angezeigten Menüs und Dropdown-Listen aus.

**Hinweis:** Klicken Sie unter Macintosh OS X im Menü **Drucken** auf **Voreinstellung speichern**, um die aktuellen Druckereinstellungen zu speichern. Sie können mehrere Voreinstellungen erstellen und jede mit einem eigenen Namen und den entsprechenden Druckereinstellungen speichern. Klicken Sie zum Drucken von Druckaufträgen mit speziellen Druckereinstellungen in der Liste **Voreinstellungen** auf die gewünschte Voreinstellung.

**3.** Klicken Sie auf **Drucken**, um den Auftrag zu drucken.

Die einzelnen Druckoptionen sind in der folgenden Tabelle aufgeführt:

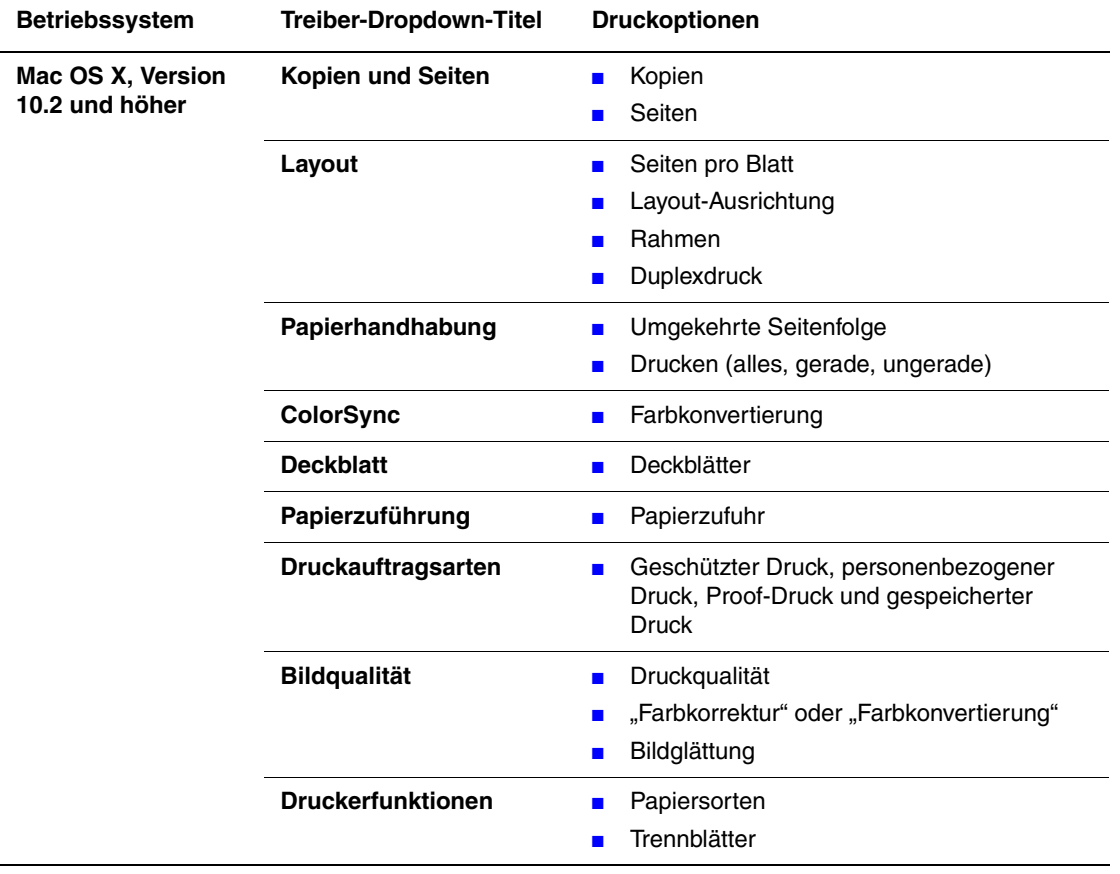

#### **Macintosh PostScript-Treibereinstellungen**

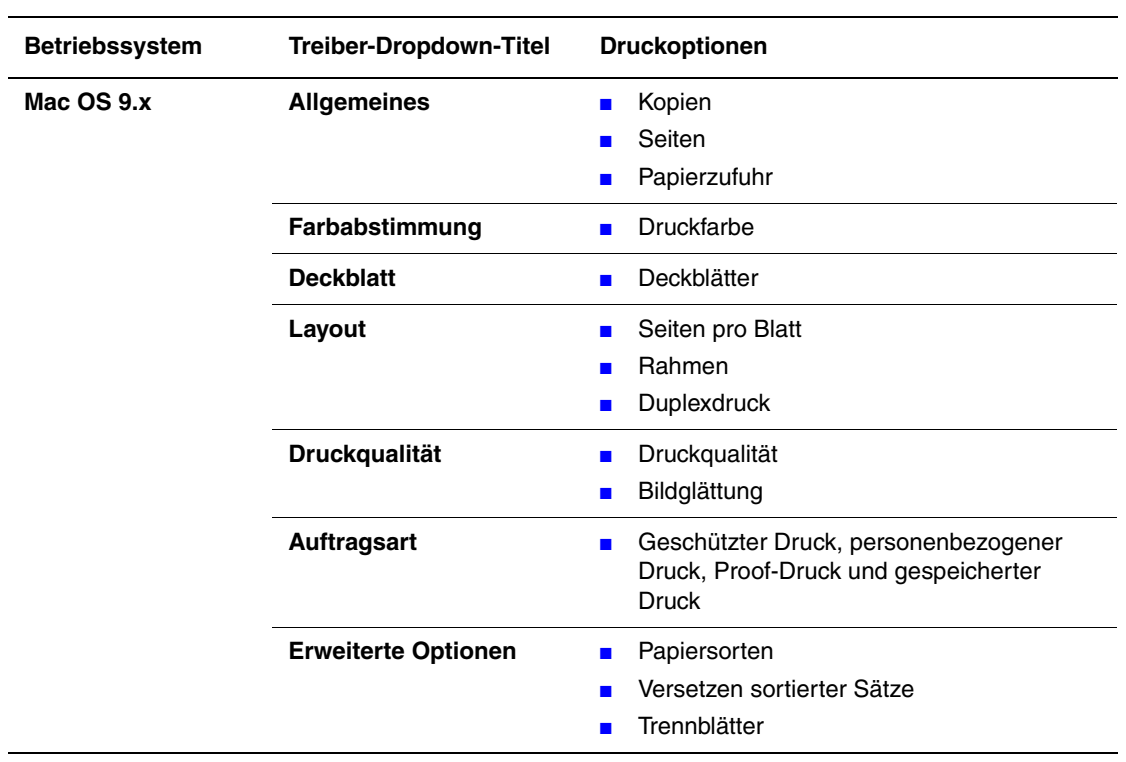

### **Macintosh PostScript-Treibereinstellungen (Fortsetzung)**

# **Duplexdruck**

Dieser Abschnitt umfasst folgende Themen:

- [Automatischer Duplexdruck auf Seite 3-25](#page-53-0)
- [Manueller Duplexdruck auf Seite 3-27](#page-55-0)

### <span id="page-53-0"></span>**Automatischer Duplexdruck**

Der automatische Duplexdruck ist von allen Fächern möglich. Prüfen Sie vor dem Drucken eines beidseitigen Dokuments, ob die folgenden Voraussetzungen gegeben sind:

- Der Drucker ist ein Phaser 8500DN, Phaser 8550DP, Phaser 8550DT oder Phaser 8550DX.
- Das Papiergewicht liegt im Gewichtsbereich 60–120 g/m<sup>2</sup> (16–32 lb. Bondpapier).

Die folgenden Spezialmedien sollten *nicht* beidseitig bedruckt werden:

- Transparentfolien
- Umschläge
- Aufkleber

*Siehe auch:* 

[Unterstützte Papier- und Mediensorten auf Seite 3-3](#page-31-0) [Druckerkonfigurationen auf Seite 1-4](#page-8-0)

#### **Bindekantenoptionen**

Wenn Sie im Druckertreiber die beidseitige Druckoption auswählen, wählen Sie auch die Bindekante aus, durch die festgelegt wird, wie die Seiten gedreht werden. Die tatsächliche Ausgabe hängt von der Ausrichtung (Hoch- oder Querformat) der Bilder auf der Seite ab (siehe nachstehende Illustrationen).

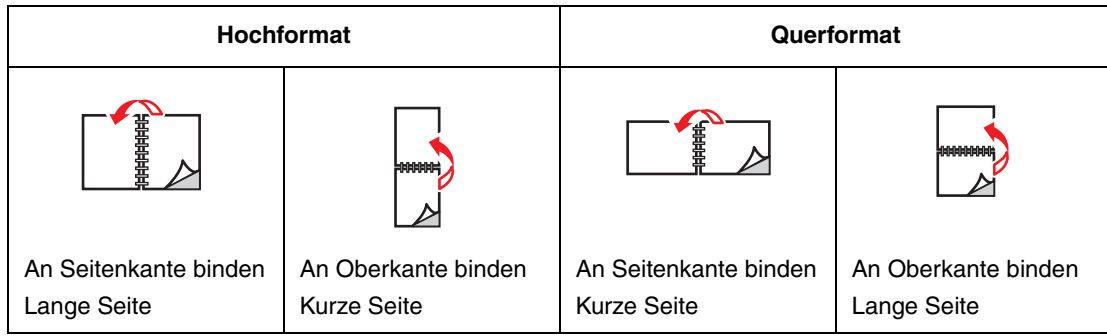

#### **Auswählen des Duplexdrucks**

So wählen Sie den automatischen Duplexdruck aus:

- **1.** Legen Sie Papier in das Fach ein.
	- **Fach 1**: Legen Sie Seite 1 so ein, dass die zu bedruckende Seite oben (also zu sehen) ist und die **untere** Kante der Seite zuerst in den Drucker eingezogen wird.
	- **Fach 2, 3 oder 4**: Legen Sie Seite 1 so ein, dass die zu bedruckende Seite **unten** (also nicht zu sehen) ist und die **obere** Kante der Seite zur **Rückseite** des Fachs zeigt.
- **2.** Wählen Sie im Druckertreiber die Option "Beidseitig bedrucken" aus.

So wählen Sie den automatischen Duplexdruck aus:

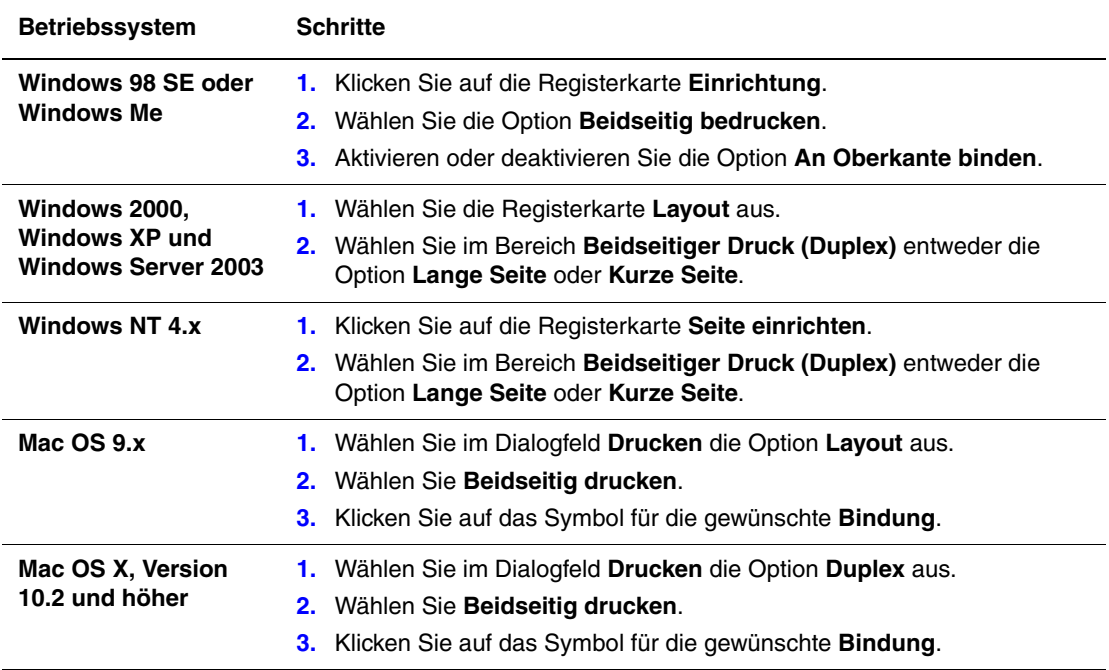

*Siehe auch:* 

[Einlegen von Papier in Fach 1 auf Seite 3-8](#page-36-0)

[Einlegen von Papier in Fach 2, 3 oder 4 auf Seite 3-14](#page-42-0)

# <span id="page-55-0"></span>**Manueller Duplexdruck**

Wenn Sie Papiersorten verwenden, die entweder zu klein oder zu schwer sind, um automatisch beidseitig bedruckt zu werden, können Sie manuell auf beiden Seiten des Papiers drucken. Der Drucker Phaser 8500N verfügt nicht über die automatische Duplexfunktion. Ein manueller Duplexdruck ist bei diesem Drucker aber möglich.

Sie können auch manuell auf der Rückseite von Papier drucken, das auf der der Vorderseite bereits bedruckt ist. Anweisungen zum Einlegen von bereits bedrucktem Papier und Auswählen der Option "2. Seite" auf dem Bedienfeld finden Sie unter Drucken von Seite 2 auf Seite 3-28.

**Hinweis:** Wählen Sie auf dem Bedienfeld und im Druckertreiber als Papiersorte immer die Option **2. Seite** aus, bevor Sie die Rückseite Ihres Papiers bedrucken. Wenn Sie **2. Seite** auswählen, kann beim manuellen Duplexdruck eine gute Druckqualität erzielt werden.

#### *Siehe auch:*

[Unterstützte Papierformate und -gewichte auf Seite 3-5](#page-33-0) [www.xerox.com/office/8500\\_8550infoSMART](http://www.office.xerox.com/cgi-bin/printer.pl?APP=udpdfs&Page=color&Model=Phaser+8500_8550&PgName=infosmart&Language=german) für Informationen zum manuellen Duplexdruck

#### **Drucken von Seite 1**

- **1.** Legen Sie Papier in das Fach ein.
	- **Fach 1:** Legen Sie Seite 1 so ein, dass die zu bedruckende Seite **unten** (also nicht zu sehen) ist und die **obere** Kante der Seite zuerst in den Drucker eingezogen wird.
	- **Fach 2, 3 oder 4**: Legen Sie Seite 1 so ein, dass die zu bedruckende Seite oben (also zu sehen) ist und die **obere** Kante der Seite zur **Vorderseite** des Fachs zeigt.
- **2.** Wählen Sie die entsprechenden Optionen für das Papierformat und die Papiersorte auf dem Bedienfeld und im Druckertreiber aus und drucken Sie dann Seite 1.

#### **Drucken von Seite 2**

- **1.** Nehmen Sie das Papier aus dem Ausgabefach heraus und legen Sie es erneut in das Papierfach ein:
	- **Fach 1**: Legen Sie Seite 2 so ein, dass die zu bedruckende Seite **unten** (also nicht zu sehen) ist und die **obere** Kante der Seite zuerst in den Drucker eingezogen wird.
	- **Fach 2, 3 oder 4**: Legen Sie Seite 2 so ein, dass die zu bedruckende Seite oben (also zu sehen) ist und die **obere** Kante der Seite zur **Vorderseite** des Fachs zeigt.
- **2.** Wählen Sie auf dem Bedienfeld **2. Seite** aus:

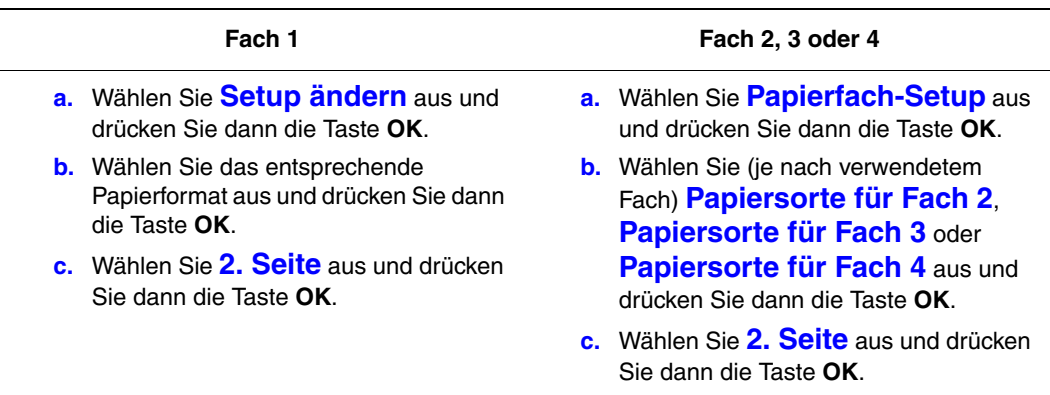

**3.** Wählen Sie im Druckertreiber **2. Seite** als Papiersorte oder das entsprechende Fach als Papierzufuhr aus.

# <span id="page-57-0"></span>**Drucken auf Spezialmedien**

Dieser Abschnitt umfasst folgende Themen:

- [Bedrucken von Transparentfolien auf Seite 3-29](#page-57-1)
- [Bedrucken von Umschlägen auf Seite 3-35](#page-63-0)
- [Bedrucken von Aufklebern auf Seite 3-41](#page-69-0)
- [Bedrucken von Hochglanzpapier auf Seite 3-47](#page-75-0)
- [Bedrucken von Papier im benutzerdefinierten Format auf Seite 3-53](#page-81-0)

### <span id="page-57-1"></span>**Bedrucken von Transparentfolien**

Transparentfolien können von jedem Fach aus gedruckt werden. Sie sollten nur auf einer Seite bedruckt werden. Verwenden Sie nur von Xerox empfohlene Transparentfolien. Siehe *Recommended Media List* (Liste empfohlener Druckmedien) unter [www.xerox.com/](http://www.office.xerox.com/cgi-bin/printer.pl?APP=udpdfs&Page=color&Model=Phaser+8500_8550&PgName=tech&Language=german) [office/8500\\_8550support.](http://www.office.xerox.com/cgi-bin/printer.pl?APP=udpdfs&Page=color&Model=Phaser+8500_8550&PgName=tech&Language=german)

**Vorsicht:** Von nicht unterstütztem Papier oder nicht unterstützten Transparentfolien oder Spezialmedien verursachte Schäden fallen nicht unter die Xerox Garantie, den Servicevertrag oder die Total Satisfaction Guarantee (Umfassende Garantie). Die Total Satisfaction Guarantee (Umfassende Garantie) wird in den USA und in Kanada angeboten. Die Gewährleistungsbedingungen in anderen Ländern können von der Beschreibung in diesem Dokument abweichen. Details erfahren Sie bei einer Vertriebsniederlassung in Ihrer Nähe.

Wenn Sie Papier, Transparenzfolien oder andere Sondermedien bestellen möchten, wenden Sie sich an Ihren Händler vor Ort oder besuchen Sie [www.xerox.com/office/supplies](http://www.office.xerox.com/cgi-bin/printer.pl?APP=udpdfs&Page=color&PgName=order&Language=german).

#### **Richtlinien**

- Nehmen Sie alle anderen Druckmedien aus dem Fach, bevor Sie die Transparentfolien einlegen.
- Fassen Sie Transparentfolien mit beiden Händen und nur an den Rändern an. Die Druckqualität kann durch Fingerabdrücke oder Knicke beeinträchtigt werden.
- Legen Sie nicht mehr als 50 Transparentfolien in Fach 1 ein. Legen Sie nicht mehr als 400 Transparentfolien in Fach 2 bis 4 ein. Wenn zu viele Transparentfolien eingelegt werden, kann dadurch im Drucker ein Stau verursacht werden.
- Verwenden Sie keine Transparentfolien mit Streifen auf der Seite.
- Ändern Sie die Papiersorte auf dem Bedienfeld (**Druckereinrichtung/Einstellung Papierhandhabung**), nachdem Sie die Transparentfolien eingelegt haben.

### **Bedrucken von Transparentfolien aus Fach 1**

So bedrucken Sie Transparentfolien:

**1.** Öffnen Sie Fach 1, indem Sie den Griff nach unten und das Fach anschließend herausziehen.

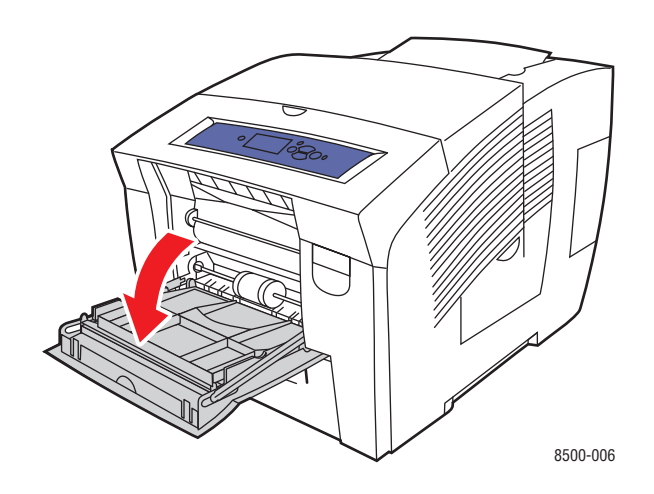

**2.** Ziehen Sie die Fachverlängerung heraus.

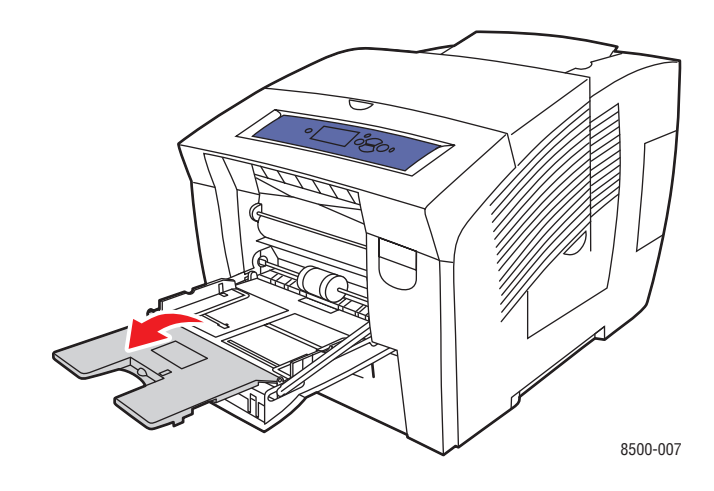

**3.** Legen Sie Transparentfolien in das Fach ein und schieben Sie die Papierführungen an die Transparentfolien heran.

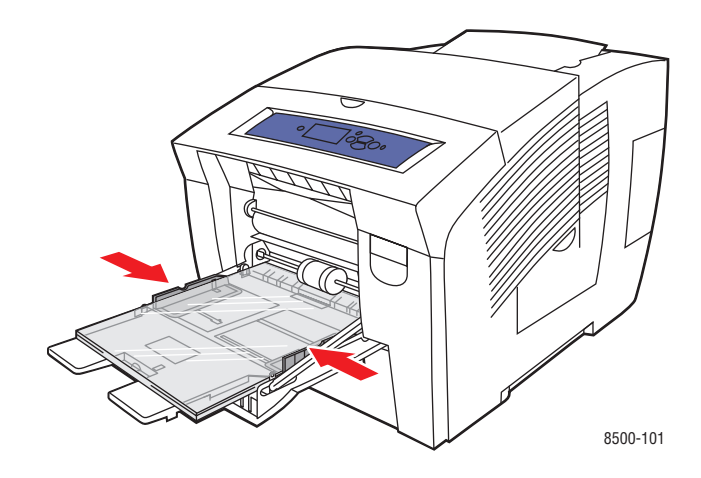

- **4.** Drücken Sie die Taste **OK** auf dem Bedienfeld, wenn das momentan angezeigte Papierformat richtig ist und als Option **Transparentfolie** angezeigt wird, oder wählen Sie die Option "Transparentfolie" sowie das entsprechende Format aus:
	- **a.** Wählen Sie **Setup ändern** aus und drücken Sie dann die Taste **OK**.
	- **b.** Wählen Sie das entsprechende Format aus und drücken Sie dann die Taste **OK**.
	- **c.** Wählen Sie **Transparentfolie** aus und drücken Sie dann die Taste **OK**.
- **5.** Wählen Sie im Druckertreiber als Papiersorte **Transparentfolie** bzw. als Papierzufuhr **Fach 1** aus.

#### **Bedrucken von Transparentfolien aus Fach 2, 3 oder 4**

So bedrucken Sie Transparentfolien:

**1.** Ziehen Sie das Fach aus dem Drucker heraus.

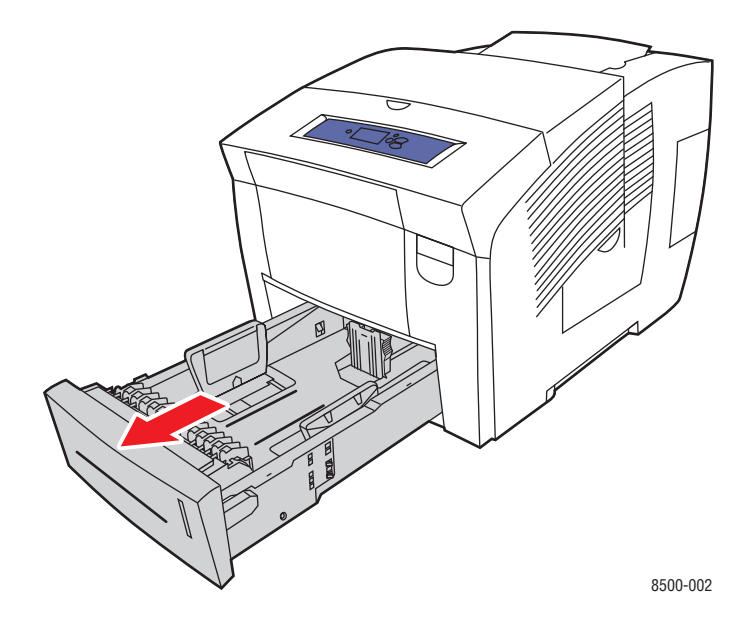

*Farbdrucker Phaser® 8500/8550 3-31*

**2.** Legen Sie die Transparentfolien in das Fach ein.

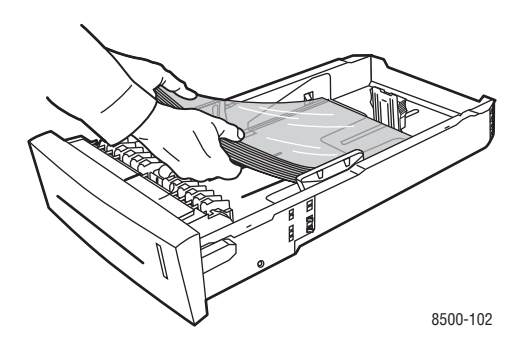

**Hinweis:** Legen Sie Transparentfolien nur bis zur Füllhöhenmarkierung für Papier in das Fach ein.

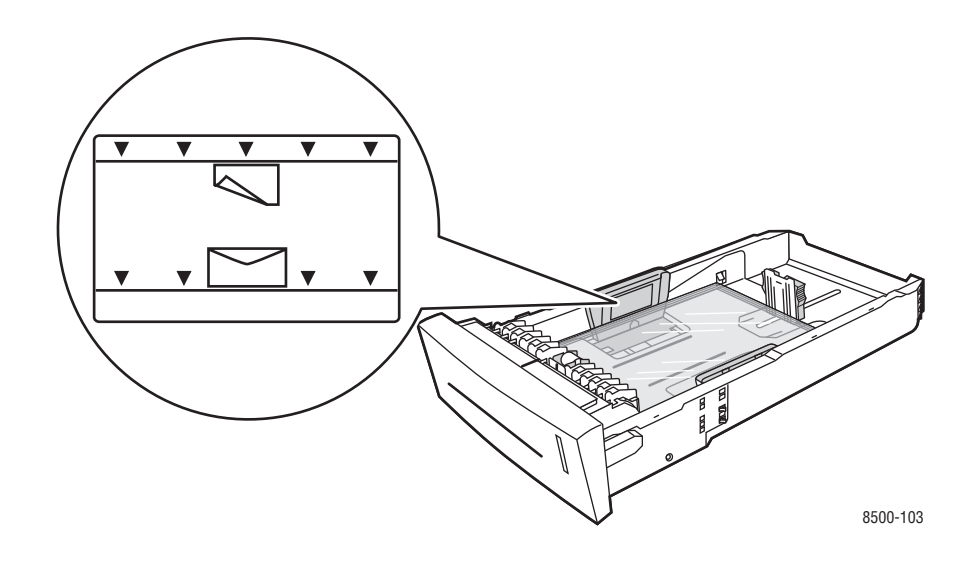

- **3.** Schieben Sie bei Bedarf die Papierführungen an die Transparentfolien heran.
	- **Längsführung**: Drücken Sie auf die Seiten und verschieben Sie die Führung dann, bis der Pfeil auf der Führung auf das entsprechende Papierformat zeigt, das unten im Fach aufgedruckt ist. Wenn die Führung richtig positioniert ist, rastet sie automatisch ein.

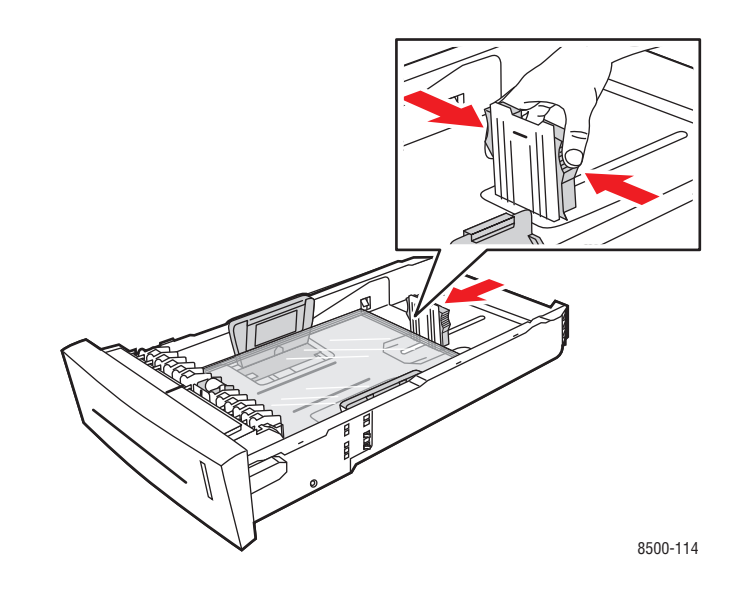

■ **Breitenführungen**: Verschieben Sie die Breitenführungen, bis die Pfeile auf den Führungen auf das entsprechende Papierformat zeigen, das unten im Fach angegeben ist. Wenn die Führungen richtig positioniert sind, rasten sie automatisch ein.

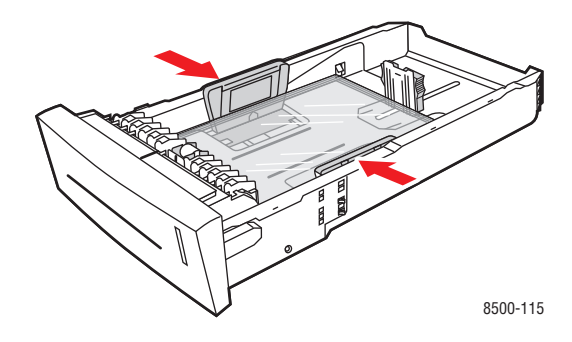

**Hinweis:** Wenn die Papierführungen richtig eingestellt sind, besteht möglicherweise eine kleine Lücke zwischen den Transparentfolien und den Führungen.

**4.** Schieben Sie das Fach wieder in den Drucker hinein.

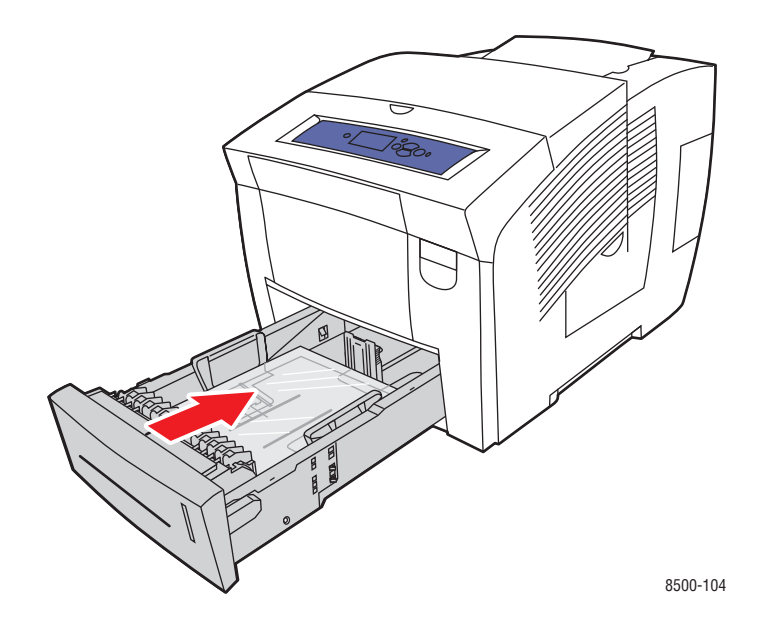

- **5.** Auf dem Bedienfeld:
	- **a.** Wählen Sie **Papierfach-Setup** aus und drücken Sie dann die Taste **OK**.
	- **b.** Wählen Sie **Papiersorte für Fach 2**, **Papiersorte für Fach 3** oder **Papiersorte für Fach 4** aus und drücken Sie dann die Taste **OK**.
	- **c.** Wählen Sie **Transparentfolie** aus und drücken Sie dann die Taste **OK**.
- **6.** Wählen Sie im Druckertreiber entweder **Transparentfolie** als Papiersorte oder das entsprechende Fach als Papierzufuhr aus.

## <span id="page-63-0"></span>**Bedrucken von Umschlägen**

Umschläge können je nach Sorte aus Fach 1 und Fach 2, 3 oder 4 bedruckt werden.

#### *Siehe auch:*

Unterstützte Papierformate und -gewichte für Fach 1 auf Seite 3-6 Unterstützte Papierformate und -gewichte für Fach 2, 3 und 4 auf Seite 3-7

### **Richtlinien**

- Verwenden Sie nur Papierumschläge, die in der Tabelle "Unterstütztes Papier" aufgeführt sind. Das erfolgreiche Bedrucken von Umschlägen hängt in hohem Maß von der Qualität und Beschaffenheit der Umschläge ab.
- Lagern Sie Papier in einer Umgebung mit konstanter Temperatur und Luftfeuchtigkeit.
- Bewahren Sie unbenutzte Umschläge in ihrer Verpackung auf, damit Feuchtigkeit oder Trockenheit nicht die Druckqualität beeinträchtigen und zu Knitterfalten führen. Hohe Luftfeuchtigkeit kann dazu führen, dass die Umschlagklappen vor oder während des Druckens verkleben.
- Verwenden Sie keine gepolsterten Umschläge. Kaufen Sie nur Umschläge, die flach auf einem ebenen Untergrund liegen.
- Entfernen Sie vor dem Einlegen der Umschläge in das Fach Luftblasen aus den Umschlägen. Legen Sie dazu ein schweres Buch auf die Umschläge.
- Verwenden Sie Umschläge mit diagonalen Falzen (nicht mit seitlichen Falzen).

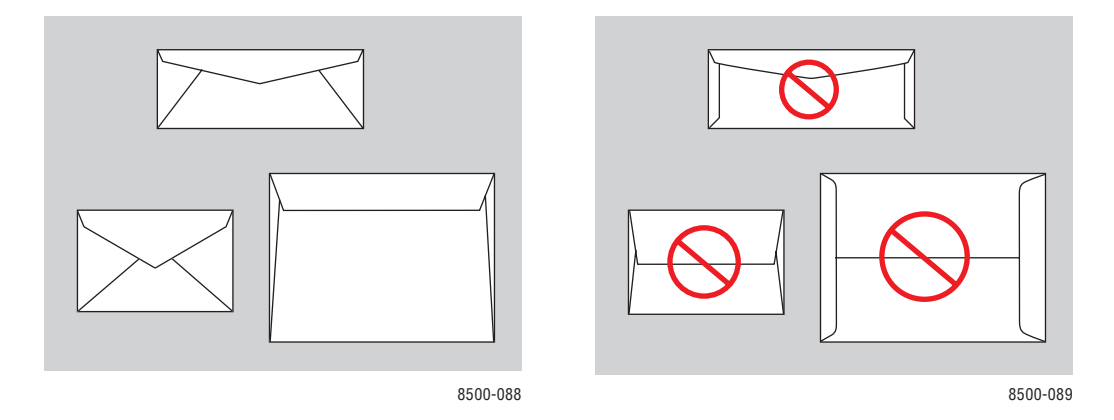

**Vorsicht:** Verwenden Sie niemals Umschläge mit Fenstern oder Klammern, um den Drucker nicht zu beschädigen. Schäden, die durch die Verwendung ungeeigneter Umschläge entstehen, sind nicht durch die Xerox Garantie, den Wartungsvertrag oder die Total Satisfaction Guarantee (Umfassende Garantie) abgedeckt. Die Total Satisfaction Guarantee (Umfassende Garantie) wird in den USA und in Kanada angeboten. Einzelheiten zur Garantieabdeckung in anderen Ländern erfahren Sie von Ihrem lokalen Xerox Händler.

### **Bedrucken von Umschlägen aus Fach 1**

So bedrucken Sie Umschläge:

**1.** Öffnen Sie Fach 1, indem Sie den Griff nach unten und das Fach anschließend herausziehen.

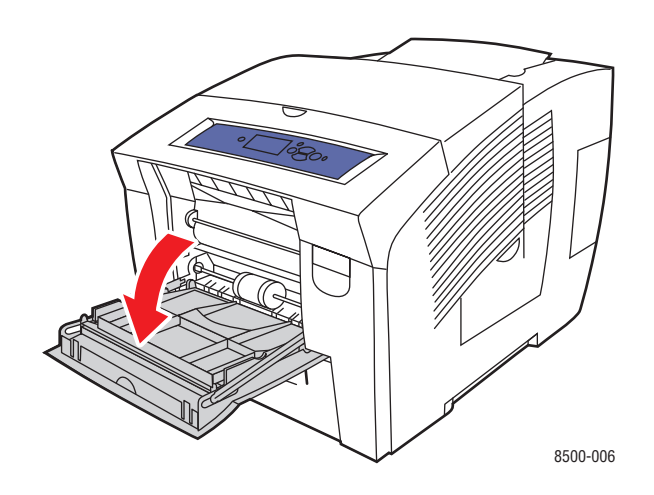

**2.** Ziehen Sie die Fachverlängerung heraus.

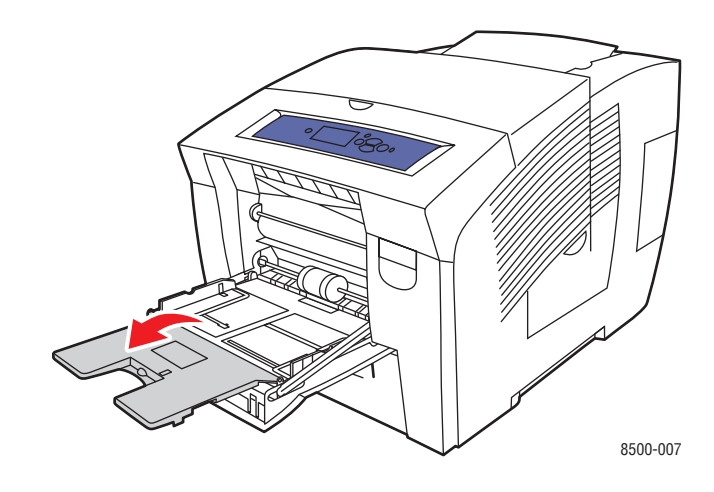

- **3.** Legen Sie maximal 10 Umschläge in das Fach und schieben Sie die Papierführungen an die Umschläge heran:
	- **Umschläge mit seitlicher Klappe**: Legen Sie die Umschläge so ein, dass die **Klappenseite oben** (also zu sehen) ist und die Klappen der Umschläge zur **linken** Seite des Fachs zeigen.

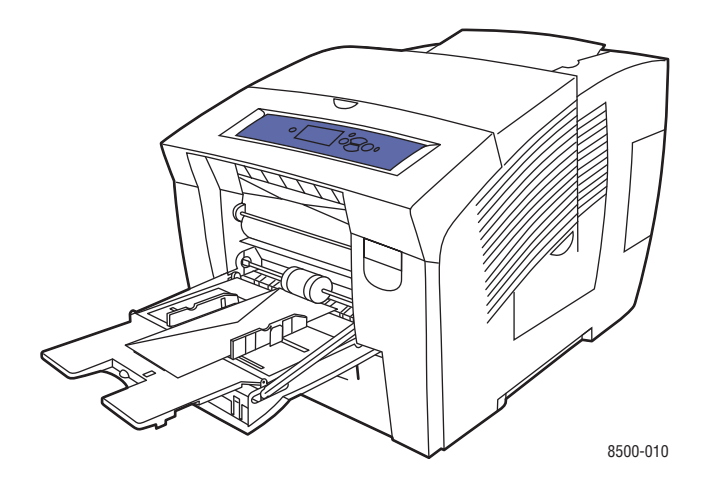

■ **Umschläge mit Endklappe**: Falten Sie die Klappen, bevor Sie die Umschläge in das Fach legen. Legen Sie die Umschläge so ein, dass die **Klappenseite oben** (also zu sehen) ist und die Klappe zuerst in den Drucker eingezogen wird.

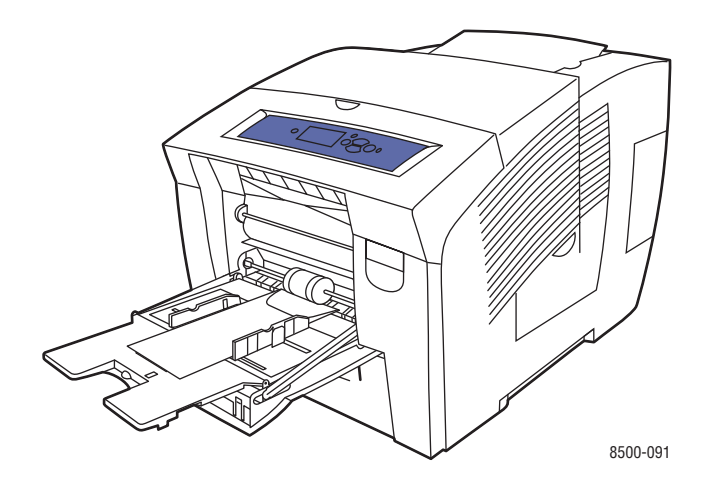

- **4.** Drücken Sie die Taste **OK** auf dem Bedienfeld, wenn das momentan angezeigte Umschlagformat und die Umschlagart richtig sind, oder wählen Sie Umschlagformat und -art aus:
	- **a.** Wählen Sie **Setup ändern** aus und drücken Sie dann die Taste **OK**.
	- **b.** Wählen Sie das entsprechende Umschlagformat aus oder wählen Sie **Neues benutzerdefiniertes Format** aus und drücken Sie dann die Taste **OK**.
	- **c.** Wählen Sie **Umschlag** aus und drücken Sie dann die Taste **OK**.
- **5.** Wählen Sie im Druckertreiber entweder **Umschlag** als Papiersorte oder **Fach 1** als Papierzufuhr aus.

### **Bedrucken von Umschlägen aus Fach 2, 3 oder 4**

So bedrucken Sie Umschläge:

**1.** Ziehen Sie das Fach aus dem Drucker heraus.

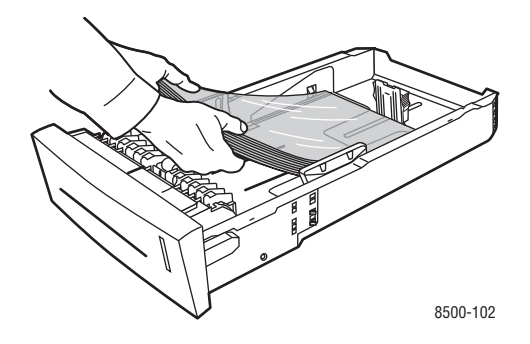

**2.** Legen Sie maximal 40 Umschläge mit der **Klappenseite nach unten** in das Fach ein. Die Klappe muss zur **linken** Seite des Fachs zeigen.

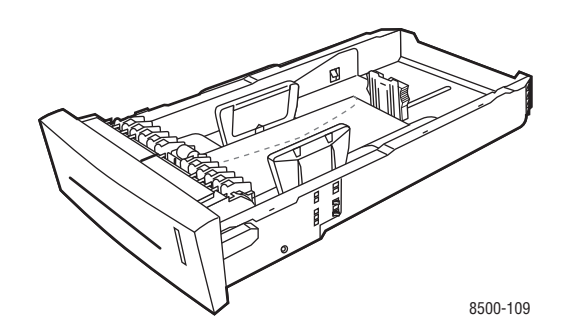

- **3.** Schieben Sie die Papierführungen an die Umschläge heran.
	- **Längsführung**: Drücken Sie auf die Seiten und verschieben Sie die Führung dann, bis der Pfeil auf der Führung auf das entsprechende Papierformat zeigt, das unten im Fach aufgedruckt ist. Wenn die Führung richtig positioniert ist, rastet sie automatisch ein.

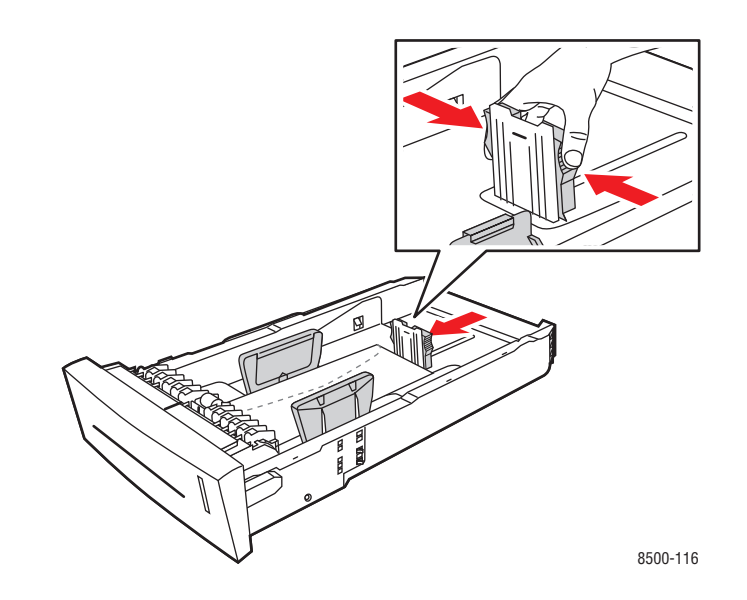

■ **Breitenführungen**: Verschieben Sie die Breitenführungen, bis die Pfeile auf den Führungen auf das entsprechende Papierformat zeigen, das unten im Fach angegeben ist. Wenn die Führungen richtig positioniert sind, rasten sie automatisch ein.

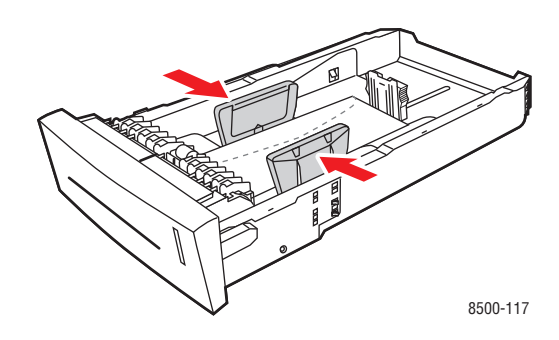

**Hinweis:** Wenn die Papierführungen richtig eingestellt sind, besteht möglicherweise eine kleine Lücke zwischen den Umschlägen und den Führungen.

**4.** Schieben Sie das Fach wieder in den Drucker hinein.

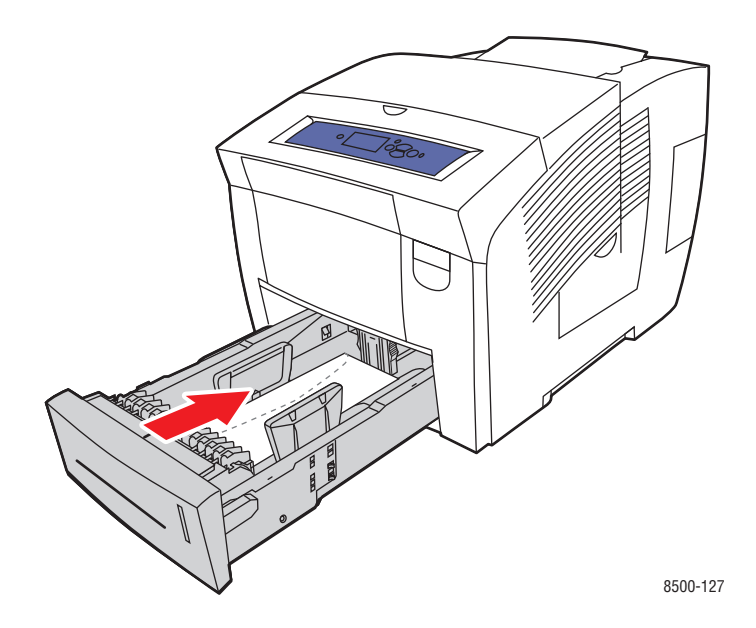

- **5.** Auf dem Bedienfeld:
	- **a.** Wählen Sie **Papierfach-Setup** aus und drücken Sie dann die Taste **OK**.
	- **b.** Wählen Sie **Papiersorte für Fach 2**, **Papiersorte für Fach 3** oder **Papiersorte für Fach 4** aus und drücken Sie dann die Taste **OK**.
	- **c.** Wählen Sie **Umschlag** aus und drücken Sie dann die Taste **OK**.
- **6.** Wählen Sie im Druckertreiber entweder **Umschlag** als Papiersorte oder das entsprechende Fach als Papierzufuhr aus.

## <span id="page-69-0"></span>**Bedrucken von Aufklebern**

Aufkleber können von jedem Fach aus gedruckt werden.

Wenn Sie Papier, Transparenzfolien oder andere Sondermedien bestellen möchten, wenden Sie sich an Ihren Händler vor Ort oder besuchen Sie [www.xerox.com/office/supplies](http://www.office.xerox.com/cgi-bin/printer.pl?APP=udpdfs&Page=color&PgName=order&Language=german).

#### *Siehe auch:*

Unterstützte Papierformate und -gewichte für Fach 1 auf Seite 3-6 Unterstützte Papierformate und -gewichte für Fach 2, 3 und 4 auf Seite 3-7

#### **Richtlinien**

- Verwenden Sie keine Aufkleber aus Vinyl.
- Bedrucken Sie nur eine Seite des Aufkleberbogens.
- Verwenden Sie keine Blätter mit fehlenden Aufklebern, da dies den Drucker beschädigen kann.
- Bewahren Sie nicht benutzte Aufkleber liegend in der Originalverpackung auf. Nehmen Sie die Aufkleber erst aus der Originalverpackung, wenn sie benötigt werden. Legen Sie nicht verwendete Aufkleberblätter wieder in die Originalverpackung zurück und verschließen Sie sie.
- Bewahren Sie Aufkleber nicht in sehr trockener oder sehr feuchter Umgebung und auch nicht unter extremen Temperaturbedingungen auf. Andernfalls kann es zu Medienstaus oder Problemen mit der Druckqualität kommen.
- Tauschen Sie den Vorrat oft aus. Lange Lagerungszeiten unter extremen Bedingungen können zu gewellten Aufklebern führen und einen Stau im Drucker verursachen.

### **Bedrucken von Aufklebern aus Fach 1**

So bedrucken Sie Aufkleber:

**1.** Öffnen Sie Fach 1, indem Sie den Griff nach unten und das Fach anschließend herausziehen.

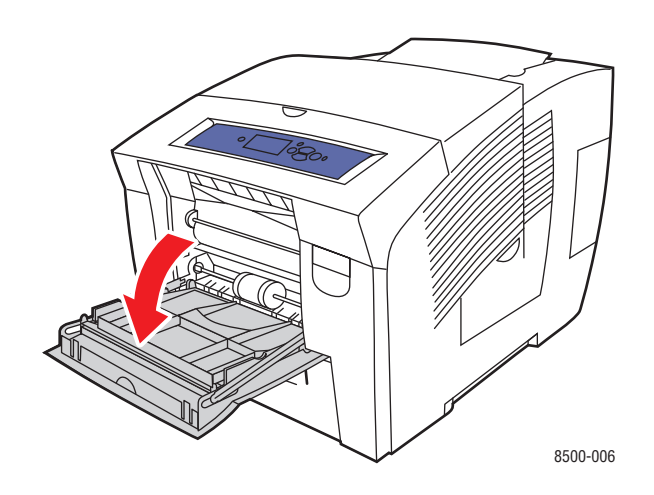

**2.** Ziehen Sie die Fachverlängerung heraus.

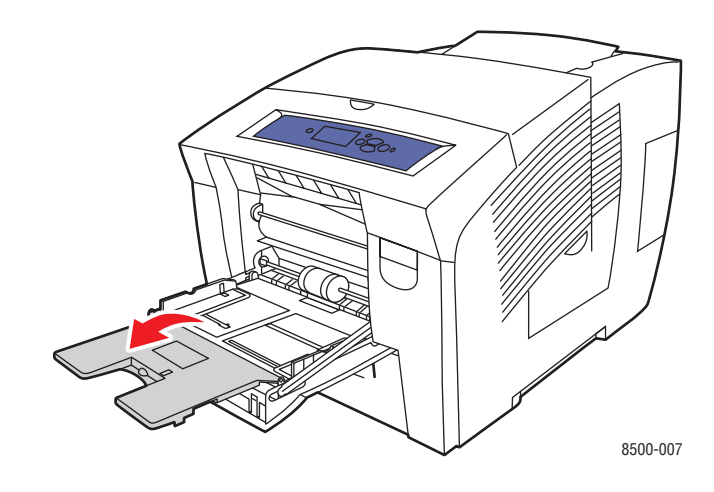

**3.** Legen Sie maximal 50 Aufkleberbögen so in das Fach ein, dass die zu bedruckende Seite **unten** (also nicht zu sehen) ist und die **obere** Kante des Papiers zuerst in den Drucker eingezogen wird.

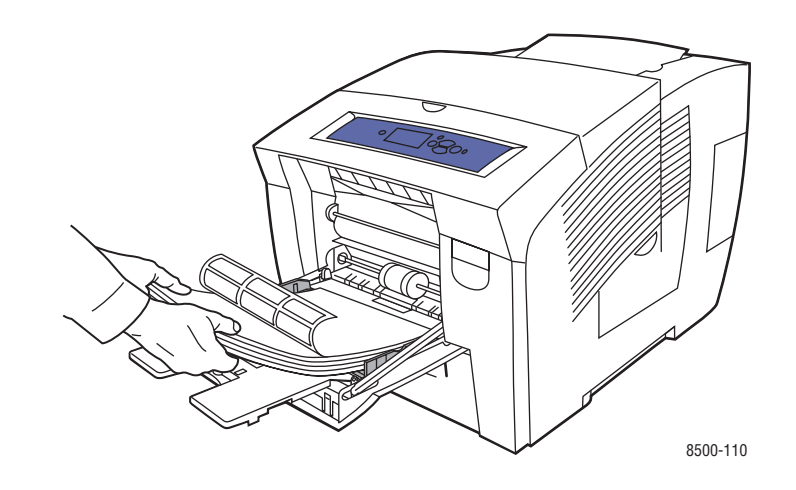

**4.** Schieben Sie die Papierführungen an die in das Fach eingelegten Aufkleber heran.

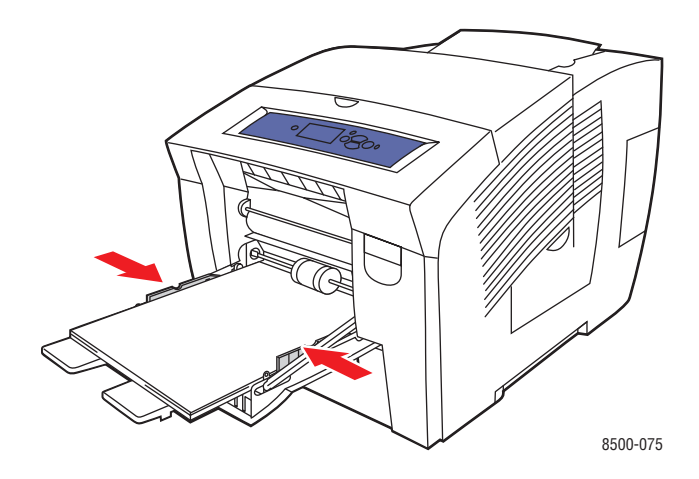

- **5.** Drücken Sie die Taste **OK** auf dem Bedienfeld, wenn das momentan angezeigte Papierformat richtig ist und als Option **Aufkleber** angezeigt wird, oder wählen Sie Aufkleberformat und -sorte aus:
	- **a.** Wählen Sie **Setup ändern** aus und drücken Sie dann die Taste **OK**.
	- **b.** Wählen Sie das entsprechende Papierformat aus und drücken Sie dann die Taste **OK**.
	- **c.** Wählen Sie **Aufkleber** aus und drücken Sie dann die Taste **OK**.
- **6.** Wählen Sie im Druckertreiber **Aufkleber** als Papiersorte oder **Fach 1** als Papierzufuhr aus.
### **Bedrucken von Aufklebern aus Fach 2, 3 oder 4**

So bedrucken Sie Aufkleber:

**1.** Ziehen Sie das Fach aus dem Drucker heraus.

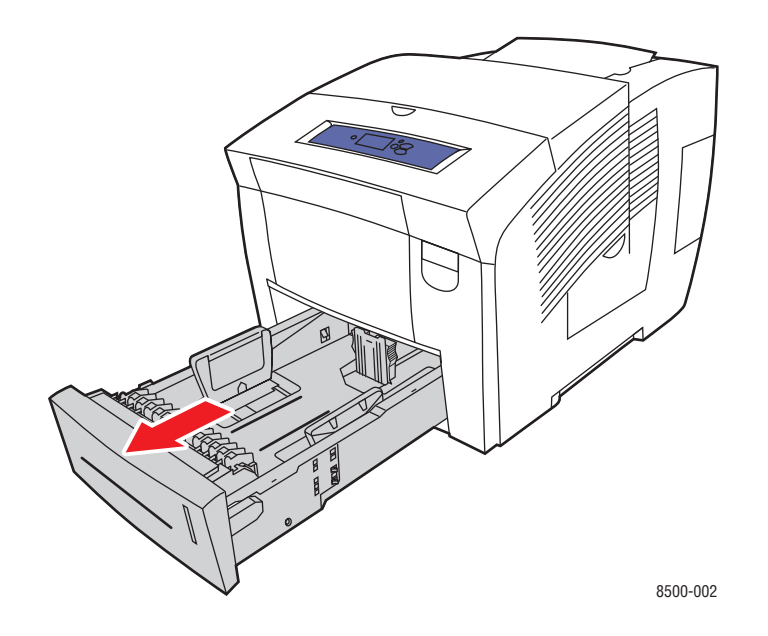

**2.** Legen Sie maximal 400 Aufkleberbögen so in das Fach ein, dass die zu bedruckende Seite **oben** (also zu sehen) ist und die **obere** Kante des Papiers zur **Vorderseite** des Fachs zeigt.

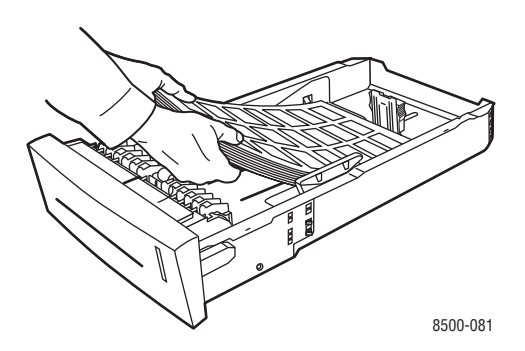

- **3.** Schieben Sie bei Bedarf die Papierführungen an die Aufkleber heran.
	- **Längsführung**: Drücken Sie auf die Seiten und verschieben Sie die Führung dann, bis der Pfeil auf der Führung auf das entsprechende Papierformat zeigt, das unten im Fach aufgedruckt ist. Wenn die Führung richtig positioniert ist, rastet sie automatisch ein.

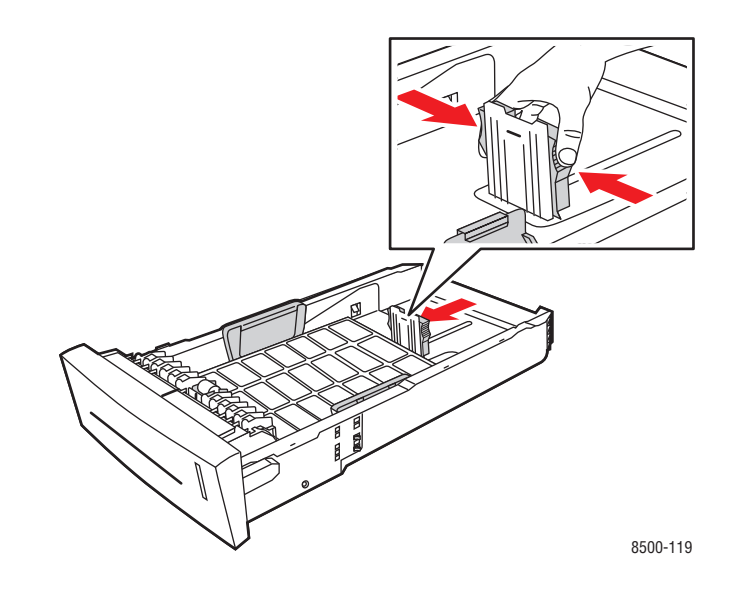

■ **Breitenführungen**: Verschieben Sie die Breitenführungen, bis die Pfeile auf den Führungen auf das entsprechende Papierformat zeigen, das unten im Fach angegeben ist. Wenn die Führungen richtig positioniert sind, rasten sie automatisch ein.

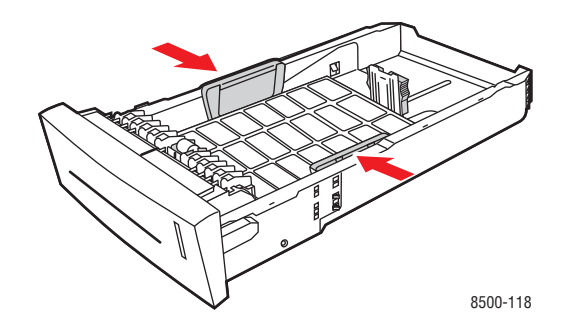

**Hinweis:** Wenn die Papierführungen richtig eingestellt sind, besteht möglicherweise eine kleine Lücke zwischen den Aufklebern und den Führungen.

**4.** Schieben Sie das Fach wieder in den Drucker hinein.

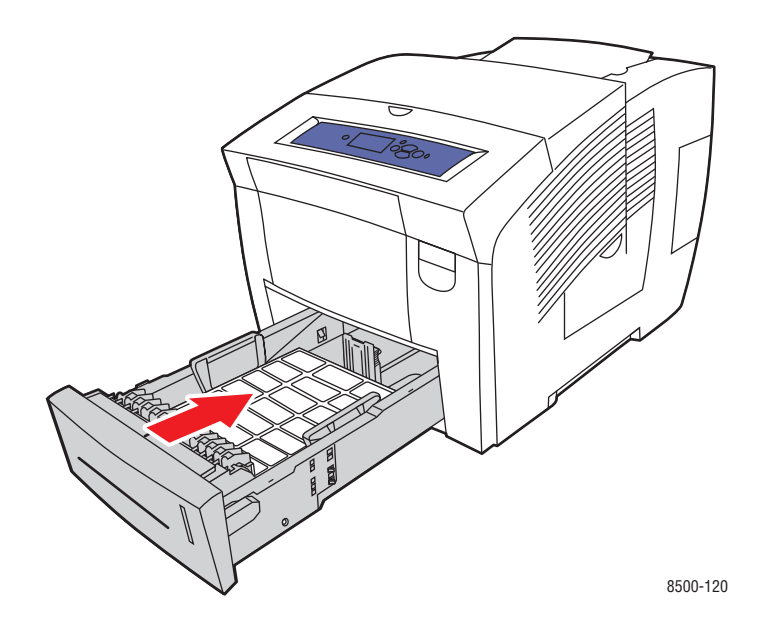

- **5.** Auf dem Bedienfeld:
	- **a.** Wählen Sie **Papierfach-Setup** aus und drücken Sie dann die Taste **OK**.
	- **b.** Wählen Sie **Papiersorte für Fach 2**, **Papiersorte für Fach 3** oder **Papiersorte für Fach 4** aus und drücken Sie dann die Taste **OK**.
	- **c.** Wählen Sie **Aufkleber** aus und drücken Sie dann die Taste **OK**.
- **6.** Wählen Sie im Druckertreiber **Aufkleber** als Papiersorte oder das entsprechende Fach als Papierzufuhr aus.

# **Bedrucken von Hochglanzpapier**

Hochglanzpapier kann von jedem Fach aus ein- oder beidseitig bedruckt werden.

Wenn Sie Papier, Transparenzfolien oder andere Sondermedien bestellen möchten, wenden Sie sich an Ihren Händler vor Ort oder besuchen Sie [www.xerox.com/office/supplies](http://www.office.xerox.com/cgi-bin/printer.pl?APP=udpdfs&Page=color&PgName=order&Language=german).

### **Richtlinien**

- Öffnen Sie erst die versiegelte Verpackung von Hochglanzpapier, wenn Sie das Papier in den Drucker einlegen.
- Lassen Sie das Hochglanzpapier in der Originalverpackung und die Pakete im Versandkarton, bis sie benötigt werden.
- Nehmen Sie alle anderen Druckmedien aus dem Fach, bevor Sie das Hochglanzpapier einlegen.
- Legen Sie nur die benötigte Anzahl von Hochglanzseiten ein. Nach dem Ende des Druckvorgangs sollte das restliche Hochglanzpapier nicht im Fach bleiben. Bewahren Sie das nicht verwendete Hochglanzpapier in der geschlossenen Originalverpackung auf.
- Tauschen Sie den Vorrat oft aus. Lange Lagerungszeiten unter extremen Bedingungen kann zu gewelltem Hochglanzpapier führen und einen Stau im Drucker verursachen.

### **Bedrucken von Hochglanzpapier aus Fach 1**

So drucken Sie auf Hochglanzpapier:

**1.** Öffnen Sie Fach 1, indem Sie den Griff nach unten und das Fach anschließend herausziehen.

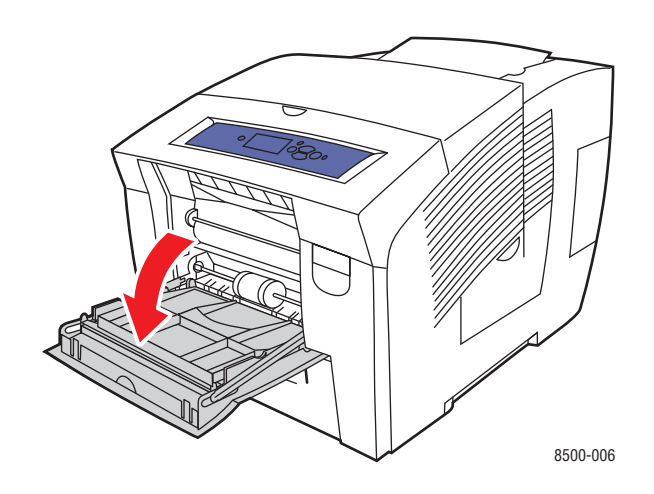

**2.** Ziehen Sie die Fachverlängerung heraus.

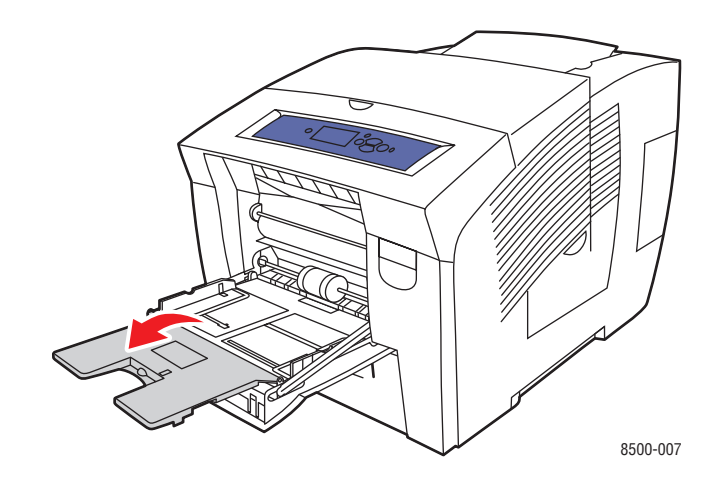

**3.** Legen Sie maximal 50 Blatt Hochglanzpapier in das Fach ein. Schieben Sie die Papierführungen an das Papier heran.

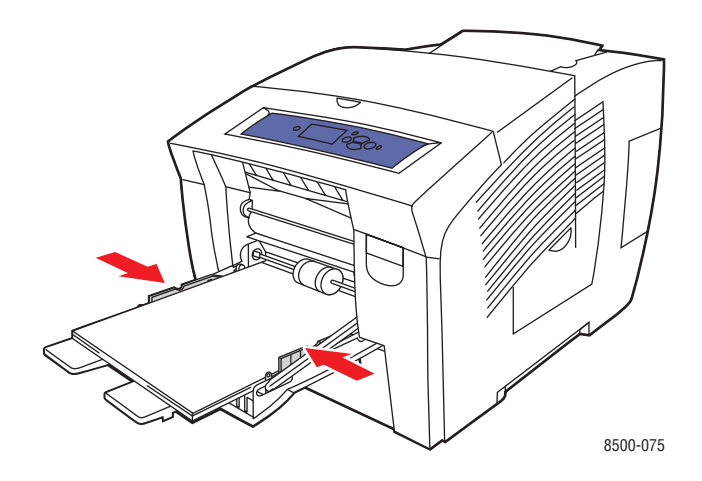

- **4.** Drücken Sie die Taste **OK** auf dem Bedienfeld, wenn das momentan angezeigte Papierformat richtig ist und als Option **Spezial** angezeigt wird, oder wählen Sie Hochglanzpapierformat und -sorte aus:
	- **a.** Wählen Sie **Setup ändern** aus und drücken Sie dann die Taste **OK**.
	- **b.** Wählen Sie das entsprechende Papierformat aus und drücken Sie dann die Taste **OK**.
	- **c.** Wählen Sie **Spezial** aus und drücken Sie dann die Taste **OK**.
- **5.** Wählen Sie im Druckertreiber **Spezial** als Papiersorte oder **Fach 1** als Papierzufuhr aus.

### **Bedrucken von Hochglanzpapier aus Fach 2, 3 oder 4**

So drucken Sie auf Hochglanzpapier:

**1.** Ziehen Sie das Fach aus dem Drucker heraus.

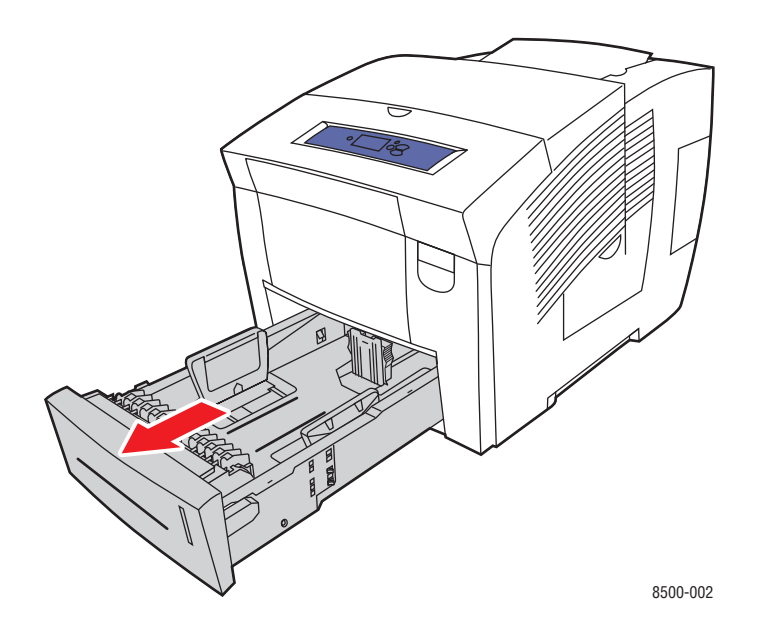

**2.** Legen Sie maximal 400 Blatt Hochglanzpapier in das Fach ein.

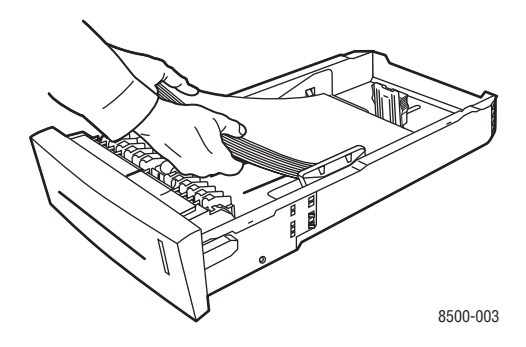

- **3.** Schieben Sie bei Bedarf die Papierführungen an das Hochglanzpapier heran.
	- **Längsführung**: Drücken Sie auf die Seiten und verschieben Sie die Führung dann, bis der Pfeil auf der Führung auf das entsprechende Papierformat zeigt, das unten im Fach aufgedruckt ist. Wenn die Führung richtig positioniert ist, rastet sie automatisch ein.

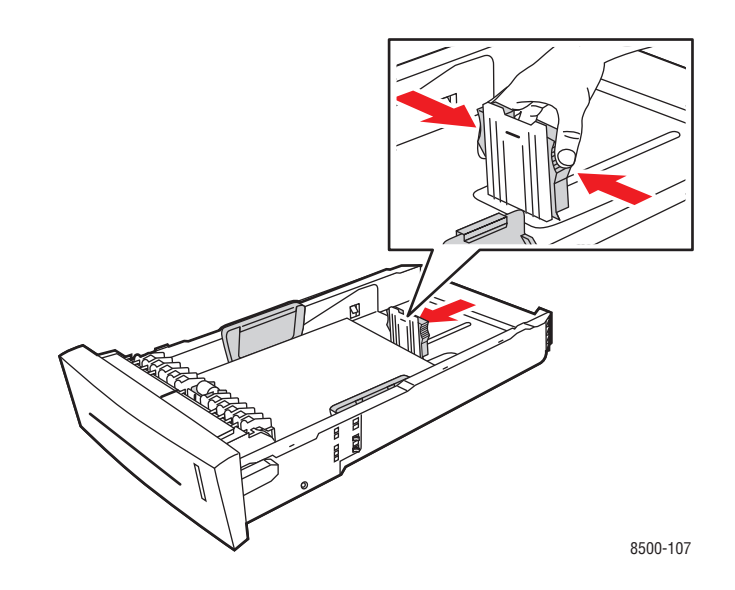

■ **Breitenführungen**: Verschieben Sie die Breitenführungen, bis die Pfeile auf den Führungen auf das entsprechende Papierformat zeigen, das unten im Fach angegeben ist. Wenn die Führungen richtig positioniert sind, rasten sie automatisch ein.

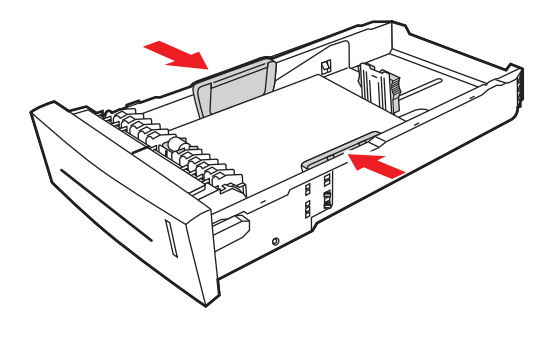

8500-108

**Hinweis:** Wenn die Papierführungen richtig eingestellt sind, ist möglicherweise eine kleine Lücke zwischen dem Papier und den Führungen.

**4.** Schieben Sie das Fach wieder in den Drucker hinein.

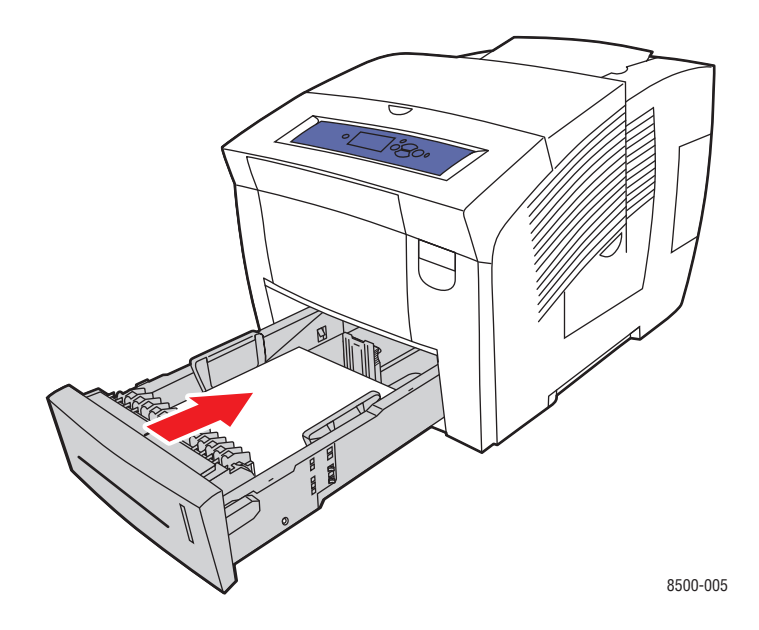

- **5.** Auf dem Bedienfeld:
	- **a.** Wählen Sie **Papierfach-Setup** aus und drücken Sie dann die Taste **OK**.
	- **b.** Wählen Sie **Papiersorte für Fach 2**, **Papiersorte für Fach 3** oder **Papiersorte für Fach 4** aus und drücken Sie dann die Taste **OK**.
	- **c.** Wählen Sie **Spezial** aus und drücken Sie dann die Taste **OK**.
- **6.** Wählen Sie im Druckertreiber **Spezial** als Papiersorte oder das entsprechende Fach als Papierzufuhr aus.

# **Bedrucken von Papier im benutzerdefinierten Format**

Neben der breiten Vielfalt an Standardpapierformaten, die Sie zum Drucken verwenden können, kann auch auf benutzerdefiniertem Papier innerhalb der folgenden Maße gedruckt werden.

**Hinweis:** Drucken Sie benutzerdefinierte Papierformate nur über Fach 1.

#### **Formatbereich**

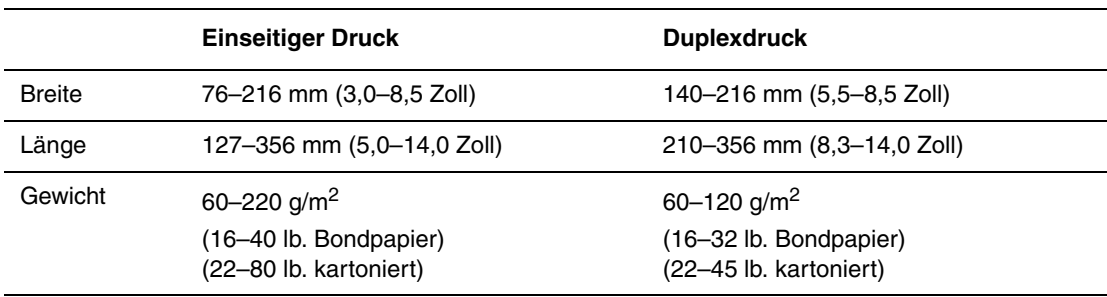

Ränder: 5 mm an allen Seiten

#### *Siehe auch:*

Unterstützte Papierformate und -gewichte für Fach 1 auf Seite 6

### **Bedrucken von Papier im benutzerdefinierten Format aus Fach 1**

So bedrucken Sie ein benutzerdefiniertes Papierformat:

**1.** Öffnen Sie Fach 1, indem Sie den Griff nach unten und das Fach anschließend herausziehen.

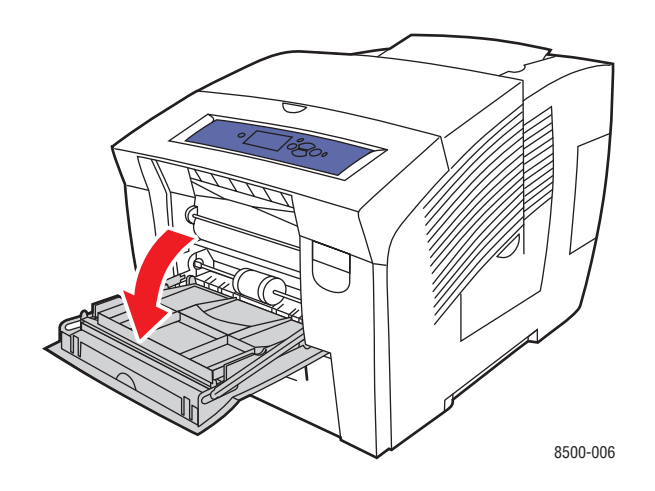

**2.** Ziehen Sie die Fachverlängerung heraus.

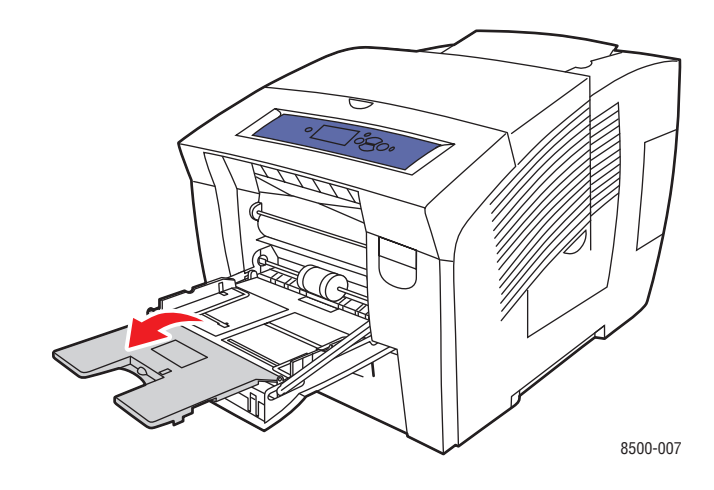

- **3.** Legen Sie das benutzerdefinierte Papierformat in das Fach ein:
	- **Einseitiger Druck**: Legen Sie das Blatt so ein, dass die zu bedruckende Seite **unten** (also nicht zu sehen) ist und die **obere** Kante der Seite zuerst in den Drucker eingezogen wird.

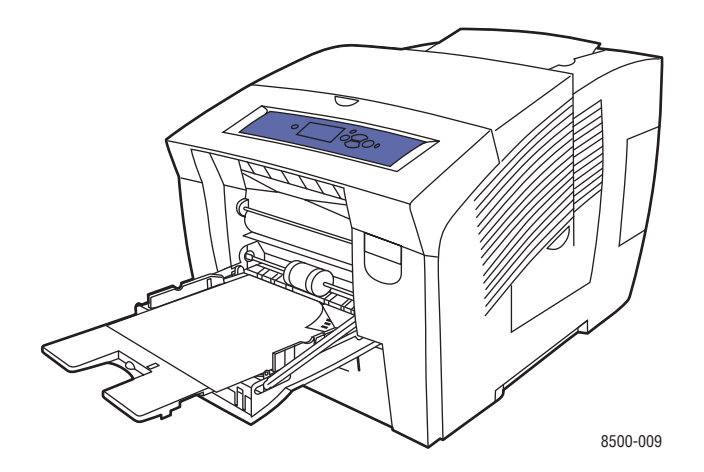

■ **Duplexdruck**: Legen Sie Seite 1 so ein, dass die zu bedruckende Seite **oben** (also zu sehen) ist und die **untere** Kante der Seite zuerst in den Drucker eingezogen wird.

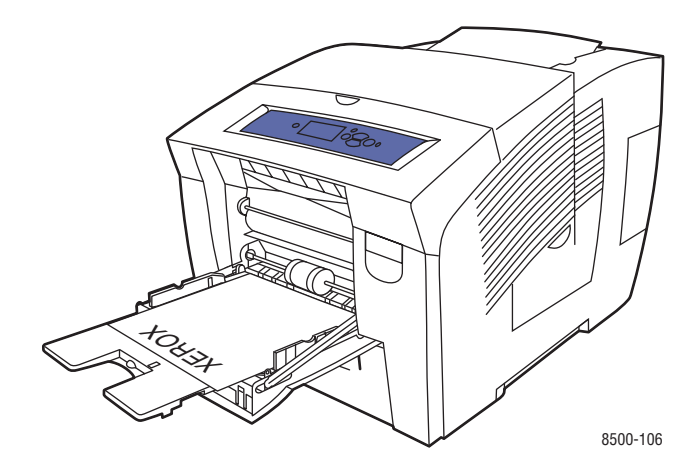

- **4.** Schieben Sie die Papierführungen an das in das Fach eingelegte Papier heran.
- **5.** Drücken Sie die Taste **OK** auf dem Bedienfeld, wenn das momentan angezeigte Papierformat und die Papiersorte richtig sind, oder wählen Sie Papierformat und -sorte aus:
	- **a.** Wählen Sie **Setup ändern** aus und drücken Sie dann die Taste **OK**.
	- **b.** Wählen Sie **Neues benutzerdefiniertes Format** aus und drücken Sie dann die Taste **OK**.
	- **c.** Wählen Sie die entsprechende Papiersorte aus und drücken Sie dann die Taste **OK**.
- **6.** Wählen Sie im Druckertreiber als Papierzufuhr **Fach 1** aus.

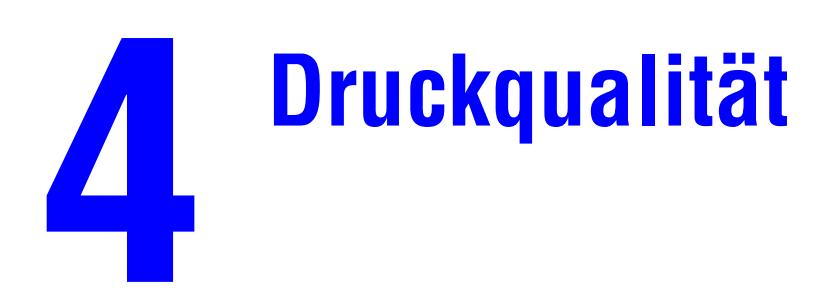

Dieses Kapitel umfasst folgende Themen:

- [Kontrolle der Qualität Ihrer Ausdrucke auf Seite 4-2](#page-85-0)
- [Lösungen für Probleme mit der Druckqualität auf Seite 4-6](#page-89-0)

# <span id="page-85-0"></span>**Kontrolle der Qualität Ihrer Ausdrucke**

Dieser Abschnitt umfasst folgende Themen:

- [Auswählen eines Druckqualitätsmodus auf Seite 4-2](#page-85-1)
- [Anpassen von Farbe auf Seite 4-4](#page-87-0)

Der Druckqualitätsmodus und die TekColor -Farbkorrektur steuern die Qualität Ihrer Ausdrucke direkt. Der Druckqualitätsmodus und die Papiersorte steuern direkt die Druckgeschwindigkeit. Sie können diese Einstellungen im Druckertreiber oder auf dem Bedienfeld ändern.

**Hinweis:** Einstellungen im Treiber überschreiben die auf dem Bedienfeld des Druckers vorgenommenen Einstellungen.

#### *Siehe auch:*

*Handbuch zu erweiterten Funktionen* unter [www.xerox.com/office/8500\\_8550support](http://www.office.xerox.com/cgi-bin/printer.pl?APP=udpdfs&Page=color&Model=Phaser+8500_8550&PgName=tech&Language=german)

### <span id="page-85-1"></span>**Auswählen eines Druckqualitätsmodus**

Bei Druckern des Typs Phaser 8500/8550 stehen folgende Druckqualitätsmodi zur Verfügung:

- Schnellfarben, Verbessert (alle Drucker)
- Standard, Hohe Auflösung/Foto (nur Drucker des Typs Phaser 8550)

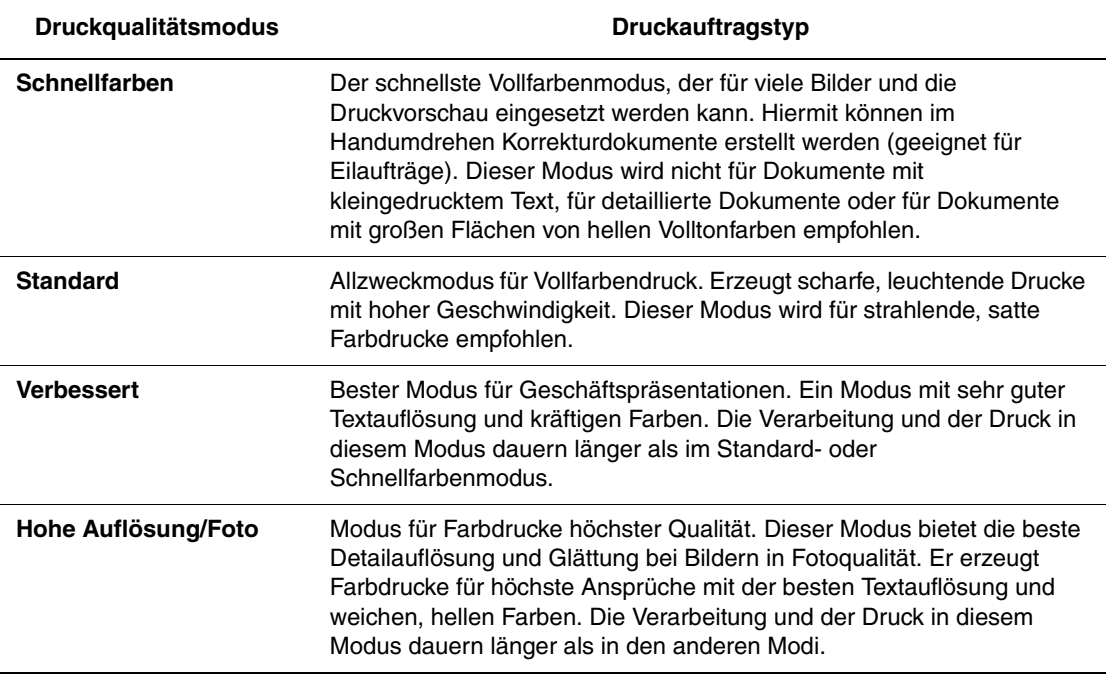

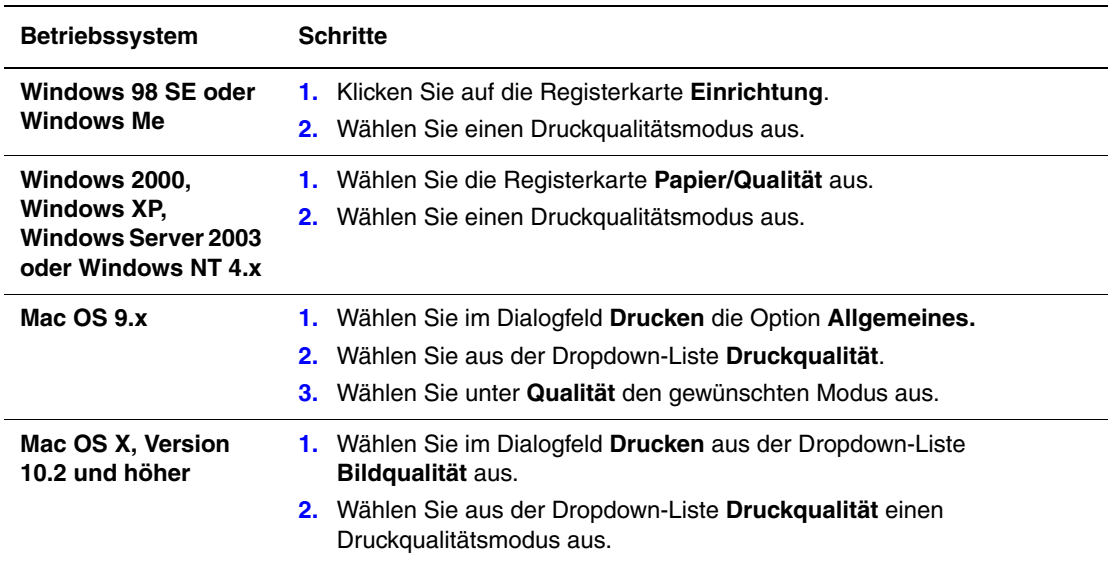

So wählen Sie den Druckqualitätsmodus in einem unterstützten Treiber aus:

# <span id="page-87-0"></span>**Anpassen von Farbe**

Die TekColor-Farbkorrekturoptionen ermöglichen das Simulieren verschiedener Farbgeräte. Standardmäßig ist die Korrektur für allgemeine Bildverarbeitungen auf **Automatisch** eingestellt. Anhand der folgenden Tabelle können Sie die Option feststellen, die Sie verwenden möchten.

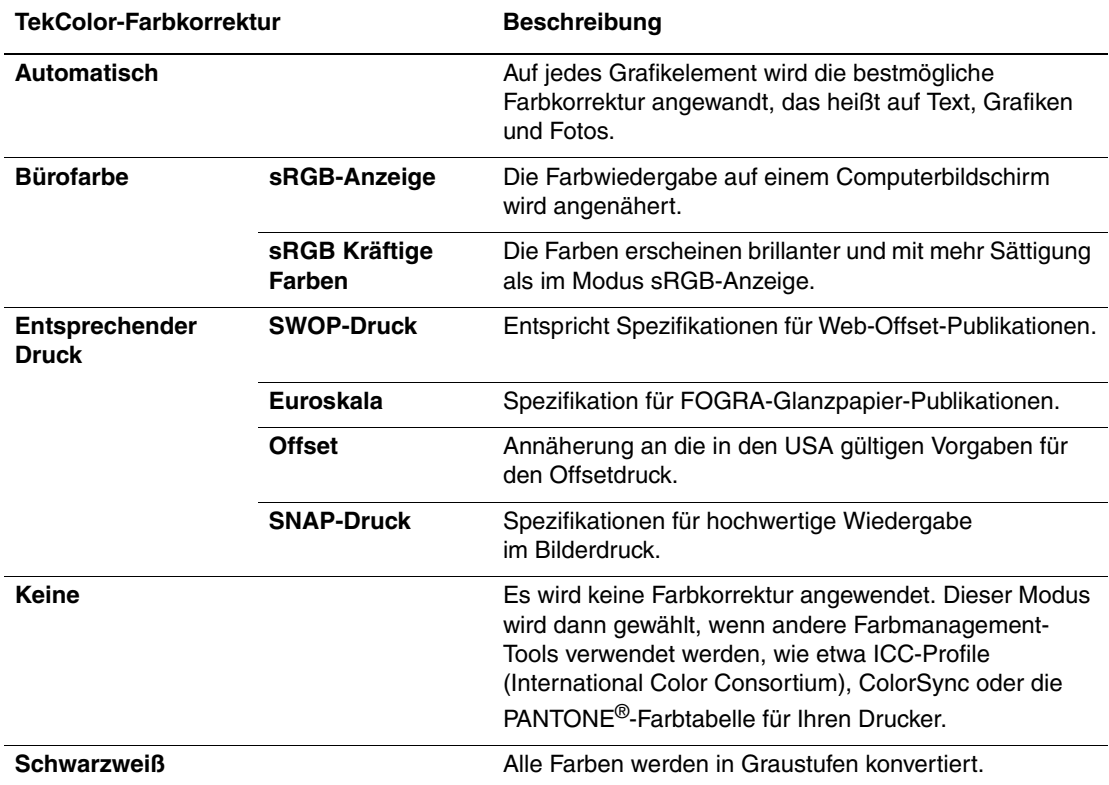

*Siehe auch:* 

[www.xerox.com/office/8500\\_8550infoSMART](http://www.office.xerox.com/cgi-bin/printer.pl?APP=udpdfs&Page=color&Model=Phaser+8500_8550&PgName=infosmart&Language=german) für Informationen zur Farbanpassung und zu ICC-Profilen

So wählen Sie die Farbkorrektur in einem unterstützten Treiber aus:

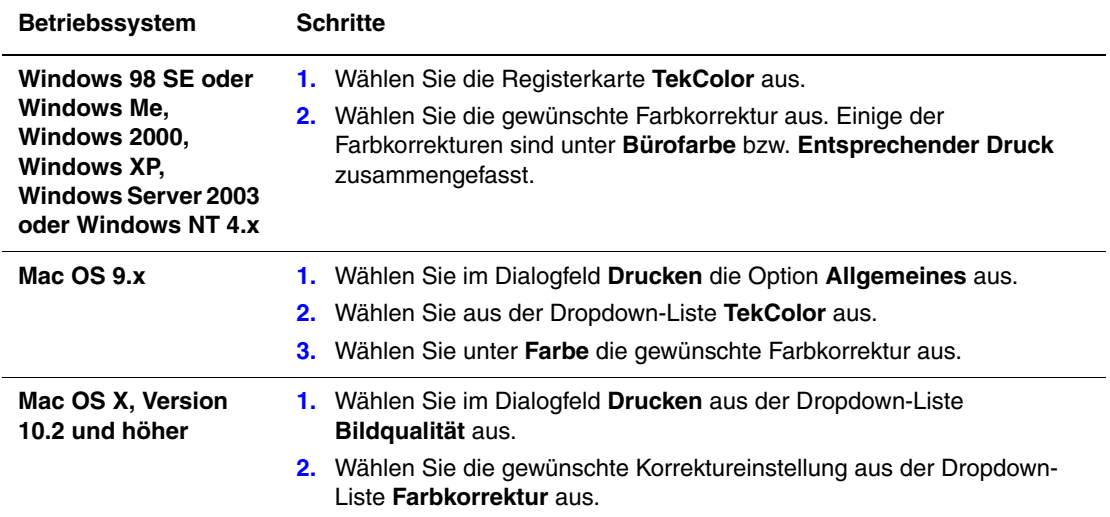

# <span id="page-89-0"></span>**Lösungen für Probleme mit der Druckqualität**

Dieser Abschnitt umfasst folgende Themen:

- [Verschmierte oder verwischte Ausdrucke auf Seite 4-6](#page-89-1)
- [Gelegentlich auftretende helle Streifen auf Seite 4-7](#page-90-0)
- [Vorherrschende helle Streifen auf Seite 4-8](#page-91-0)
- [Transparentfolienbilder zu hell oder zu dunkel auf Seite 4-9](#page-92-0)
- [Farben sind falsch auf Seite 4-9](#page-92-1)

### <span id="page-89-1"></span>**Verschmierte oder verwischte Ausdrucke**

### **Problem**

Die Ausdrucke sind verschmiert oder verwischt.

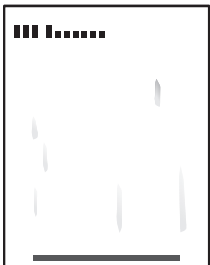

### **Lösung**

So verhindern Sie verschmierte oder verwischte Ausdrucke:

- **1.** Achten Sie darauf, nur das vom Drucker unterstützte Papier zu verwenden und dieses ordnungsgemäß einzulegen. Informationen zu unterstützten Papiersorten und -gewichten erhalten Sie, wenn Sie die Papiertipps-Seite drucken:
	- **a.** Wählen Sie auf dem Bedienfeld **Informationen** aus und drücken Sie dann die Taste **OK**.
	- **b.** Wählen Sie **Informationsseiten** aus und drücken Sie dann die Taste **OK**.
	- **c.** Wählen Sie **Papiertipps-Seite** aus und drücken Sie dann die Taste **OK**.
- **2.** Falls das Problem weiterhin auftritt, lassen Sie Reinigungsseiten durch den Drucker laufen:
	- **a.** Wählen Sie auf dem Bedienfeld **Fehlerbehebung** aus und drücken Sie dann die Taste **OK**.
	- **b.** Wählen Sie **Probleme mit der Druckqualität** aus und drücken Sie dann die Taste **OK**.
	- **c.** Wählen Sie **Tintenflecke vermeiden** aus und drücken Sie dann die Taste **OK**. Die Tinte wird von den Walzen entfernt, indem mehrere Papierblätter durch den Drucker gezogen werden. Wiederholen Sie Schritt 2 bis zu drei Mal, falls die Flecken weiterhin auftreten.
- **3.** Sollte das Problem weiterhin bestehen:
	- **a.** Öffnen Sie die Abdeckung an der rechten Seite des Druckers und nehmen Sie das Wartungs-Kit heraus.
	- **b.** Wischen Sie die Kunststoff-Abstreifschiene mit einem fusselfreien Tuch ab.
	- **c.** Setzen Sie das Wartungs-Kit wieder ein und schließen Sie die Abdeckung.

**Hinweis:** Verschmierte oder verwischte Ausdrucke können entstehen, wenn Sie auf der Rückseite eines bereits bedruckten Papiers drucken, aber nicht "2. Seite" als Papiersorte auswählen. Wählen Sie die Option **2. Seite** auf dem Bedienfeld und im Druckertreiber aus. Weitere Informationen zum Drucken auf Rückseiten finden Sie unter [Manueller Duplexdruck](#page-55-0)  [auf Seite 3-27.](#page-55-0)

### <span id="page-90-0"></span>**Gelegentlich auftretende helle Streifen**

### **Problem**

Auf der Testseite erscheinen manchmal helle Streifen, wenn einer oder mehrere Farbbalken fehlen.

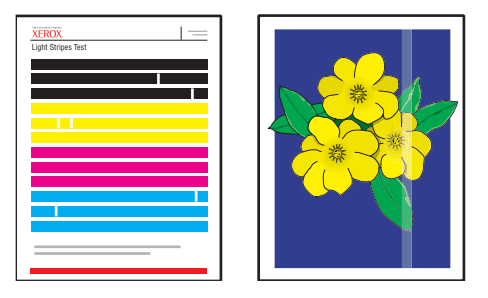

### **Lösung**

So verhindern Sie gelegentlich auftretende helle Streifen auf der Seite:

- **1.** Wählen Sie auf dem Bedienfeld **Fehlerbehebung** aus und drücken Sie dann die Taste **OK**.
- **2.** Wählen Sie **Probleme mit der Druckqualität** aus und drücken Sie dann die Taste **OK**.
- **3.** Wählen Sie **Helle Streifen vermeiden** aus und drücken Sie dann die Taste **OK**.
	- **a.** Wählen Sie **Standard** aus und drücken Sie dann die Taste **OK**. Wiederholen Sie dieses Verfahren bis zu zwei Mal, um helle Streifen zu verhindern.
	- **b.** Falls das Problem weiterhin auftritt, wählen Sie **Erweitert** aus und drücken Sie dann die Taste **OK**. Befolgen Sie die Anweisungen, um Farbe und Nummer der fehlenden Düse auszuwählen. Farbe und Nummer der Düse können mit Hilfe der Seite "Lückentest" ermittelt werden.
- **4.** Wenn immer noch helle Streifen erscheinen:
	- **a.** Schalten Sie den Drucker mindestens vier Stunden lang aus.
	- **b.** Schalten Sie den Drucker ein und wiederholen Sie ggf. ein Mal das Standard-Verfahren.

**5.** Sollte das Problem weiterhin auftreten, wählen Sie **Jet-Substitution-Modus** aus, um die fehlerhafte Düse, die den hellen Streifen verursacht, durch eine andere Düse zu ersetzen. Der Drucker ist so konzipiert, dass fehlerhafte Düsen kompensiert werden. Weitere Informationen finden Sie auf dem Bedienfeld unter **Probleme mit der Druckqualität**.

So wählen Sie den Jet-Substitution-Modus aus:

- **a.** Wählen Sie auf dem Bedienfeld **Fehlerbehebung** aus und drücken Sie dann die Taste **OK**.
- **b.** Wählen Sie **Probleme mit der Druckqualität** aus und drücken Sie dann die Taste **OK**.
- **c.** Wählen Sie **Helle Streifen vermeiden** aus und drücken Sie dann die Taste **OK**.
- **d.** Wählen Sie **Jet-Substitution-Modus** aus und drücken Sie dann die Taste **OK**.
- **e.** Befolgen Sie die Anweisungen auf dem Bedienfeld, um Farbe und Nummer der auf der Seite "Lückentest" angegebenen defekten Düse auszuwählen.

Weitere Informationen zum Ersetzen von Düsen finden Sie unter [www.xerox.com/office/](http://www.office.xerox.com/cgi-bin/printer.pl?APP=udpdfs&Page=color&Model=Phaser+8500_8550&PgName=infosmart&Language=german) [8500\\_8550infosmart.](http://www.office.xerox.com/cgi-bin/printer.pl?APP=udpdfs&Page=color&Model=Phaser+8500_8550&PgName=infosmart&Language=german)

### <span id="page-91-0"></span>**Vorherrschende helle Streifen**

#### **Problem**

Wenn alle vier Farbbalken fehlen, erscheinen auf der Testseite ganz helle Streifen.

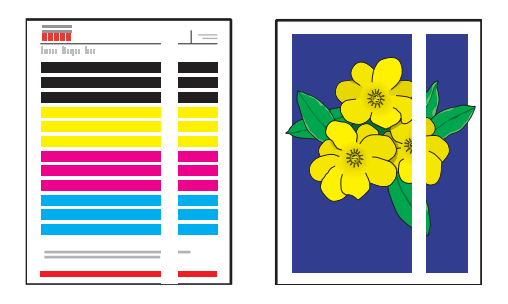

#### **Lösung**

So verhindern Sie ganz helle Streifen auf der Seite:

- **1.** Öffnen Sie die Ausgabeabdeckung:
	- **a.** Entfernen Sie Schmutz aus dem Papierausgabebereich.
	- **b.** Heben Sie die untere Papierführung an und wischen Sie die Kunststoff-Papiertrennklinge mit einem fusselfreien Tuch ab.
- **2.** Schließen Sie die Ausgabeabdeckung.
- **3.** Öffnen Sie die Abdeckung an der rechten Seite des Druckers:
	- **a.** Entfernen Sie das Wartungs-Kit.
	- **b.** Wischen Sie die Kunststoff-Abstreifschiene mit einem fusselfreien Tuch ab.
	- **c.** Setzen Sie das Wartungs-Kit wieder ein.
	- **d.** Schließen Sie die Abdeckung.
- **4.** Tritt das Problem weiterhin auf, führen Sie die Schritte für gelegentlich auftretende helle Streifen aus.

### <span id="page-92-0"></span>**Transparentfolienbilder zu hell oder zu dunkel**

### **Problem**

Auf Transparentfolien gedruckter Text oder Grafiken sind entweder zu hell oder zu dunkel.

### **Lösung**

- **1.** Überprüfen Sie, ob in der Softwareanwendung oder im Druckertreiber **Transparentfolie** ausgewählt ist.
- **2.** Überprüfen Sie auf dem Bedienfeld, ob das Fach, in dem sich die Transparentfolien befinden, auf Transparentfolien eingestellt ist:
	- **a.** Wählen Sie **Papierfach-Setup** aus und drücken Sie dann die Taste **OK**.
	- **b.** Wählen Sie **Fach 1 Einrichtung** (und dann **Papiersorte für Fach 1**), **Papiersorte für Fach 2**, **Papiersorte für Fach 3** oder **Papiersorte für Fach 4** aus und drücken Sie dann die Taste **OK**.
	- **c.** Wählen Sie **Transparentfolie** aus und drücken Sie dann die Taste **OK**.
- **3.** Verwenden Sie nur von Xerox empfohlene Transparentfolien. Siehe *Recommended Media List* (Liste empfohlener Druckmedien) unter [www.xerox.com/office/8500\\_8550support](http://www.office.xerox.com/cgi-bin/printer.pl?APP=udpdfs&Page=color&Model=Phaser+8500_8550&PgName=tech&Language=german).
- **4.** Drucken Sie die Papiertipps-Seite, um weitere Informationen zu Transparentfolien zu erhalten:
	- **a.** Wählen Sie auf dem Bedienfeld **Informationen** aus und drücken Sie dann die Taste **OK**.
	- **b.** Wählen Sie **Informationsseiten** aus und drücken Sie dann die Taste **OK**.
	- **c.** Wählen Sie **Papiertipps-Seite** aus und drücken Sie dann die Taste **OK**.

### <span id="page-92-1"></span>**Farben sind falsch**

### **Problem**

Die vom Drucker erzeugte Farbe ist falsch oder weicht von der Farbe ab, der entsprochen werden muss.

#### **Lösung**

Informationen zum Anpassen von Farben finden Sie unter [www.xerox.com/office/](http://www.office.xerox.com/cgi-bin/printer.pl?APP=udpdfs&Page=color&Model=Phaser+8500_8550&PgName=infosmart&Language=german) [8500\\_8550infoSMART.](http://www.office.xerox.com/cgi-bin/printer.pl?APP=udpdfs&Page=color&Model=Phaser+8500_8550&PgName=infosmart&Language=german)

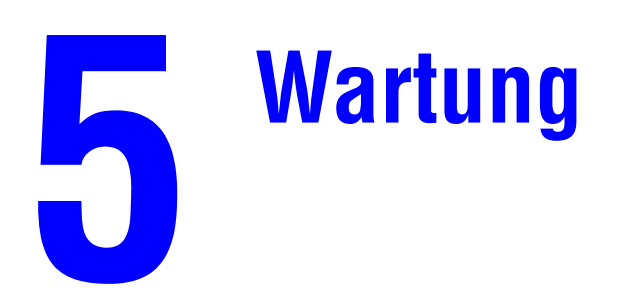

Dieses Kapitel umfasst folgende Themen:

- [Wartung und Reinigung auf Seite 5-2](#page-94-0)
- [Bestellen von Verbrauchsmaterialien auf Seite 5-14](#page-106-0)
- [Transportieren und Verpacken des Druckers auf Seite 5-16](#page-108-0)

*Siehe auch:* 

Videolehrgänge zum Thema Wartung unter [www.xerox.com/office/8500\\_8550support](http://www.office.xerox.com/cgi-bin/printer.pl?APP=udpdfs&Page=color&Model=Phaser+8500_8550&PgName=userdocvideos&FileName=maintenance.swf&Language=german) Videolehrgänge zum Thema Austauschen von Verbrauchsmaterialien unter [www.xerox.com/office/8500\\_8550support](http://www.office.xerox.com/cgi-bin/printer.pl?APP=udpdfs&Page=color&Model=Phaser+8500_8550&PgName=userdocvideos&FileName=supplies.swf&Language=german)

# <span id="page-94-0"></span>**Wartung und Reinigung**

Dieser Abschnitt umfasst folgende Themen:

- [Regelmäßige Wartung auf Seite 5-2](#page-94-1)
- [Reinigen der Papiertrennklinge auf Seite 5-9](#page-101-0)
- [Reinigen der Abstreifschiene des Wartungs-Kits auf Seite 5-11](#page-103-0)
- [Reinigen der Außenflächen des Druckers auf Seite 5-13](#page-105-0)

*Siehe auch:* 

[Benutzersicherheit auf Seite A-1](#page-134-0)

## <span id="page-94-1"></span>**Regelmäßige Wartung**

Der Wartungsaufwand für Ihr System zur Gewährleistung einer optimalen Druckqualität ist minimal. Setzen Sie bei Bedarf Tintenstifte ein, leeren Sie das Abfallfach und ersetzen Sie das Wartungs-Kit, damit Ihr Drucker immer problemlos funktioniert.

### **Einsetzen von Tintenstiften**

Tintenstifte können jederzeit, wenn sich der Drucker im Leerlauf befindet oder wenn auf dem Bedienfeld **Tinte fast leer** oder **Tinte leer** angezeigt wird, eingesetzt werden.

So setzen Sie Tintenstifte ein:

**1.** Nehmen Sie das Papier aus dem Ausgabefach.

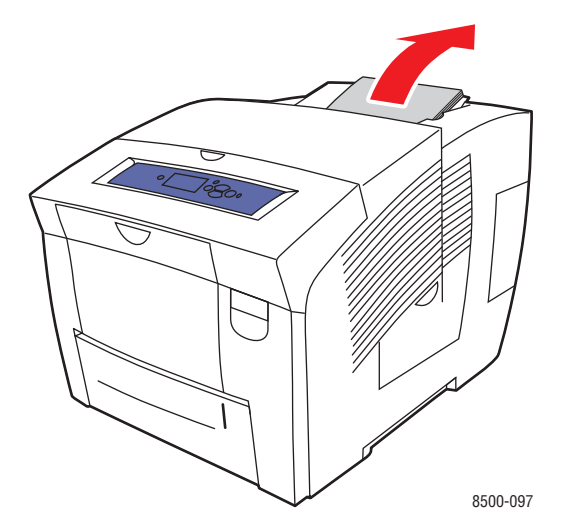

**2.** Öffnen Sie die obere Abdeckung.

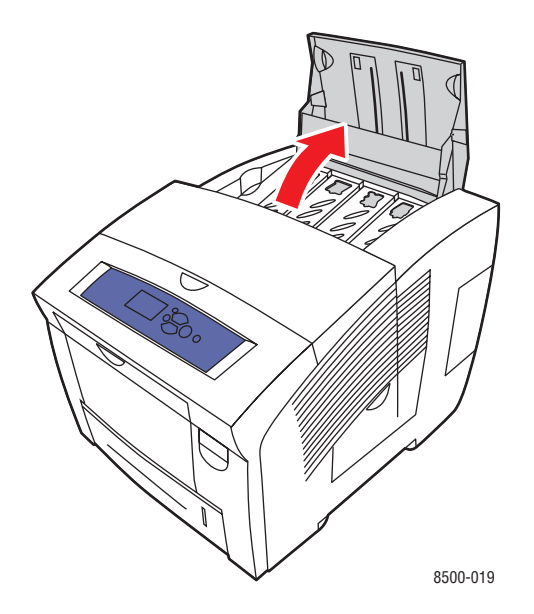

**3.** Suchen Sie das fast leere Tintenladefach. Über jedem Tintenfach befindet sich ein Aufkleber mit der jeweiligen Farbe und Farbnummer.

**Hinweis:** Jeder Tintenstift trägt eine Nummer, die der Nummer auf dem Tintenladefach entspricht.

**4.** Nehmen Sie den Tintenstift aus der Verpackung. Setzen Sie den Tintenstift in die Öffnung des entsprechenden Tintenladefachs. Drücken Sie den Tintenstift nicht mit Gewalt in das Tintenladefach. Jeder Stift ist individuell geformt, um zu verhindern, dass er in ein falsches Tintenladefach eingesetzt wird.

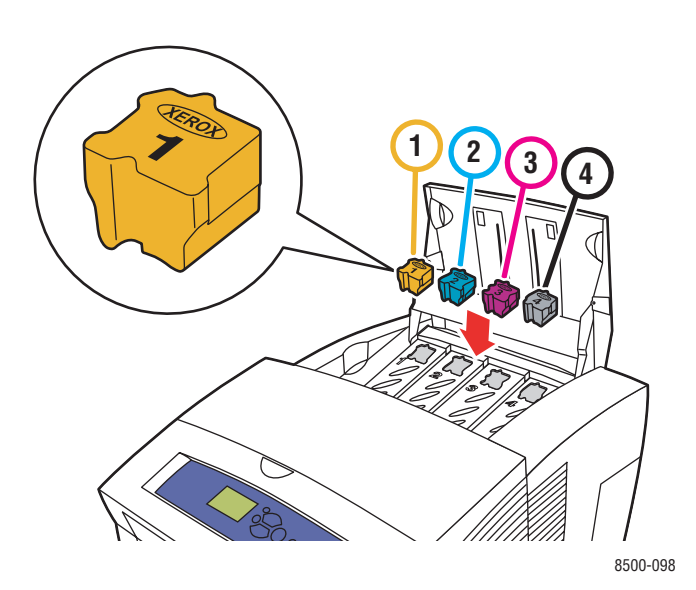

**5.** Schließen Sie die obere Abdeckung. Auf dem Bedienfeld wird **Aufwärmen** angezeigt, bis der Drucker druckbereit ist.

**Hinweis:** Lassen Sie den Drucker immer eingeschaltet, um den Tintenabfall zu minimieren und die Leistung zu optimieren.

- Bewahren Sie die Tinte bis zu ihrer Verwendung in der Verpackung auf.
- Identifizieren Sie die Tinte anhand von Nummer und Form, nicht der Farbe.
- Um Tintenstaus zu vermeiden, sollten Sie niemals zerbrochene Tintenstifte in die Tintenladefächer einsetzen.

Wenden Sie sich an Ihren Händler vor Ort oder gehen Sie zu [www.xerox.com/office/](http://www.office.xerox.com/cgi-bin/printer.pl?APP=udpdfs&Page=color&Model=Phaser+8500_8550&PgName=order&Language=german) [8500\\_8550supplies](http://www.office.xerox.com/cgi-bin/printer.pl?APP=udpdfs&Page=color&Model=Phaser+8500_8550&PgName=order&Language=german), wenn Sie Tintenstifte bestellen möchten.

**Vorsicht:** Wenn Sie andere Tinte als die Xerox Original-Festtinte 8500/8550 verwenden, kann sich dies auf die Druckqualität und den zuverlässigen Betrieb des Druckers auswirken. Diese Tinte wurde speziell für Ihren Drucker entwickelt und unter den strengen Qualitätskontrollen von Xerox hergestellt.

#### **Leeren des Abfallfachs**

Leeren Sie das Abfallfach, wenn auf dem Bedienfeld die Meldung erscheint, dass das Abfallfach voll ist.

**Warnung:** Die Komponenten im Drucker sind möglicherweise heiß. Berühren Sie nicht die heißen Flächen!

So leeren Sie das Abfallfach:

**1.** Öffnen Sie die Abdeckung an der rechten Seite des Druckers:

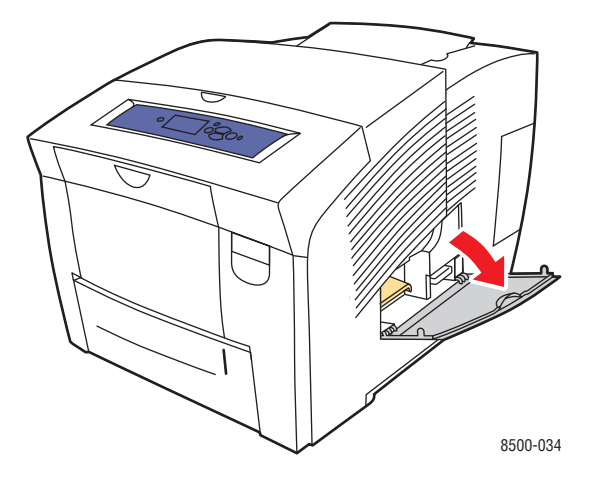

**2.** Ziehen Sie das Abfallfach (**B**) vollständig aus dem Drucker heraus.

**Warnung:** Das Abfallfach kann heiß sein, seien Sie vorsichtig.

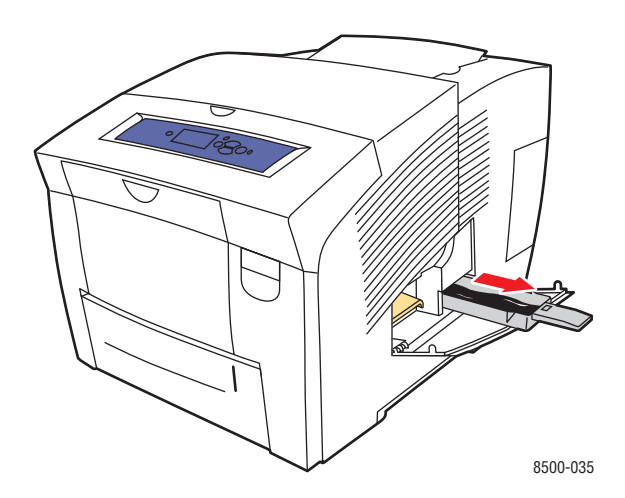

**Hinweis:** Das Abfallfach kann nicht herausgezogen werden, wenn der Drucker aufgewärmt wird oder wenn die Tinte während der Fehlerbehebungsmaßnahme **Helle Streifen vermeiden** gekühlt wird. Wenn das Fach verriegelt ist, schließen Sie die Abdeckung, warten Sie 15 Minuten und führen Sie Schritt 1 und 2 erneut durch.

**3.** Entleeren Sie das Abfallfach in einen Abfalleimer. Die Tinte ist nicht giftig und kann wie normaler Büroabfall entsorgt werden.

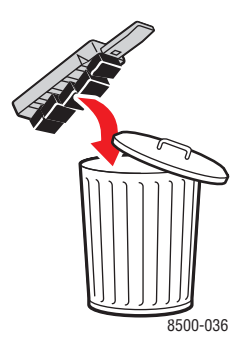

**Hinweis:** Das Abfallfach muss mehr als 5 Sekunden herausgezogen bleiben. Ansonsten wird weiterhin die Meldung **Abfallfach voll** auf dem Bedienfeld angezeigt.

**4.** Schieben Sie das Abfallfach vollständig in den für das Fach vorgesehenen Bereich im Drucker.

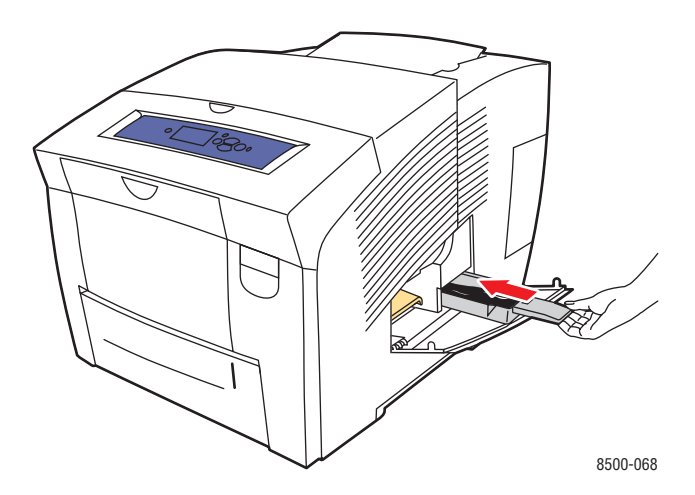

**5.** Schließen Sie die seitliche Abdeckung.

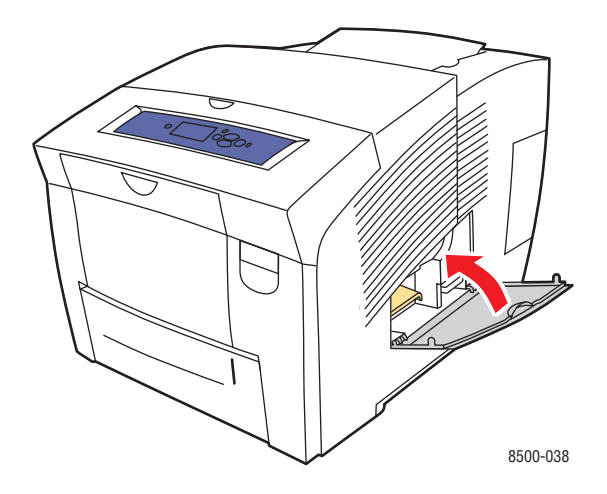

**Vorsicht:** Abfalltinte darf nicht im Drucker wiederverwendet werden, da dies zu Schäden am Drucker führen kann. Schäden dieser Art fallen nicht unter die Garantie des Druckers.

### **Austauschen des Wartungs-Kits**

Das Wartungs-Kit enthält eine Rolle, die die Oberfläche der Bildtrommel sauber und geölt hält.

**Hinweis:** Bestellen Sie ein neues Wartungs-Kit, wenn auf dem Bedienfeld die Meldung angezeigt wird, dass das Wartungs-Kit fast aufgebraucht ist. Ersetzen Sie es, wenn Sie auf dem Bedienfeld aufgefordert werden, das Wartungs-Kit zu ersetzen. Wenden Sie sich an Ihren Händler vor Ort oder gehen Sie zu [www.xerox.com/office/8500\\_8550supplies,](http://www.office.xerox.com/cgi-bin/printer.pl?APP=udpdfs&Page=color&Model=Phaser+8500_8550&PgName=order&Language=german) wenn Sie ein Ersatz-Wartungs-Kit bestellen möchten.

So tauschen Sie das Wartungs-Kit aus:

**1.** Öffnen Sie die Abdeckung an der rechten Seite des Druckers.

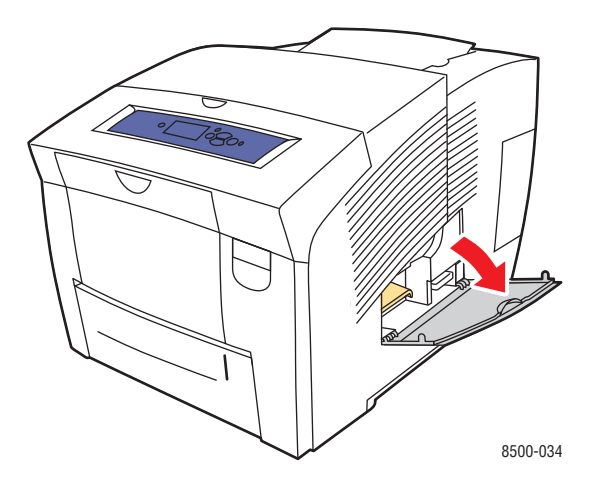

**Warnung:** Die Komponenten im Drucker sind möglicherweise heiß. Berühren Sie nicht die heißen Flächen!

**2.** Nehmen Sie das Wartungs-Kit (**A**) aus dem für das Wartungs-Kit vorgesehenen Steckplatz heraus.

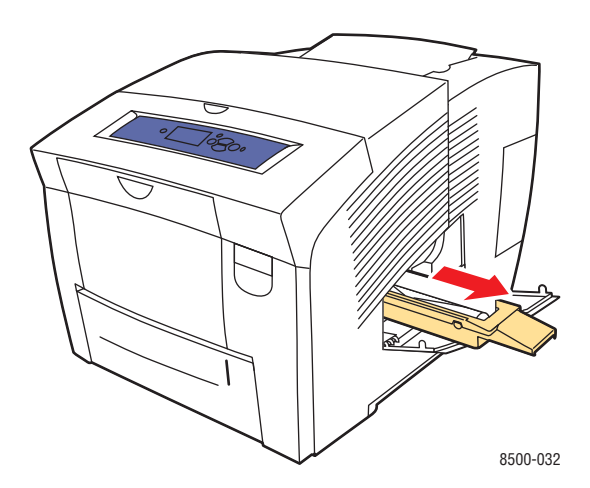

- **3.** Schieben Sie das Ersatz-Wartungs-Kit vollständig in den für das Wartungs-Kit vorgesehenen Steckplatz hinein. Befolgen Sie die mit Illustrationen versehenen Anleitungen im Wartungs-Kit, um das Kit vollständig zu installieren bzw. zu entsorgen.
- **4.** Schließen Sie die Abdeckung.

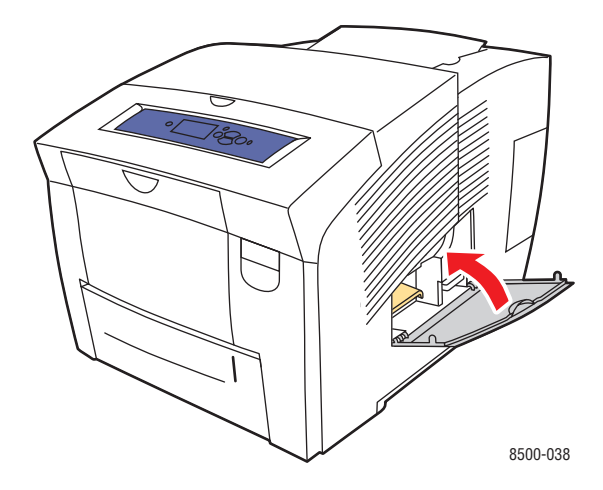

# <span id="page-101-0"></span>**Reinigen der Papiertrennklinge**

So reinigen Sie die Papiertrennklinge:

**1.** Öffnen Sie die Ausgabeabdeckung.

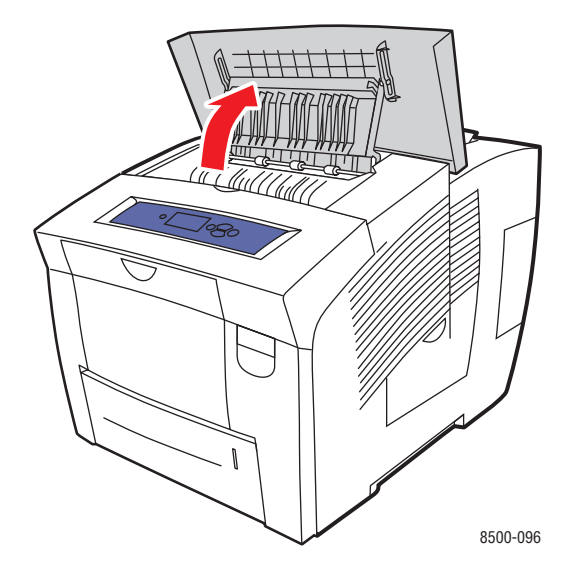

**2.** Heben Sie die untere Papierführung zur Vorderseite des Druckers hin an.

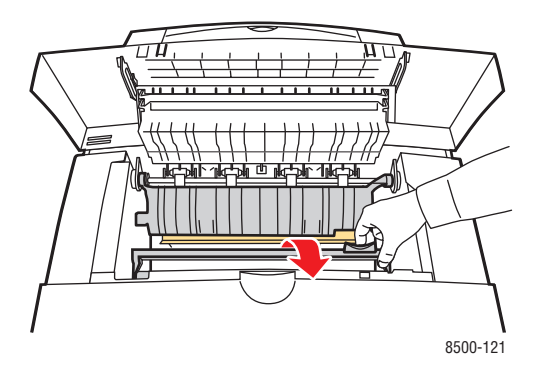

**3.** Wischen Sie die Plastik-Papiertrennklinge auf der unteren Papierführung mit einem in Alkohol (90% Isopropanol) getränkten Tuch ab.

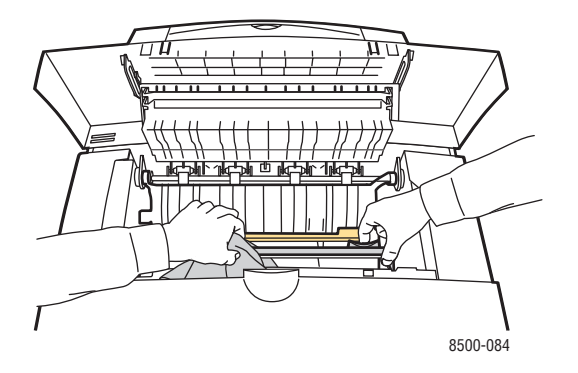

**4.** Senken Sie die Papierführung wieder auf ihre Ausgangsposition ab.

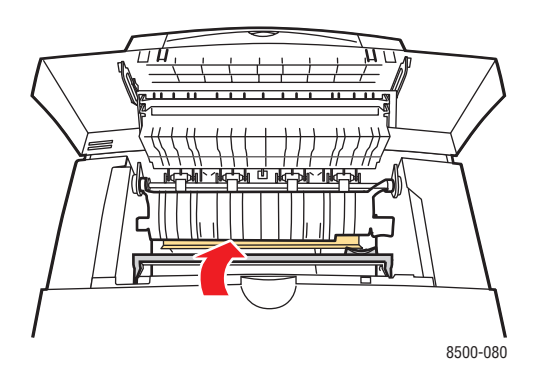

**5.** Schließen Sie die Ausgabeabdeckung.

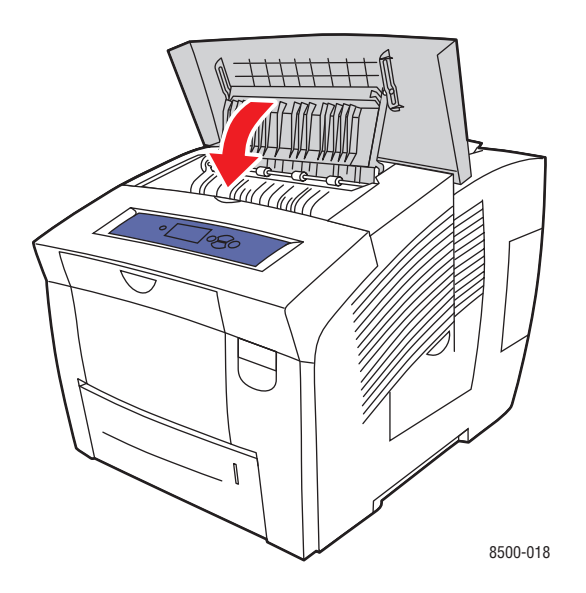

# <span id="page-103-0"></span>**Reinigen der Abstreifschiene des Wartungs-Kits**

So reinigen Sie die Abstreifschiene des Wartungs-Kits:

**1.** Öffnen Sie die Abdeckung an der rechten Seite des Druckers.

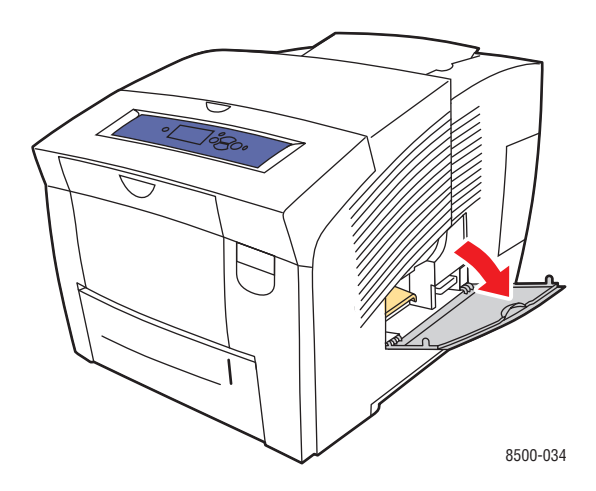

**2.** Nehmen Sie das Wartungs-Kit (**A**) aus dem für das Wartungs-Kit vorgesehenen Steckplatz heraus.

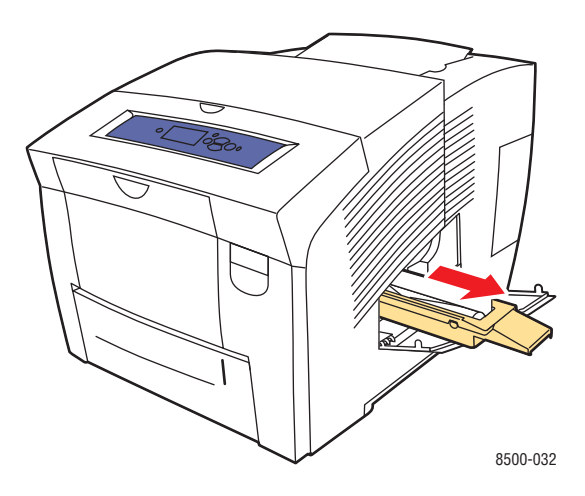

**3.** Reinigen Sie die obere und untere Kante der flexiblen Kunststoffabstreifschiene neben der Rolle mit einem fusselfreien Tuch.

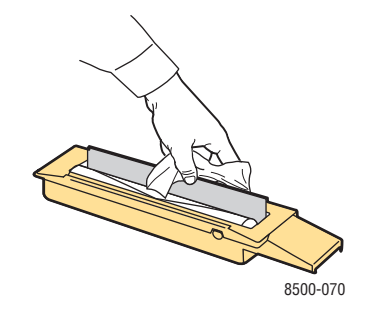

#### *Farbdrucker Phaser® 8500/8550 5-11*

**4.** Schieben Sie das Ersatz-Wartungs-Kit vollständig in den für das Wartungs-Kit vorgesehenen Steckplatz hinein.

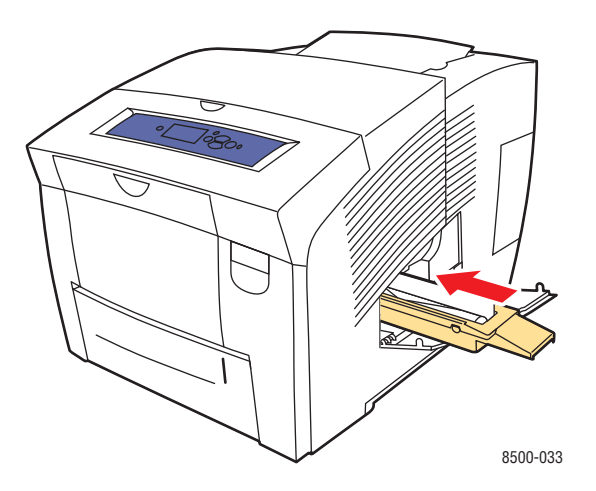

**5.** Schließen Sie die Abdeckung.

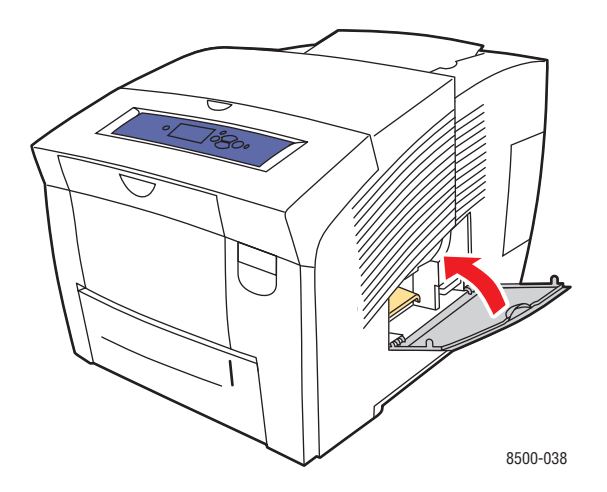

# <span id="page-105-0"></span>**Reinigen der Außenflächen des Druckers**

Entfernen Sie Flecken auf dem Gehäuse des Druckers mit einem weichen Tuch und einem mildem, neutralen Reinigungsmittel. Sprühen Sie Reinigungsmittel nicht direkt auf den Drucker.

**Warnung:** Zum Schutz vor Stromschlägen muss der Drucker vor der Reinigung ausgeschaltet werden. Ziehen Sie außerdem das Netzkabel aus der Steckdose.

# <span id="page-106-0"></span>**Bestellen von Verbrauchsmaterialien**

Dieser Abschnitt umfasst folgende Themen:

- [Verbrauchsmaterialien auf Seite 5-14](#page-106-1)
- [Elemente, die regelmäßig gewartet werden müssen auf Seite 5-14](#page-106-2)
- [Zeitpunkt zur Bestellung von Verbrauchsmaterialien auf Seite 5-15](#page-107-0)
- [Recycling von Verbrauchsmaterialien auf Seite 5-15](#page-107-1)

Bestimmte Verbrauchsmaterialien und regelmäßig zu wartende Komponenten müssen gelegentlich bestellt werden: Die Installationsanleitung finden Sie jeweils in der Verpackung der Verbrauchsmaterialien.

### <span id="page-106-1"></span>**Verbrauchsmaterialien**

Das einzige Verbrauchsmaterial für den Phaser 8500/8550-Drucker ist die Xerox Original-Festtinte 8500/8550 (Cyan, Magenta, Gelb und Schwarz).

**Vorsicht:** Wenn Sie andere Tinte als die Xerox Original-Festtinte 8500/8550 verwenden, kann sich dies auf die Druckqualität und den zuverlässigen Betrieb des Druckers auswirken. Diese Tinte wurde speziell für Ihren Drucker entwickelt und unter den strengen Qualitätskontrollen von Xerox hergestellt.

Lassen Sie den Drucker eingeschaltet, um Tinte zu sparen. Weitere Informationen zur Minimierung des Tintenverbrauchs finden Sie unter [www.xerox.com/office/](http://www.office.xerox.com/cgi-bin/printer.pl?APP=udpdfs&Page=color&Model=Phaser+8500_8550&PgName=infosmart&Language=german) [8500\\_8550infosmart.](http://www.office.xerox.com/cgi-bin/printer.pl?APP=udpdfs&Page=color&Model=Phaser+8500_8550&PgName=infosmart&Language=german)

*Siehe auch:*  Einsetzen von Tintenstiften auf Seite 5-2

### <span id="page-106-2"></span>**Elemente, die regelmäßig gewartet werden müssen**

Regelmäßig wartbare Elemente sind Druckerkomponenten, die eine beschränkte Lebensdauer haben und daher in bestimmten Abständen ausgetauscht werden müssen. Ersatzteile können Komponenten oder Kits sein. Regelmäßig wartbare Elemente können normalerweise vom Kunden ausgetauscht werden.

Das Wartungs-Kit ist die einzige Komponente im Drucker Phaser 8500/8550, die regelmäßig ausgetauscht werden muss. Wenden Sie sich an Ihren Händler vor Ort oder gehen Sie zu [www.xerox.com/office/8500\\_8550supplies,](http://www.office.xerox.com/cgi-bin/printer.pl?APP=udpdfs&Page=color&Model=Phaser+8500_8550&PgName=order&Language=german) wenn Sie ein Ersatz-Wartungs-Kit bestellen möchten.

**Hinweis:** Das Wartungs-Kit mit erweiterter Kapazität ist nur für Drucker des Typs Phaser 8550 erhältlich.

*Siehe auch:* 

Austauschen des Wartungs-Kits auf Seite 5-7 [Reinigen der Papiertrennklinge auf Seite 5-9](#page-101-0)

So zeigen Sie Informationen zur verbleibenden Lebensdauer des Wartungs-Kits an:

- **1.** Wählen Sie auf dem Bedienfeld **Informationen** aus und drücken Sie dann die Taste **OK**.
- **2.** Wählen Sie **Verbrauchsmaterial-Info** aus und drücken Sie dann die Taste **OK**.
- **3.** Wählen Sie **Lebensdauer des Wartungs-Kits** aus und drücken Sie dann die Taste **OK**.

### <span id="page-107-0"></span>**Zeitpunkt zur Bestellung von Verbrauchsmaterialien**

Auf dem Bedienfeld wird eine Warnung angezeigt, wenn das Verbrauchsmaterial in Kürze ersetzt werden muss. Schauen Sie nach, ob Sie die benötigten Verbrauchsmaterialien zur Hand haben. Es ist sehr wichtig, diese Materialien nach der ersten Meldung zu bestellen, damit der Druckbetrieb nicht unterbrochen wird. Auf dem Bedienfeld wird eine Fehlermeldung angezeigt, wenn das Verbrauchsmaterial ersetzt werden muss.

Wenden Sie sich an Ihren Händler vor Ort oder gehen Sie zur Xerox VerbrauchsmaterialienWebsite unter [www.xerox.com/office/8500\\_8550supplies](http://www.office.xerox.com/cgi-bin/printer.pl?APP=udpdfs&Page=color&Model=Phaser+8500_8550&PgName=order&Language=german), wenn Sie Verbrauchsmaterialien bestellen möchten.

**Vorsicht:** Es wird davon abgeraten, Zubehör von anderen Herstellern als Xerox zu verwenden. Schäden, Fehlfunktionen oder Leistungseinbußen, die durch die Verwendung von Zubehör anderer Hersteller als Xerox oder von nicht für diesen Drucker empfohlenem Zubehör verursacht werden, sind nicht durch die Xerox Garantie, den Servicevertrag oder die Total Satisfaction Guarantee (Umfassende Garantie) abgedeckt. Die Total Satisfaction Guarantee (Umfassende Garantie) wird in den USA und in Kanada angeboten. Die Gewährleistungsbedingungen in anderen Ländern können von der Beschreibung in diesem Dokument abweichen. Details erfahren Sie bei einer Vertriebsniederlassung in Ihrer Nähe.

## <span id="page-107-1"></span>**Recycling von Verbrauchsmaterialien**

Informationen zu den Recycling-Programmen für Xerox Verbrauchsmaterialien finden Sie unter [www.xerox.com/gwa.](http://www.xerox.com/gwa)
# <span id="page-108-2"></span>**Transportieren und Verpacken des Druckers**

Dieser Abschnitt umfasst folgende Themen:

- [Vorsichtsmaßnahmen beim Transportieren des Druckers auf Seite 5-16](#page-108-0)
- [Transportieren des Druckers innerhalb des Büros auf Seite 5-16](#page-108-1)
- [Vorbereiten des Druckers auf den Versand auf Seite 5-18](#page-110-0)

**Vorsicht:** Komponenten des Druckers werden sehr heiß. Damit es nicht zu Verletzungen von Personen oder zu Beschädigungen am Drucker kommt, warten Sie, bis sich die Tinte verfestigt hat. Führen Sie die **Abschaltprozedur** auf dem Bedienfeld aus, damit sich der Drucker schnell abkühlt.

# <span id="page-108-0"></span>**Vorsichtsmaßnahmen beim Transportieren des Druckers**

Vorsichtsmaßnahmen und Richtlinien zum sicheren Transport Ihres Druckers finden Sie unter [Benutzersicherheit auf Seite A-1](#page-134-0) in diesem Benutzerhandbuch.

# <span id="page-108-1"></span>**Transportieren des Druckers innerhalb des Büros**

So transportieren Sie den Drucker innerhalb des Büros:

- **1.** Schließen Sie alle Abdeckungen des Druckers.
- **2.** Schalten Sie den Drucker mit dem Netzschalter unter der Schnittstellenabdeckung auf der rechten Seite des Geräts aus.

<span id="page-108-4"></span><span id="page-108-3"></span>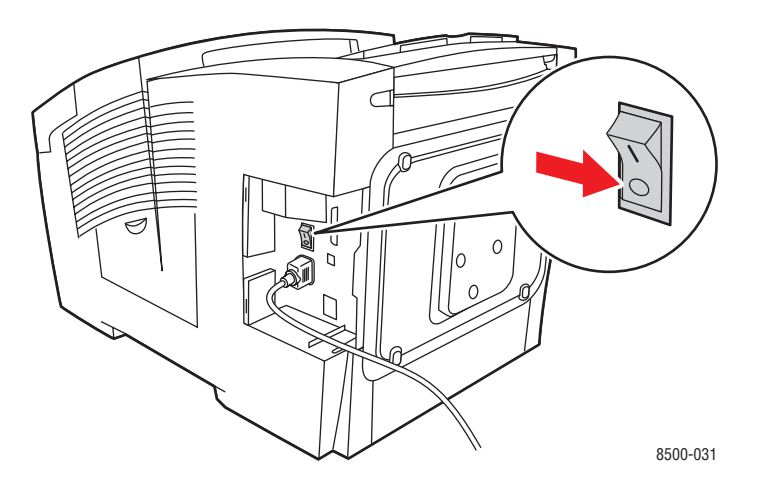

**3.** Wählen Sie innerhalb von **10 Sekunden** nach dem Ausschalten des Druckers auf dem Bedienfeld die Option **Abschaltung zum Transport des Druckers** aus.

**Hinweis:** Sie dürfen den Drucker auf keinen Fall transportieren, wenn auf dem Bedienfeld die Meldung **Fehler beim Herunterfahren - Der Kopf ist nicht geparkt** angezeigt wird. Wenn der Druckkopf nicht geparkt ist, kann der Drucker beim Transport beschädigt werden.

**4.** Vergewissern Sie sich, dass sich die Flagge im Ausgabefach in aufrechter Position befindet. Sie erkennen daran, dass der Druckkopf geparkt ist.

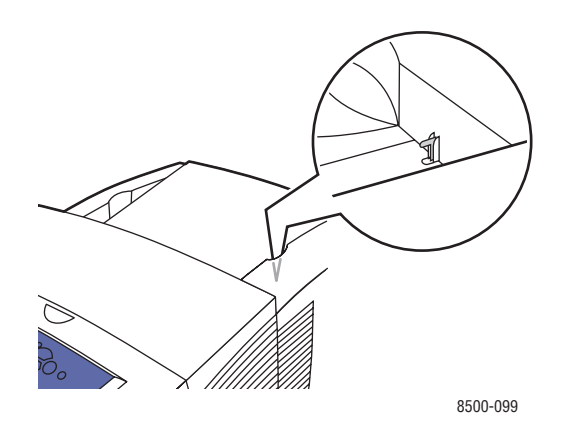

**5.** Warten Sie, bis der Drucker abgekühlt und die Tinte fest geworden ist. Der Lüfter schaltet sich ab, sobald der Drucker kühl genug für den Transport ist.

**Vorsicht:** Wenn Sie den Drucker ausschalten, ohne die Option **Abschaltung zum Transport des Druckers** auf dem Bedienfeld auszuwählen, läuft der Lüfter nicht weiter. In diesem Fall dauert es länger, bis sich die Tinte verfestigt. Warten Sie mit dem Transportieren oder Verpacken des Druckers mindestens **30 Minuten**. Solange dauert es in etwa, bis der Drucker vollständig abgekühlt ist.

- **6.** Ziehen Sie den Netzstecker heraus, nachdem der Abkühlungszyklus beendet ist.
- **7.** Heben Sie den Drucker an den beiden seitlichen Griffen an. Transportieren Sie den Drucker und die 525-Blatt-Zuführung getrennt.

<span id="page-110-1"></span>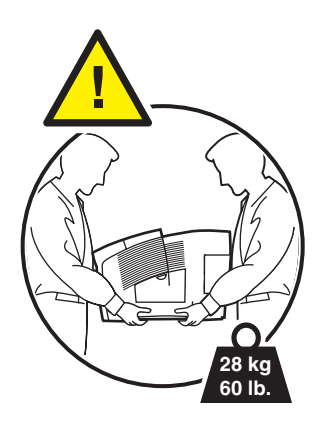

# <span id="page-110-0"></span>**Vorbereiten des Druckers auf den Versand**

Bevor Sie den Drucker versenden:

- **1.** Entfernen Sie das Wartungs-Kit und das Abfallfach. Siehe Entfernen des Wartungs-Kits und des Abfallfachs auf Seite 5-19.
- **2.** Schalten Sie den Drucker aus. Siehe Ausschalten des Druckers auf Seite 5-21.
- **3.** Verpacken Sie den Drucker. Siehe Verpacken des Druckers auf Seite 5-22.

Verpacken Sie den Drucker in der Originalverpackung oder in einem Xerox Verpackungs-Kit. Weitere Anleitungen zum Verpacken des Druckers liegen dem Verpackungs-Kit bei. Wenn die Originalverpackung nicht mehr vollständig vorhanden ist, oder wenn es Ihnen nicht gelingt, den Drucker zu verpacken, wenden Sie sich an den Xerox Kundendienst vor Ort.

**Vorsicht:** Schäden am Drucker, die durch einen unsachgemäßen Transport oder ein unsachgemäßes Verpacken zum Versand des Druckers verursacht werden, fallen nicht unter die Garantie, den Servicevertrag oder die Total Satisfaction Guarantee (Umfassende Garantie). Die Total Satisfaction Guarantee (Umfassende Garantie) wird in den USA und in Kanada angeboten. Die Gewährleistungsbedingungen in anderen Ländern können von der Beschreibung in diesem Dokument abweichen. Details erfahren Sie bei einer Vertriebsniederlassung in Ihrer Nähe.

#### **Entfernen des Wartungs-Kits und des Abfallfachs**

Entfernen Sie das Wartungs-Kit und das Abfallfach, bevor Sie den Drucker ausschalten:

**1.** Öffnen Sie die Abdeckung an der rechten Seite des Druckers.

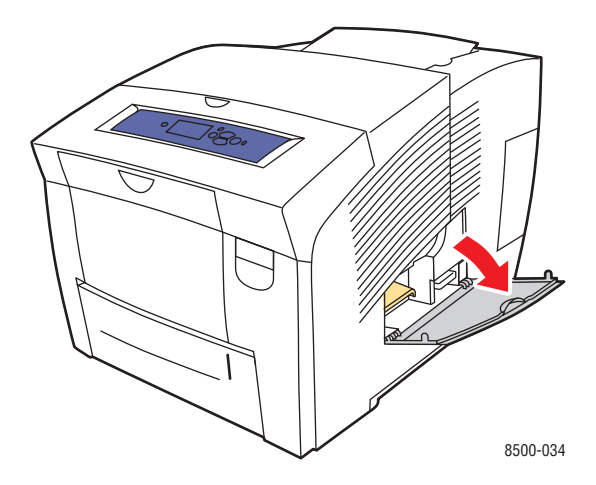

**2.** Entfernen Sie das Wartungs-Kit (**A**) und legen Sie es dann in einer Plastiktüte beiseite.

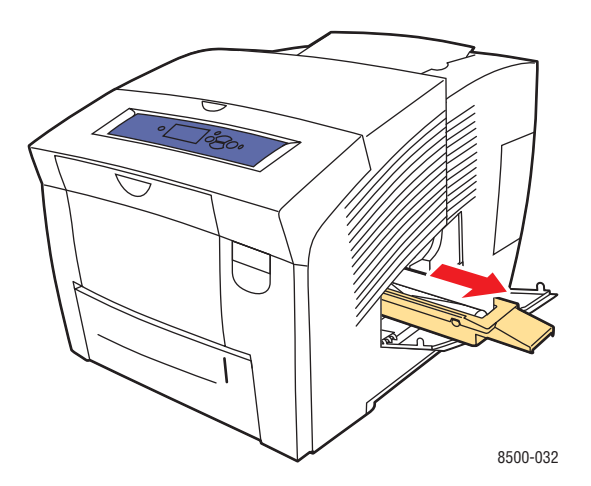

**3.** Entfernen Sie das Abfallfach (**B**) aus dem für das Abfallfach vorgesehenen Steckplatz.

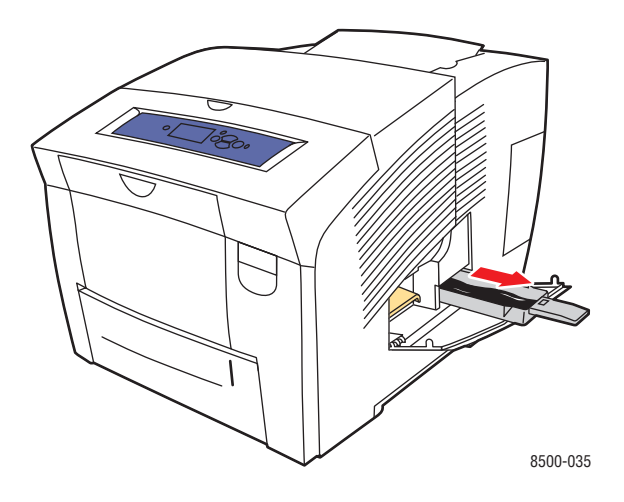

**Warnung:** Das Abfallfach kann heiß sein, seien Sie vorsichtig.

**4.** Leeren Sie das Abfallfach und verstauen Sie das Fach dann in einer Plastiktüte.

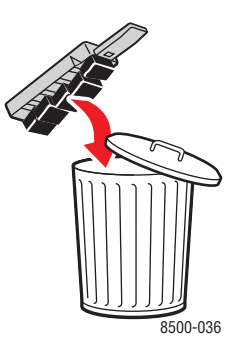

**Vorsicht:** Wenn Sie den Drucker mit installiertem Wartungs-Kit und Abfallfach transportieren, kann der Drucker beschädigt werden.

**5.** Schließen Sie alle Abdeckungen des Druckers.

#### **Ausschalten des Druckers**

So schalten Sie den Drucker aus:

**1.** Drücken Sie auf den Netzschalter, der sich unter der Schnittstellenabdeckung auf der rechten Seite des Druckers befindet, um den Drucker auszuschalten.

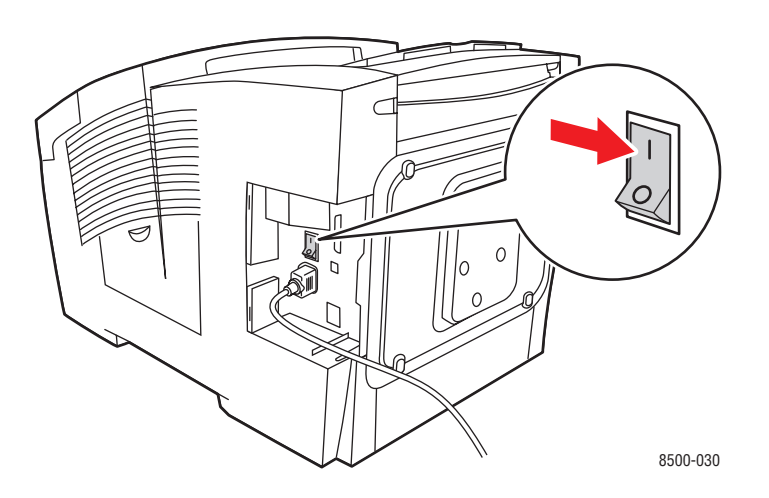

**2.** Wählen Sie innerhalb von **10 Sekunden** nach dem Ausschalten des Druckers auf dem Bedienfeld die Option **Abschaltung zum Transport des Druckers** aus.

**Vorsicht:** Sie dürfen den Drucker auf keinen Fall transportieren, wenn auf dem Bedienfeld die Meldung **Fehler beim Herunterfahren - Der Kopf ist nicht geparkt** angezeigt wird. Wenn der Druckkopf nicht geparkt ist, kann der Drucker beim Transport beschädigt werden.

**3.** Vergewissern Sie sich, dass sich die Flagge im Ausgabefach in aufrechter Position befindet. Sie erkennen daran, dass der Druckkopf geparkt ist.

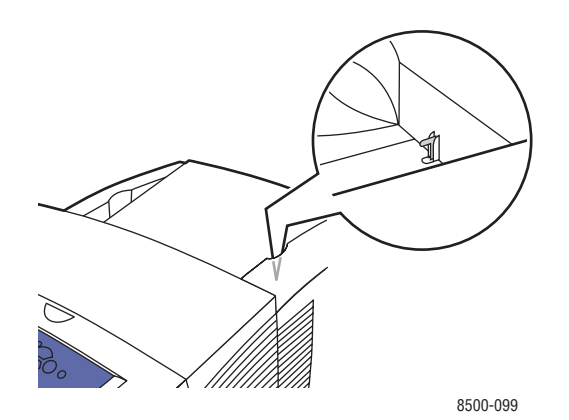

- **4.** Warten Sie, bis der Drucker abgekühlt ist und die Tinte fest geworden ist. Der Drucker schaltet sich automatisch aus, sobald er kühl genug für den Transport ist.
- **5.** Ziehen Sie den Netzstecker heraus, nachdem der Abkühlungszyklus beendet ist.

#### **Verpacken des Druckers**

So verpacken Sie den Drucker:

**1.** Heben Sie den Drucker an den beiden seitlichen Griffen an. Transportieren Sie den Drucker und die 525-Blatt-Zuführung getrennt.

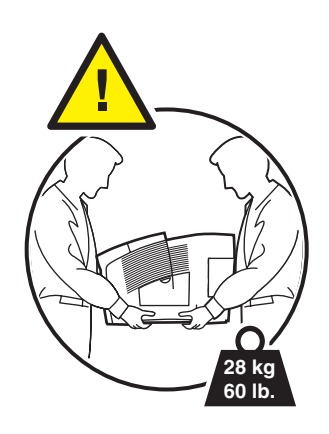

**2.** Verpacken Sie den Drucker in der Originalverpackung oder in einem Xerox Verpackungs-Kit. Transportieren Sie das Wartungs-Kit und Abfallfach nicht mit dem Drucker.

**Vorsicht:** Schäden am Drucker, die durch einen unsachgemäßen Transport oder ein unsachgemäßes Verpacken zum Versand des Druckers verursacht werden, fallen nicht unter die Garantie, den Servicevertrag oder die Total Satisfaction Guarantee (Umfassende Garantie). Die Total Satisfaction Guarantee (Umfassende Garantie) wird in den USA und in Kanada angeboten. Die Gewährleistungsbedingungen in anderen Ländern können von der Beschreibung in diesem Dokument abweichen. Details erfahren Sie bei einer Vertriebsniederlassung in Ihrer Nähe.

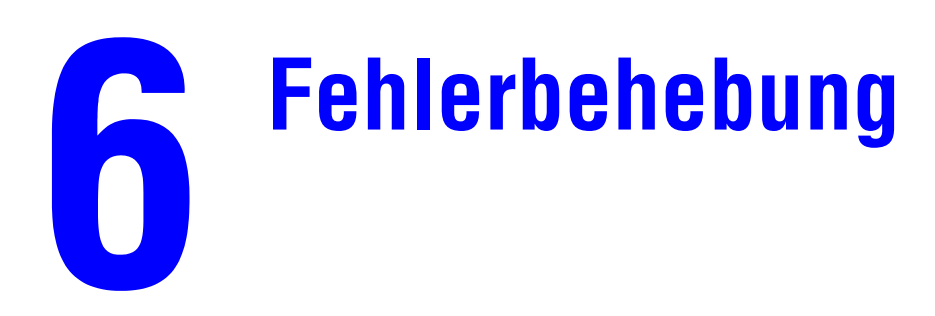

Dieses Kapitel umfasst folgende Themen:

- [Beseitigen von Papierstaus auf Seite 6-2](#page-116-0)
- [Hilfe auf Seite 6-17](#page-131-0)

*Siehe auch:* 

Videolehrgänge zum Thema Fehlerbehebung unter [www.xerox.com/office/](http://www.office.xerox.com/cgi-bin/printer.pl?APP=udpdfs&Page=color&Model=Phaser+8500_8550&PgName=userdocvideos&FileName=troubleshooting.swf&Language=german) [8500\\_8550support](http://www.office.xerox.com/cgi-bin/printer.pl?APP=udpdfs&Page=color&Model=Phaser+8500_8550&PgName=userdocvideos&FileName=troubleshooting.swf&Language=german) [Druckqualität auf Seite 4-1](#page-84-0)

# <span id="page-116-2"></span><span id="page-116-0"></span>**Beseitigen von Papierstaus**

Dieser Abschnitt umfasst folgende Themen:

- [Stau an Ausgabe auf Seite 6-2](#page-116-1)
- [Stau an vorderer Abdeckung auf Seite 6-7](#page-121-0)
- [Stau an Fächern auf Seite 6-12](#page-126-0)

#### *Siehe auch:*

[Benutzersicherheit auf Seite A-1](#page-134-0)

# <span id="page-116-1"></span>**Stau an Ausgabe**

So entfernen Sie einen Stau an der Ausgabe:

**1.** Öffnen Sie die Ausgabeabdeckung.

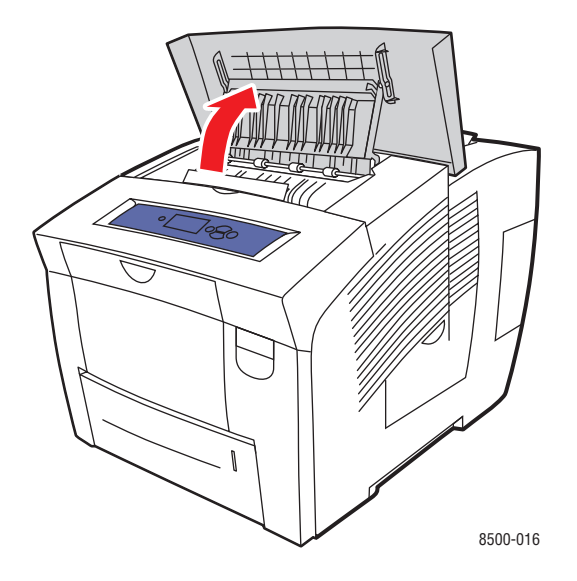

**2.** Ziehen Sie das gestaute Papier vorsichtig aus dem Drucker. Vergewissern Sie sich, dass keine Papierreste mehr vorhanden sind.

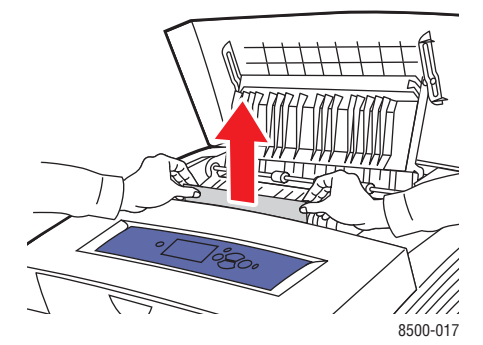

#### *Farbdrucker Phaser® 8500/8550 6-2*

**3.** Falls Sie bei Schritt 2 kein Papier gefunden haben, heben Sie die Papierführungen an.

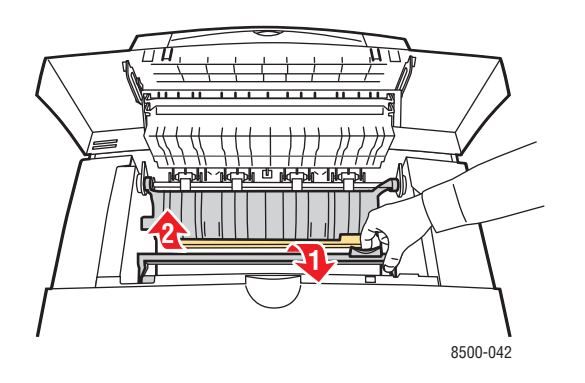

**4.** Entfernen Sie das gestaute Papier.

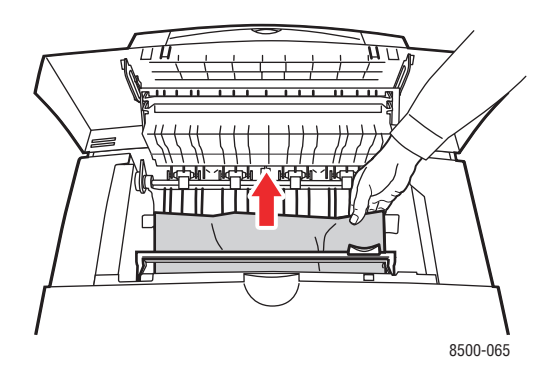

**5.** Schließen Sie die Ausgabeabdeckung.

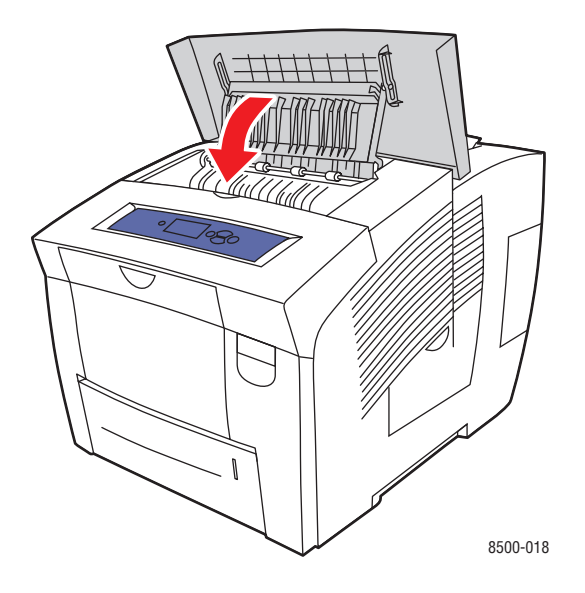

- **6.** Falls Sie bei den vorherigen Schritten kein Papier gefunden haben, führen Sie die folgenden Schritte aus:
	- **a.** Heben Sie den Griff an der Vorderseite des Druckers an und ziehen Sie, um die vordere Abdeckung zu öffnen.

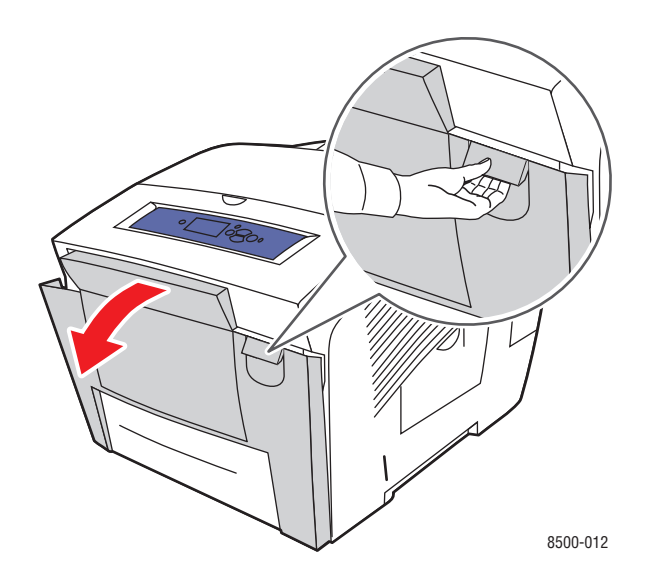

**b.** Ziehen Sie das gestaute Papier vorsichtig aus dem Drucker. Vergewissern Sie sich, dass keine Papierreste mehr vorhanden sind.

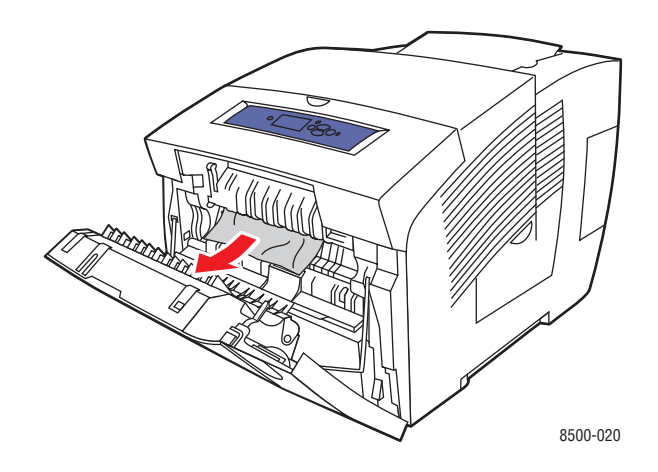

**c.** Schließen Sie die vordere Abdeckung.

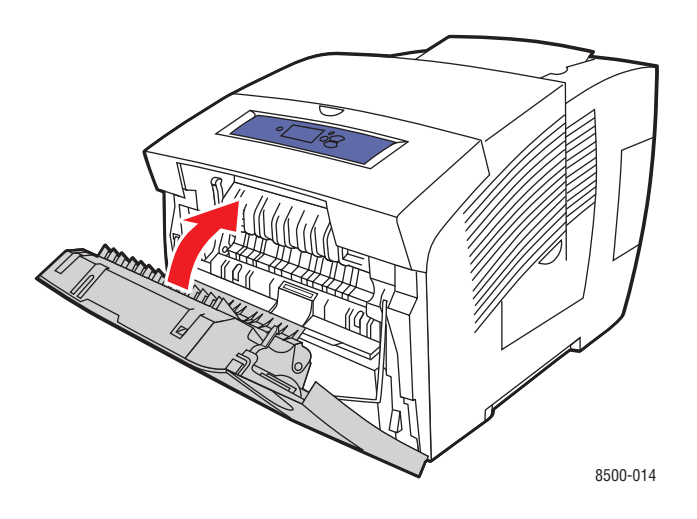

- **7.** Falls Sie bei den vorherigen Schritten kein gestautes Papier gefunden haben, führen Sie die folgenden Schritte aus:
	- **a.** Ziehen Sie alle Fächer vollständig aus dem Drucker heraus.

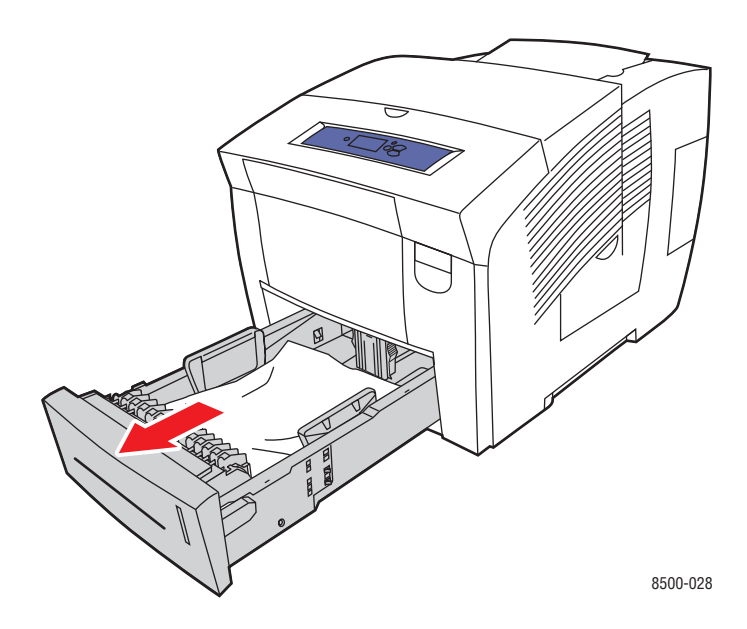

**b.** Entfernen Sie gestautes Papier in der Fachöffnung. Vergewissern Sie sich, dass keine Papierreste mehr vorhanden sind.

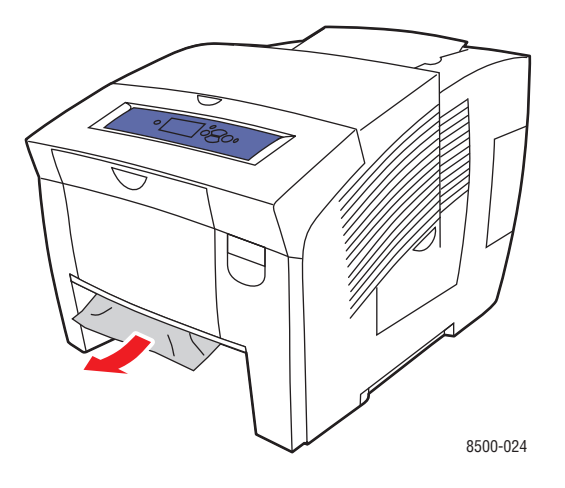

**c.** Schieben Sie alle Fächer wieder vollständig in den Drucker hinein.

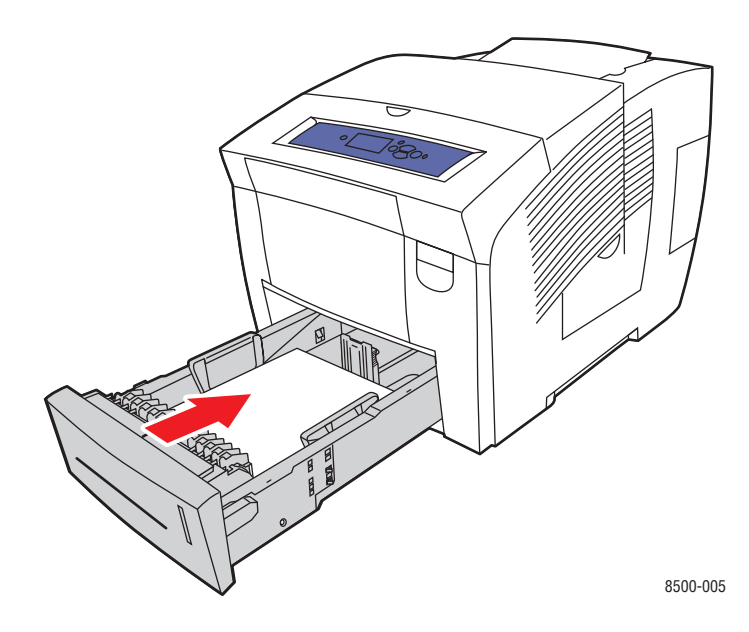

# <span id="page-121-0"></span>**Stau an vorderer Abdeckung**

So entfernen Sie einen Stau an der vorderen Abdeckung:

**1.** Heben Sie den Griff an der Vorderseite des Druckers an und ziehen Sie, um die vordere Abdeckung zu öffnen.

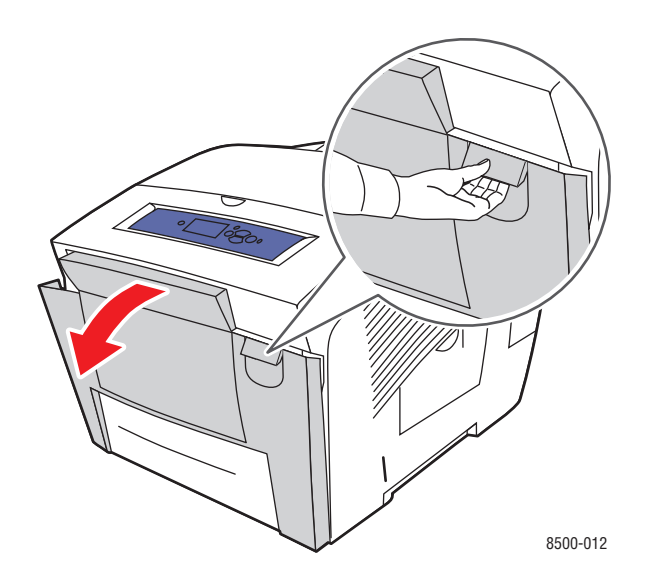

**2.** Ziehen Sie das gestaute Papier vorsichtig aus dem Drucker. Vergewissern Sie sich, dass keine Papierreste mehr vorhanden sind.

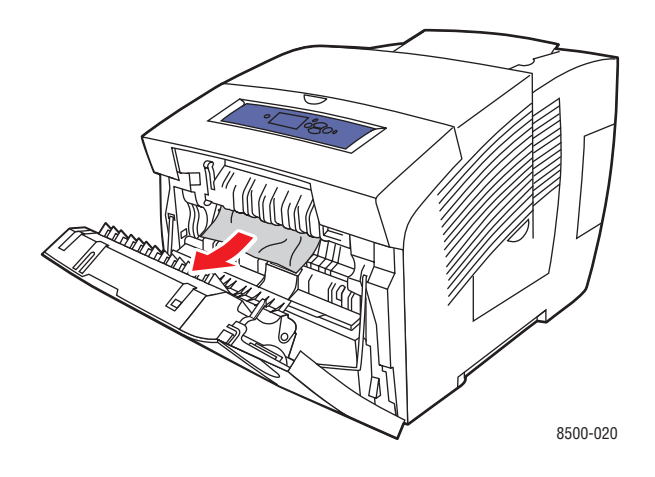

**3.** Schließen Sie die vordere Abdeckung.

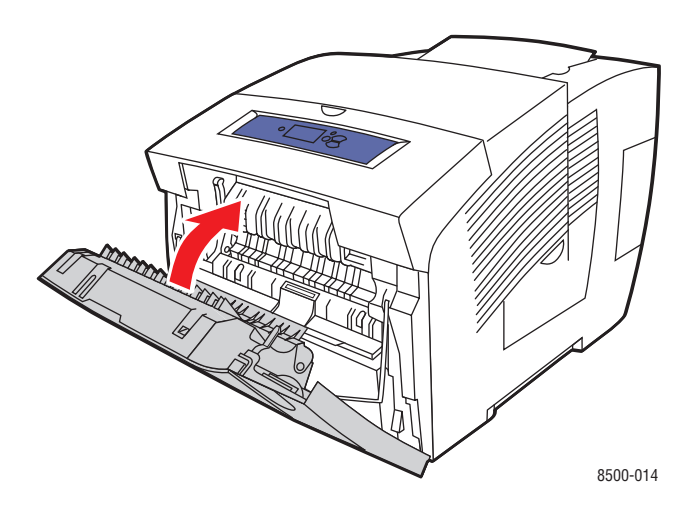

- **4.** Falls Sie bei den vorherigen Schritten kein Papier gefunden haben, führen Sie die folgenden Schritte aus:
	- **a.** Öffnen Sie die Ausgabeabdeckung.

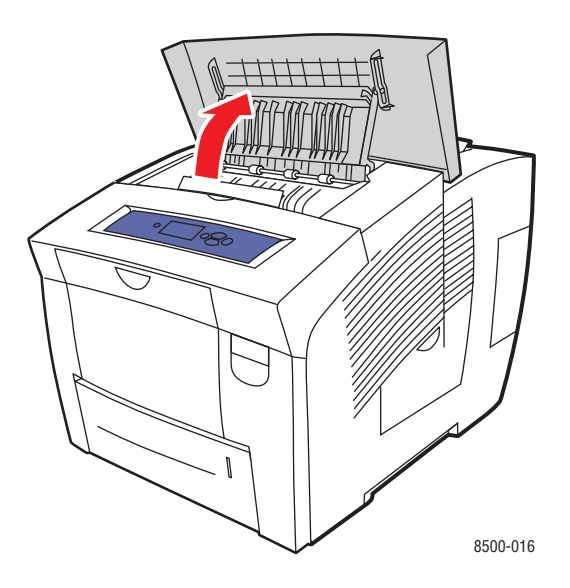

**b.** Ziehen Sie das gestaute Papier vorsichtig aus dem Drucker. Vergewissern Sie sich, dass keine Papierreste mehr vorhanden sind.

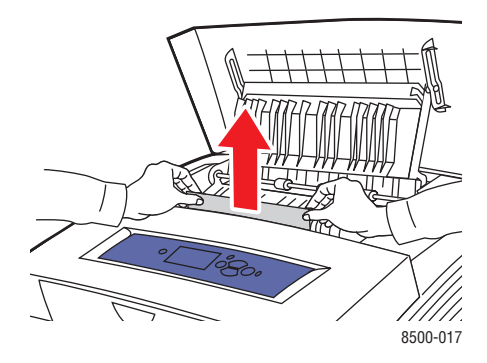

**c.** Heben Sie die Papierführungen an.

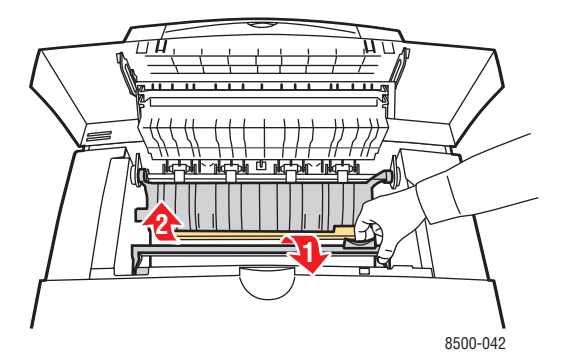

**d.** Entfernen Sie das gestaute Papier.

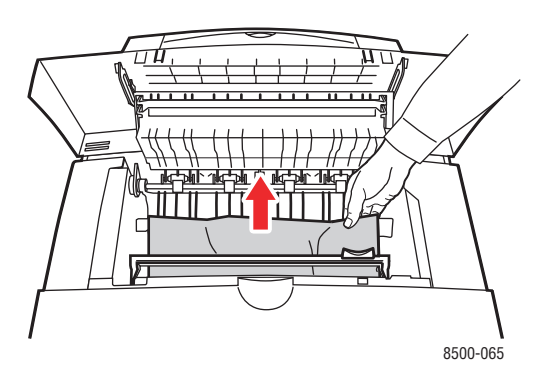

**e.** Schließen Sie die Ausgabeabdeckung.

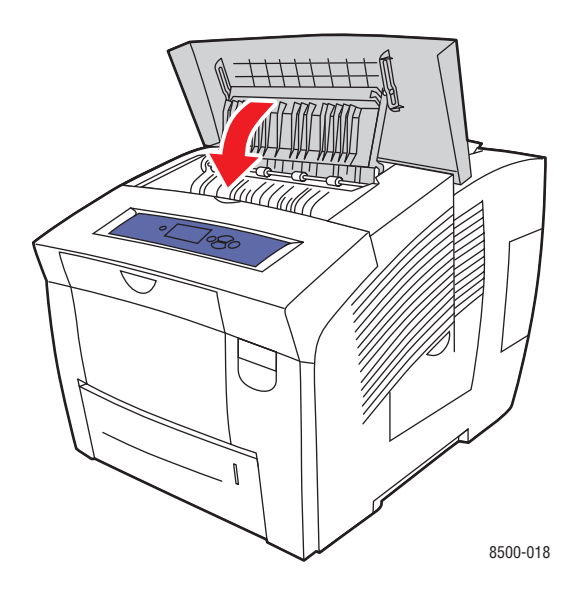

- **5.** Falls Sie bei den vorherigen Schritten kein gestautes Papier gefunden haben, führen Sie die folgenden Schritte aus:
	- **a.** Ziehen Sie alle Fächer vollständig aus dem Drucker heraus.

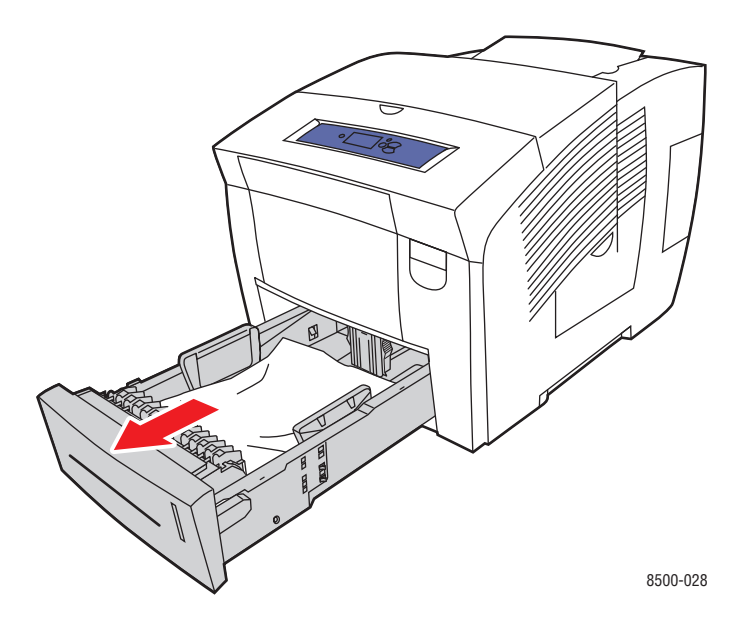

**b.** Entfernen Sie gestautes Papier in der Fachöffnung. Vergewissern Sie sich, dass keine Papierreste mehr vorhanden sind.

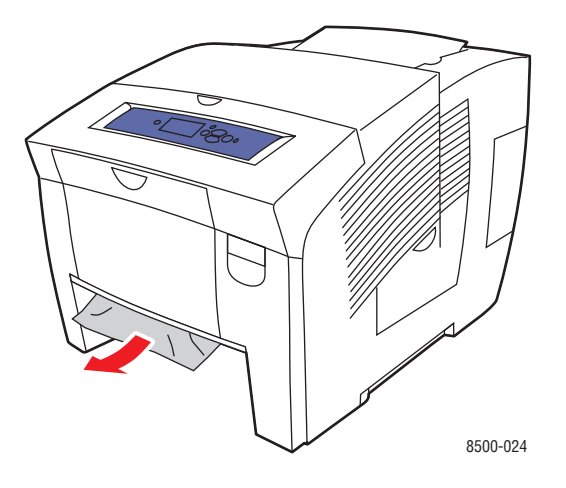

**c.** Schieben Sie alle Fächer wieder vollständig in den Drucker hinein.

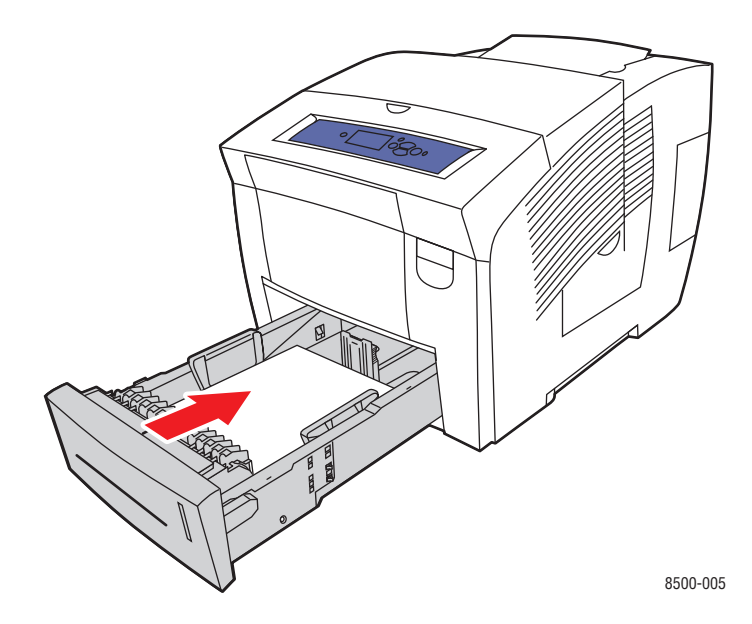

**Hinweis:** Verwenden Sie für dieses Fach nur zugelassene Papiersorten, Papiergewichte und Papierformate. Drucken Sie benutzerdefinierte Papierformate nur über Fach 1.

# <span id="page-126-0"></span>**Stau an Fächern**

So entfernen Sie einen Stau im auf dem Bedienfeld angegebenen Fach:

**1.** Ziehen Sie das auf dem Bedienfeld angegebene Fach vollständig aus dem Drucker heraus.

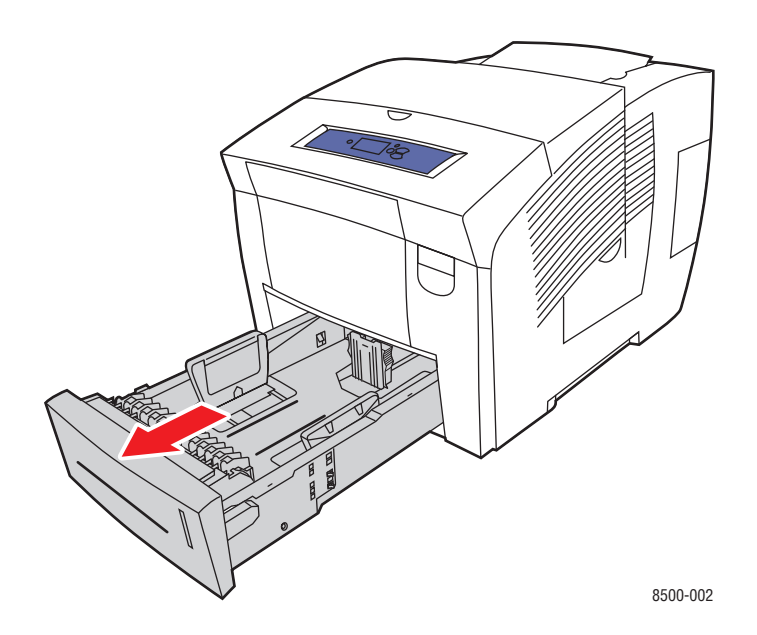

**2.** Nehmen Sie das oberste Blatt aus dem Fach heraus.

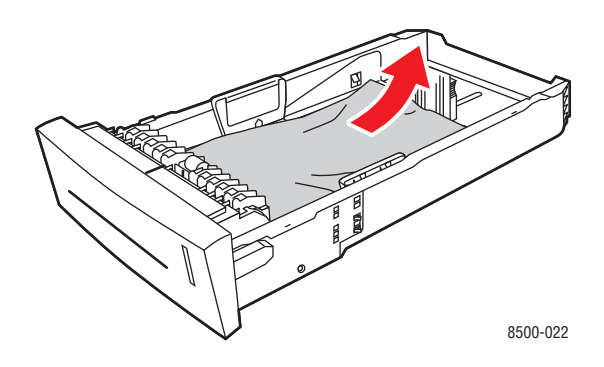

- **3.** Überprüfen Sie, ob das Papier richtig in das Fach eingelegt wurde. Stellen Sie die Längsund Breitenführungen im Fach ein:
	- **a. Längsführung**: Drücken Sie auf die Seiten und verschieben Sie die Führung dann, bis der Pfeil auf der Führung auf das entsprechende Papierformat zeigt, das unten im Fach aufgedruckt ist. Wenn die Führung richtig positioniert ist, rastet sie automatisch ein.

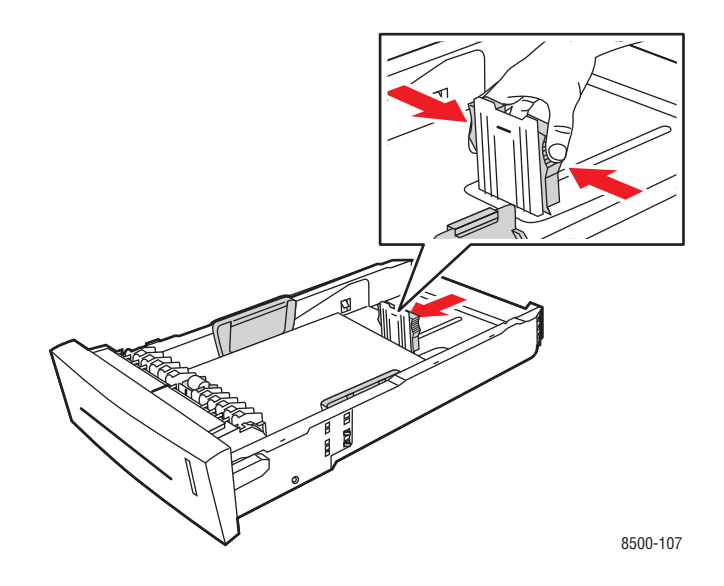

**b. Breitenführungen**: Verschieben Sie die Breitenführungen, bis die Pfeile auf den Führungen auf das entsprechende Papierformat zeigen, das unten im Fach angegeben ist. Wenn die Führungen richtig positioniert sind, rasten sie automatisch ein.

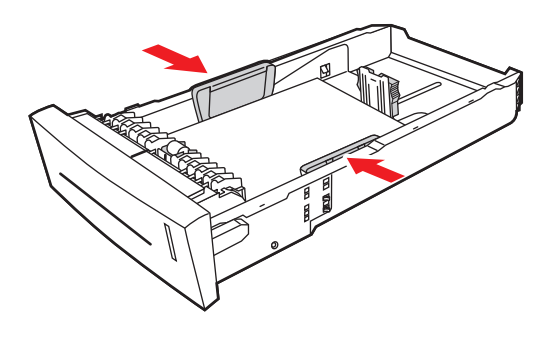

8500-108

**Hinweis:** Wenn die Papierführungen richtig eingestellt sind, besteht möglicherweise eine kleine Lücke zwischen dem Papier und den Führungen.

**4.** Entfernen Sie gestautes Papier in der Fachöffnung. Vergewissern Sie sich, dass keine Papierreste mehr vorhanden sind.

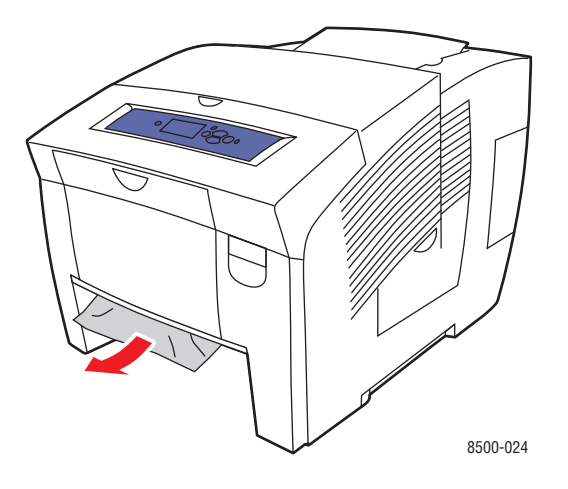

**5.** Schieben Sie das Fach wieder vollständig in den Drucker.

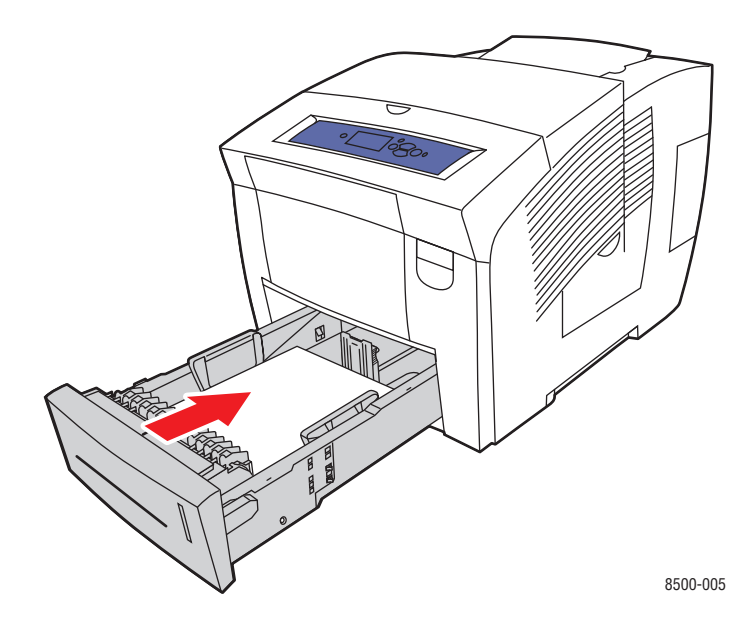

- **6.** Falls Sie bei den vorherigen Schritten kein gestautes Papier gefunden haben, führen Sie die folgenden Schritte aus:
	- **a.** Heben Sie den Griff an der Vorderseite des Druckers an und ziehen Sie, um die vordere Abdeckung zu öffnen.

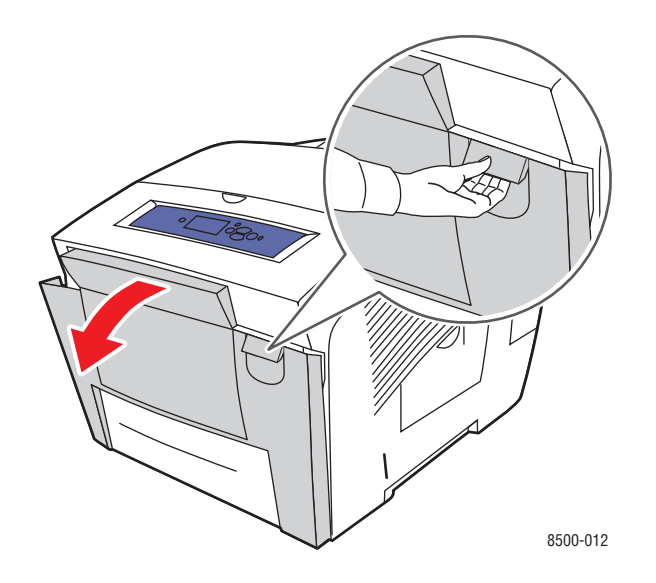

**b.** Ziehen Sie das gestaute Papier vorsichtig aus dem Drucker. Vergewissern Sie sich, dass keine Papierreste mehr vorhanden sind.

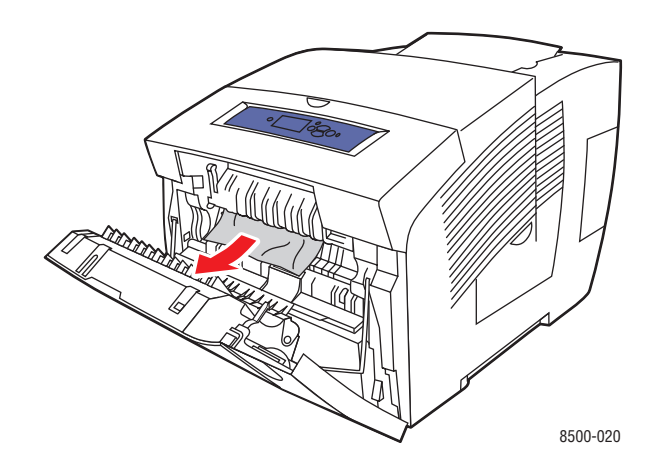

**c.** Schließen Sie die vordere Abdeckung.

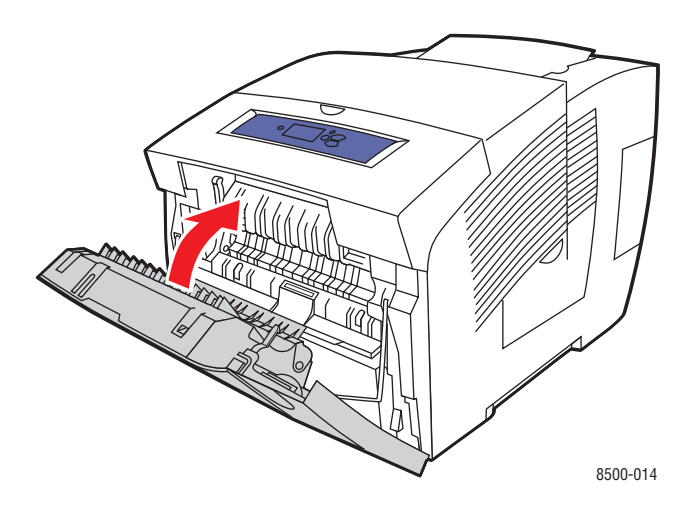

**Hinweis:** Verwenden Sie für dieses Fach nur zugelassene Papiersorten, Papiergewichte und Papierformate. Drucken Sie benutzerdefinierte Papierformate nur über Fach 1.

# <span id="page-131-0"></span>**Hilfe**

Dieser Abschnitt umfasst folgende Themen:

- [Bedienfeldmeldungen auf Seite 6-17](#page-131-1)
- [PrintingScout-Warnmeldungen auf Seite 6-18](#page-132-0)
- [Technischer Support für PhaserSMART auf Seite 6-18](#page-132-1)
- [Web-Links auf Seite 6-19](#page-133-0)

Xerox stellt mehrere automatische Diagnose-Tools bereit, die Ihnen bei der Erzielung und Beibehaltung der optimalen Druckqualität helfen.

*Siehe auch:* 

<span id="page-131-2"></span>[Xerox Support-Zentrum auf Seite 1-11](#page-15-0)

# <span id="page-131-1"></span>**Bedienfeldmeldungen**

Auf dem Bedienfeld werden Informationen und Tipps zur Fehlerbehebung angezeigt. Wenn ein Fehler oder ein kritischer Zustand eintritt, wird eine entsprechende Meldung auf dem Bedienfeld angezeigt. In vielen Fällen wird auf dem Bedienfeld auch eine animierte Grafik angezeigt, aus der ersichtlich ist, wo das Problem, z. B. ein Papierstau, aufgetreten ist.

Drücken Sie auf dem Bedienfeld die Taste **Hilfe**, um weitere Informationen zur angezeigten Meldung oder zum angezeigten Menü zu sehen. Die Taste **Hilfe** ist mit einem **?** beschriftet.

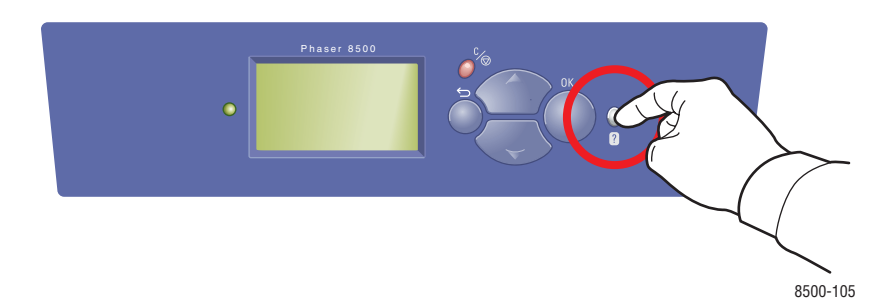

# <span id="page-132-2"></span><span id="page-132-0"></span>**PrintingScout-Warnmeldungen**

PrintingScout ist ein Tool, das zusammen mit Ihrem Xerox Druckertreiber installiert wird. Es überprüft automatisch den Druckerstatus, wenn Sie einen Druckauftrag senden. Wenn der Drucker nicht in der Lage ist, den Auftrag zu drucken, zeigt PrintingScout automatisch eine Warnmeldung auf dem Computerbildschirm an, um Sie darauf aufmerksam zu machen, dass eine Benutzeraktion am Drucker erforderlich ist. Klicken Sie auf die Warnmeldung, um Anweisungen zur Behebung des Problems zu erhalten.

# <span id="page-132-1"></span>**Technischer Support für PhaserSMART**

Der technische Support für PhaserSMART ist ein automatisiertes, internetbasiertes Support-System, das über Ihren Standard-Webbrowser Diagnosedaten von Ihrem Drucker zur Analyse an die Xerox Website sendet. Der technische Support von PhaserSMART prüft die Informationen, diagnostiziert das Problem und unterbreitet einen Lösungsvorschlag. Wenn das Problem trotzdem nicht behoben wird, hilft Ihnen PhaserSMART beim Initiieren einer Service-Anforderung für den Kundendienst von Xerox.

So greifen Sie auf den technischen Support für PhaserSMART zu:

- **1.** Öffnen Sie Ihren Browser und gehen Sie zu [www.phaserSMART.com.](http://www.phaserSMART.com)
- **2.** Geben Sie die IP-Adresse Ihres Druckers in das Browser-Fenster ein.
- **3.** Folgen Sie den Anweisungen auf dem Bildschirm.

# <span id="page-133-1"></span><span id="page-133-0"></span>**Web-Links**

Xerox stellt mehrere Websites bereit, die zusätzliche Hilfe zu Ihrem Phaser 8500/ 8550-Drucker anbieten. Wenn Sie die Xerox Druckertreiber auf Ihrem Computer installieren, werden dem **Favoriten-Ordner** Ihres Webbrowsers verschiedene Xerox Links hinzugefügt. Die Registerkarte **Fehlerbehebung** in Ihrem Windows-Druckertreiber enthält auch zahlreiche nützliche Links. Besuchen Sie die folgenden Websites, um weitere Informationen zu erhalten.

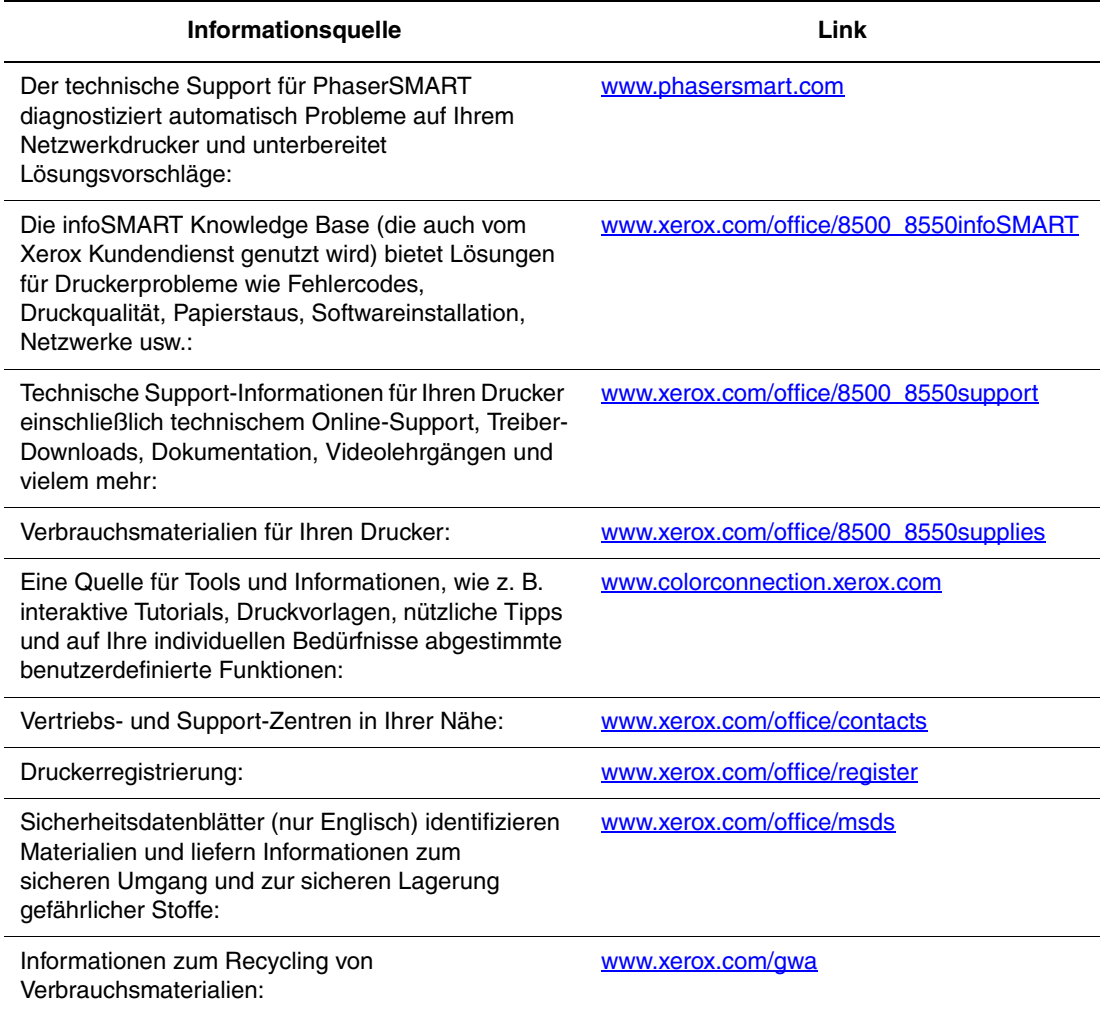

# <span id="page-134-1"></span><span id="page-134-0"></span>**Benutzersicherheit**A

Der Drucker und die empfohlenen Verbrauchsmaterialien wurden nach strengsten Sicherheitsmaßstäben entwickelt und getestet. Durch Beachtung der folgenden Hinweise können Sie einen dauerhaft sicheren Betrieb Ihres Druckers gewährleisten.

#### <span id="page-134-2"></span>**Elektrische Sicherheit**

- Verwenden Sie das Netzkabel, das sich im Lieferumfang des Druckers befindet.
- Stecken Sie das Netzkabel direkt in eine ordnungsgemäß geerdete Netzsteckdose. Achten Sie darauf, dass beide Enden des Kabels fest angeschlossen sind. Wenn Sie nicht wissen, ob eine Netzsteckdose geerdet ist, beauftragen Sie einen Elektriker mit der Überprüfung der Steckdose.
- Verwenden Sie kein Netzkabel mit Masseanschlussstecker, um den Drucker an eine Netzsteckdose ohne Masseanschluss anzuschließen.
- Verwenden Sie weder ein Verlängerungskabel noch eine Anschlussleiste.
- Überprüfen Sie, ob der Drucker an eine Steckdose mit der richtigen Spannung und Leistung angeschlossen ist. Gehen Sie dazu die elektrische Spezifikation mit einem Elektriker (sofern notwendig) durch.

**Warnung:** Vermeiden Sie mögliche elektrische Schläge, indem Sie für eine ordnungsgemäße Erdung des Druckers sorgen. Bei unsachgemäßem Gebrauch können von elektrischen Geräten Gefahren ausgehen.

- Stellen Sie den Drucker nicht an einem Ort auf, an dem Personen auf das Netzkabel treten könnten.
- Stellen Sie keine Gegenstände auf das Netzkabel.
- Verdecken Sie nicht die Lüftungsschlitze. Diese Öffnungen verhindern eine Überhitzung des Druckers.
- Achten Sie darauf, dass keine Büro- oder Heftklammern in den Drucker fallen.

**Warnung:** Stecken Sie keine Gegenstände durch die Öffnungen und Lüftungsschlitze des Druckers. Bei einem Kontakt mit einem Spannungspunkt oder beim Kurzschließen eines Teils kann ein Brand oder ein elektrischer Schlag nicht ausgeschlossen werden.

Treffen Sie folgende Maßnahmen, wenn Sie ungewöhnliche Geräusche oder Gerüche wahrnehmen:

- **1.** Schalten Sie den Drucker sofort aus.
- **2.** Ziehen Sie das Netzkabel aus der Steckdose.
- **3.** Wenden Sie sich an einen autorisierten Kundendienst, damit dieser das Problem behebt.

Das Netzkabel ist an der Rückseite des Druckers angeschlossen. Wenn Sie den Drucker vom Stromnetz trennen müssen, ziehen Sie das Netzkabel aus der Steckdose.

**Warnung:** Entfernen Sie die mit Schrauben befestigten Abdeckungen oder Schutzvorrichtungen nur dann, wenn Sie beim Installieren von optionalem Zubehör ausdrücklich dazu aufgefordert werden. Bei diesen Arbeiten muss das Gerät **ausgeschaltet** sein. Ziehen Sie unbedingt das Netzkabel ab, bevor Sie Abdeckungen oder Schutzvorrichtungen zum Einbauen optionaler Komponenten abnehmen. Außer den Optionen, die vom Benutzer zu installieren sind, gibt es unter diesen Abdeckungen keine Komponenten, die Sie selbst warten müssen.

**Hinweis:** Lassen Sie den Drucker eingeschaltet, um eine optimale Leistung zu erzielen. Dies stellt keine Gefahrenquelle dar.

Die folgenden Bedingungen gefährden Ihre Sicherheit:

- Das Netzkabel ist beschädigt oder durchgescheuert.
- In den Drucker ist Flüssigkeit eingedrungen.
- Der Drucker ist Feuchtigkeit ausgesetzt.

Wenn eine dieser Bedingungen zutrifft, gehen Sie wie folgt vor:

- **1.** Schalten Sie den Drucker sofort aus.
- **2.** Ziehen Sie das Netzkabel aus der Steckdose.
- **3.** Wenden Sie sich umgehend an einen autorisierten Kundendienst.

#### **Wartungssicherheit**

- Wenden Sie nur die explizit in der Begleitdokumentation Ihres Druckers beschriebenen Wartungsmaßnahmen an.
- Verwenden Sie keine Aerosolreiniger. Bei Verwendung nicht zugelassener Verbrauchsmaterialien sind eine schlechte Leistung und potenzielle Gefahren nicht auszuschließen.
- Verbrennen Sie keine Verbrauchsmaterialien oder Elemente, die regelmäßig gewartet werden müssen. Informationen zu den Recycling-Programmen für Xerox Verbrauchsmaterialien finden Sie unter [www.xerox.com/gwa.](http://www.xerox.com/gwa)

#### <span id="page-136-0"></span>**Betriebssicherheit**

Drucker und Verbrauchsmaterialien wurden nach strengen Sicherheitsmaßstäben entwickelt und getestet. Dies schließt die Untersuchung und Genehmigung durch die zuständige Sicherheitsbehörde sowie die Einhaltung der geltenden Umweltnormen ein.

Durch Beachtung der folgenden Sicherheitsrichtlinien können Sie einen dauerhaft sicheren Betrieb Ihres Druckers gewährleisten.

#### <span id="page-136-2"></span>**Druckerstandort**

- Stellen Sie den Drucker an einem staubfreien Ort auf. Die Temperatur sollte zwischen 10° C und 32° C, die relative Luftfeuchtigkeit zwischen 10 und 80 Prozent liegen.
- Stellen Sie den Drucker an einem Ort auf, an dem ausreichend Platz für Lüftung, Betrieb und Wartung vorhanden ist.
- Stellen Sie den Drucker nicht auf Teppich auf. Teppichfasern können in den Drucker gezogen werden und zu Druckqualitätsproblemen führen.
- Stellen Sie den Drucker nicht neben einer Wärmequelle auf.
- Stellen Sie den Drucker nicht in direktem Sonnenlicht auf, damit die lichtempfindlichen Komponenten geschützt werden.
- Stellen Sie den Drucker nicht an einem Ort auf, an dem er direkt dem Kaltluftstrom einer Klimaanlage ausgesetzt ist.

#### <span id="page-136-1"></span>**Druckerabstände**

Der empfohlene Mindestabstand beträgt:

- 20 cm (oben)
- $\blacksquare$  10,16 cm (hinten)
- $\blacksquare$  10,16 cm (links)
- 40 cm (rechts), um einen Zugang zum Wartungs-Kit und zum Abfallfach zu ermöglichen

#### **Betriebsrichtlinien**

- Verdecken Sie die Lüftungsschlitze und Öffnungen des Druckers nicht. Der Drucker kann ohne ausreichende Luftzufuhr überhitzen.
- Benutzen Sie den Drucker an Orten, die maximal 2438 m über NN liegen.
- Stellen Sie den Drucker auf eine ebene, stabile und vibrationsfreie Oberfläche, die sein Gewicht tragen kann. Das Nettogewicht des Druckers ohne Verpackungsmaterial beträgt ca. 28 kg. Die Neigung des Druckers sollte höchstens 2 Grad betragen, wenn der Drucker mit allen vier Füßen auf dem Fußboden steht.

#### **Drucksicherheitsrichtlinien**

- Hände, Haare, Krawatten usw. sollten nicht in die Nähe der Ausgabe- und Zuführrollen gebracht werden.
- Nehmen Sie auf keinen Fall das Papiereinzugsfach heraus, das Sie im Druckertreiber oder über das Bedienfeld ausgewählt haben.
- Öffnen Sie nicht die Abdeckungen, wenn der Drucker gerade druckt.
- Verrücken Sie den Drucker nicht, wenn er gerade druckt.

#### <span id="page-137-1"></span>**Druckerverbrauchsmaterial**

- Verwenden Sie nur die speziell für Ihren Drucker ausgelegten Verbrauchsmaterialien. Die Verwendung ungeeigneter Verbrauchsmaterialien kann zu einer geringeren Leistung und möglicherweise zu Gefahrensituationen führen.
- Beachten Sie alle Warnhinweise und Anweisungen, die auf dem Drucker, den Optionen und den Verbrauchsmaterialien angebracht sind oder mit ausgeliefert werden.

#### <span id="page-137-0"></span>**Transportieren des Druckers**

Befolgen Sie diese Anweisungen, um Verletzungen sowie eine Beschädigung des Druckers zu vermeiden.

- Stellen Sie den Drucker auf einer ebenen Fläche auf. Wenn Sie den Drucker neigen, kann dadurch im Drucker Tinte auslaufen.
- Beste Ergebnisse erzielen Sie, wenn Sie den Modus **Abschaltung zum Transport des Druckers** auf dem Bedienfeld verwenden.
- Lassen Sie den Drucker vor dem Transport immer abkühlen, damit er nicht durch flüssige Tinte beschädigt werden kann.

**Warnung:** Teile des Druckers können heiß sein. Um Verletzungen sowie Beschädigungen des Druckers zu vermeiden, lassen Sie den Drucker **30** Minuten abkühlen, bevor Sie ihn transportieren oder einpacken. Somit kann die Tinte fest werden.

■ Schalten Sie den Drucker immer mit dem Netzschalter unter der Schnittstellenabdeckung auf der rechten Seite des Druckers aus. Ziehen Sie alle Kabel und Stecker heraus. Sie dürfen den Drucker nie durch Abziehen des Netzsteckers oder über eine Steckdosenleiste mit Ein/Aus-Schalter ausschalten.

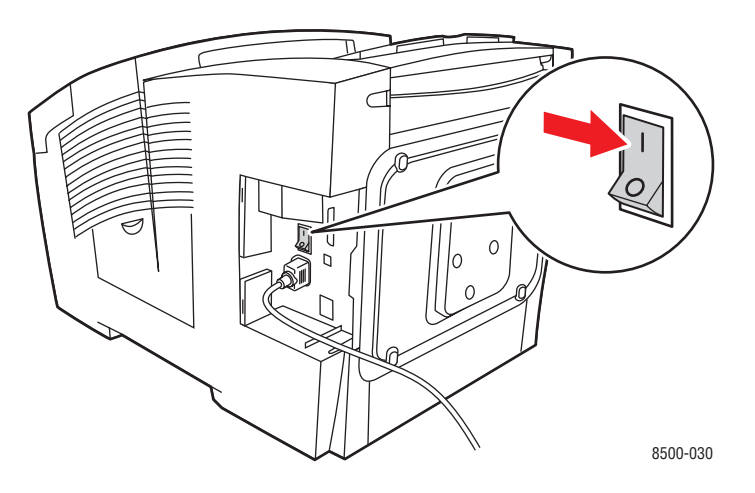

- Sie dürfen den Drucker auf keinen Fall transportieren, wenn auf dem Bedienfeld die Meldung **Fehler beim Herunterfahren - Der Kopf ist nicht geparkt** angezeigt wird. Der Drucker ist nicht transportbereit. Wenn der Druckkopf nicht geparkt ist, kann der Drucker beim Transport beschädigt werden.
- Prüfen Sie, ob der Druckkopf geparkt ist. Befindet sich die grüne Flagge im Ausgabefach in der oberen Position, ist der Druckkopf geparkt.

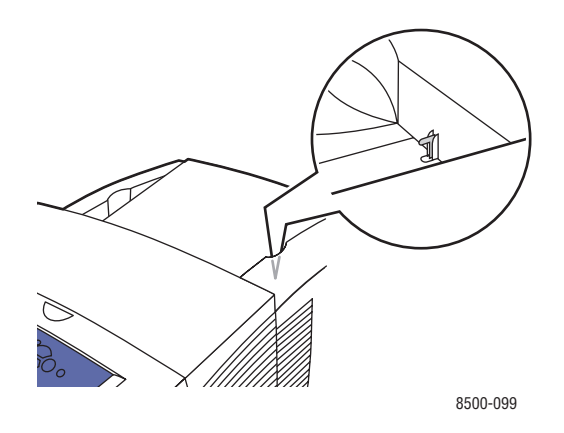

- Transportieren Sie den Drucker und das untere Fach immer getrennt.
- Heben Sie den Drucker immer nur zu zweit an.

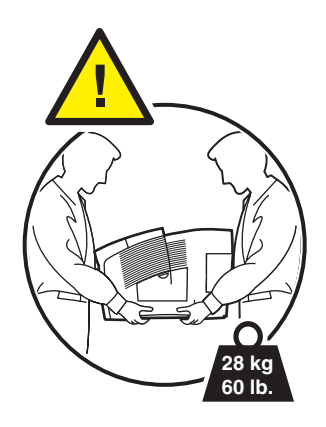

■ Stellen Sie keine Nahrungsmittel oder Getränke auf den Drucker.

**Vorsicht:** Schäden am Drucker, die durch einen unsachgemäßen Transport oder ein unsachgemäßes Verpacken zum Versand des Druckers verursacht werden, fallen nicht unter die Garantie, den Servicevertrag oder die Total Satisfaction Guarantee (Umfassende Garantie). Die Total Satisfaction Guarantee (Umfassende Garantie) wird in den USA und in Kanada angeboten. Die Gewährleistungsbedingungen in anderen Ländern können von der Beschreibung in diesem Dokument abweichen. Details erfahren Sie bei einer Vertriebsniederlassung in Ihrer Nähe.

# **Symbole auf dem Produkt**

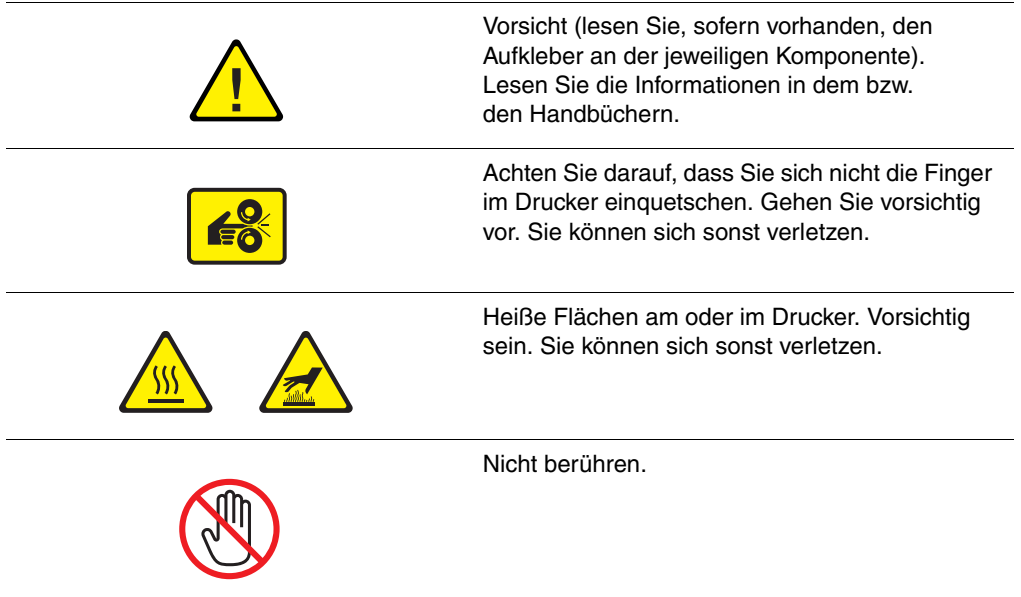

# Index

## **Zahlen**

[2. Seite, Option, 3-27](#page-55-0)

# **A**

Abfallfach [leeren, 5-4](#page-96-0) [Abfallfach leeren, 5-4](#page-96-0) Abstreifschiene [reinigen, 5-11](#page-103-0) Anschluss [Ethernet, 2-3,](#page-18-0) [2-4](#page-19-0) [Kabel oder DSL, 2-4](#page-19-1) [Standalone-Netzwerk, 2-4](#page-19-1) [USB, 2-5](#page-20-0) [Aufkleber, 3-41](#page-69-0) [aus Fach 1 bedrucken, 3-42](#page-70-0) [Richtlinien zum Drucken, 3-41](#page-69-1) Auflösung [maximal, 1-4](#page-8-0) Auftrag Druckoptionen auswählen [Windows, 3-21](#page-49-0) [Druckqualitätsmodus auswählen, 4-2](#page-85-0) individuelle Druckoptionen [Macintosh, 3-23](#page-51-0) [Windows, 3-21](#page-49-0) Auswählen [Druckeinstellungen, 3-20](#page-48-0) [Druckoptionen, 3-20](#page-48-1) Druckoptionen für einen Auftrag [Macintosh, 3-23](#page-51-0) [Windows, 3-21](#page-49-0) [Druckqualitätsmodus, 4-2](#page-85-0) [Duplexdruck, 3-26](#page-54-0) AutoIP [IP-Adresse des Druckers dynamisch](#page-22-0)  festlegen, 2-7 [IP-Adresse des Druckers manuell](#page-24-0)  festlegen, 2-9 [Automatische TekColor-Korrektur, 4-4](#page-87-0)

## **B**

[Bedienfeld, 1-6](#page-10-0) [Beispielseiten drucken, 1-8](#page-12-0) [Druckqualität kontrollieren, 4-2](#page-85-1) [Funktionen und Layout, 1-6](#page-10-1) [Informationsseiten, 1-8](#page-12-1) [Jet-Substitution, 4-7](#page-90-0) [Layout, 1-7](#page-11-0) [Meldungen, 6-17](#page-131-2) [Menüübersicht, 1-7](#page-11-1) Bedrucken [Aufkleber, 3-41](#page-69-0) [benutzerdefiniertes Papierformat, 3-53](#page-81-0) [Hochglanzpapier, 3-47](#page-75-0) [Transparentfolien, 3-29](#page-57-0) [Umschläge, 3-35](#page-63-0) Beispielseiten [drucken, 1-8](#page-12-0) [Benutzerdefiniertes Papierformat, 3-53](#page-81-0) [aus Fach 1 bedrucken, 3-54](#page-82-0) [Benutzersicherheit, A-1](#page-134-1) [Bestellen von Verbrauchsmaterialien, 5-14](#page-106-0) [Betriebssicherheit, A-3](#page-136-0) Betriebssysteme [Druckertreiber, 2-10](#page-25-0) [Bindekanten-Druckoptionen, 3-25](#page-53-0) [Bürofarbe, 4-4](#page-87-0)

# **C**

CentreWare IS [IP-Adresse des Druckers ändern oder](#page-23-0)  modifizieren, 2-8 [IP-Adresse des Druckers dynamisch](#page-22-0)  [festlegen, 2-7](#page-22-0)

### **D**

Datenbank [lokaler Domain Name Service \(DNS\)-](#page-23-1) Namespace, 2-8 **DHCP** [auf dem Drucker aktivieren, 2-7](#page-22-1) [für Dynamic Domain Name Service](#page-23-1)  (DDNS) aktivieren, 2-8 [IP-Adresse des Druckers dynamisch](#page-22-0)  festlegen, 2-7 [IP-Adresse des Druckers manuell](#page-24-0)  festlegen, 2-9 [standardmäßig auf Phaser-Druckern](#page-22-0)  aktiviert, 2-7 [DHCP auf dem Drucker aktivieren, 2-7](#page-22-1) Domain Name Service (DNS) [Datenbank für lokalen Domain-](#page-23-1)Namespace, 2-8 [Hostnamen verwenden, 2-8](#page-23-1) Drucken [Ausgabeoptionen, Registerkarte, 3-21](#page-49-0) [Bindekantenoptionen, 3-25](#page-53-0) Druckoptionen für einen Auftrag auswählen [Macintosh, 3-23](#page-51-0) [Duplexdruck, 3-25](#page-53-1) [Duplexdruck auswählen, 3-26](#page-54-0) [Einstellungen auswählen, 3-20](#page-48-0) [Farbe anpassen, 4-4](#page-87-0) [grundlegende Informationen, 3-2](#page-30-0) [Layout, Registerkarte, 3-21](#page-49-0) [Optionen auswählen, 3-20](#page-48-1) [Papier/Qualität, Registerkarte, 3-21](#page-49-0) [reinigen, 5-2](#page-94-0) [Seite 2 von gelochtem Papier, 3-27](#page-55-0) [TekColor, Registerkarte, 3-21](#page-49-0)

Drucker [Abstände, A-3](#page-136-1) [Anschluss, 1-4](#page-8-0) [Ansichten, 1-2,](#page-6-0) [1-3](#page-7-0) [Bedienfeldfunktionen, 1-6](#page-10-1) [DHCP aktivieren, 2-7](#page-22-1) [erweiterte Funktionen, 1-5](#page-9-0) [Erweiterungen, 1-5](#page-9-1) [Fächer, 1-4](#page-8-0) [Funktionen, 1-4](#page-8-1) [für Versand vorbereiten, 5-18](#page-110-1) [Gehäuse reinigen, 5-13](#page-105-0) [Informationsquellen, 1-10](#page-14-0) [IP-Adresse in CentreWare IS ändern oder](#page-23-0)  modifizieren, 2-8 [Konfigurationen, 1-4,](#page-8-1) [1-5](#page-9-0) [maximale Auflösung, 1-4](#page-8-0) [maximale Druckgeschwindigkeit, 1-4](#page-8-0) [Optionen, 1-5](#page-9-2) [Schriften, 1-4](#page-8-0) [Standardfunktionen, 1-4](#page-8-0) [Standort, A-3](#page-136-2) [transportieren, 5-16,](#page-108-2) [A-4](#page-137-0) [transportieren innerhalb des Büros, 5-16](#page-108-3) [Verbrauchsmaterialien, A-4](#page-137-1) [verpacken, 5-16](#page-108-2) [Vorsichtsmaßnahmen für den](#page-108-4)  Transport, 5-16 [Wartung, 5-2](#page-94-0) [Drucker für Versand vorbereiten, 5-18](#page-110-1) [Drucker reinigen, 5-2](#page-94-0) [Drucker transportieren, A-4](#page-137-0) [für Versand vorbereiten, 5-18](#page-110-1) [innerhalb des Büros, 5-16](#page-108-3) [verpacken, 5-16](#page-108-2) [Vorsichtsmaßnahmen, 5-16](#page-108-4) [Drucker verpacken, 5-18](#page-110-1)

Druckertreiber [Ausgabeoptionen, Registerkarte, 3-21](#page-49-0) [Betriebssysteme, 2-10](#page-25-1) [Druckqualität kontrollieren, 4-2](#page-85-1) [installieren, 2-10](#page-25-0) [Layout, Registerkarte, 3-21](#page-49-0) [Macintosh, 2-10](#page-25-0) [Macintosh OS 9.x, 2-11](#page-26-0) [Macintosh OS X, Version 10.2 und](#page-27-0)  höher, 2-12 [Papier/Qualität, Registerkarte, 3-21](#page-49-0) [PCL, 2-10](#page-25-0) [PostScript, 2-10](#page-25-0) [Seitenbeschreibungssprachen, 2-10](#page-25-1) [TekColor, Registerkarte, 3-21](#page-49-0) [UNIX, 2-10](#page-25-0) [verfügbare, 2-10](#page-25-1) [Windows 2000 oder höher, 2-11](#page-26-1) [Windows 98 SE oder höher, 2-11](#page-26-1) [Xerox Support-Zentrum, 1-11](#page-15-1) [Druckertreiber installieren, 2-10](#page-25-0) Druckgeschwindigkeit [maximal, 1-4](#page-8-0) Druckmedien [unterstützt, 3-3](#page-31-0) Druckqualität [Modi, 4-2](#page-85-1) Probleme [Lösungen, 4-6](#page-89-0) [Druckqualitätsmodi, 4-2](#page-85-0) [Duplexdruck, 3-25](#page-53-1) [auswählen, 3-26](#page-54-0) [automatisch, 3-25](#page-53-2) [Bindekantenoptionen, 3-25](#page-53-0) [manuell, 3-27](#page-55-0) [Dynamic Domain Name Service](#page-23-1)  (DDNS), 2-8

# **E**

[Elektrische Sicherheit, A-1](#page-134-2) [Elemente, die regelmäßig gewartet werden](#page-106-1)  müssen, 5-14 [Entsprechender Druck, 4-4](#page-87-0) [TekColor-Korrektur, 4-4](#page-87-0) [Erweiterungen, 1-5](#page-9-1) [Ethernet-Anschluss, 2-3](#page-18-0)

# **F**

Fach 1 [Aufkleber bedrucken, 3-42](#page-70-0) [benutzerdefiniertes Papierformat](#page-82-0)  bedrucken, 3-54 [Hochglanzpapier bedrucken, 3-48](#page-76-0) [Papier einlegen, 3-8](#page-36-0) [Transparentfolien bedrucken, 3-30](#page-58-0) [Umschläge bedrucken, 3-36](#page-64-0) Fach 2-4 [Hochglanzpapier bedrucken, 3-50](#page-78-0) [Papier einlegen, 3-14](#page-42-0) [Transparentfolien bedrucken, 3-31,](#page-59-0) [3-44](#page-72-0) [unterstütztes Papier, 3-7](#page-35-0) Fächer [zusätzliche, 1-5](#page-9-3) [Farbe anpassen, 4-4](#page-87-0) Farben [anpassen, 4-4](#page-87-0) [Beschreibung, 4-4](#page-87-1) [Farbtabellenseiten, 1-9](#page-13-0) Fehlerbehebung [Druckqualität, 4-6](#page-89-0) [gelegentlich auftretende helle](#page-90-1)  Streifen, 4-7 [infoSMART, 1-10](#page-14-1) [Papierstaus, 6-2](#page-116-2) [PhaserSMART, 1-10](#page-14-1) [technischer Support, 1-10](#page-14-1) [Transparentfolienbilder zu hell oder zu](#page-92-0)  dunkel, 4-9 [verschmierte oder verwischte](#page-89-1)  Ausdrucke, 4-6 [vorherrschende helle Streifen, 4-8](#page-91-0) Festlegen IP-Adresse des Druckers automatisch festlegen [nur Windows, 2-7](#page-22-2) [IP-Adresse des Druckers dynamisch](#page-22-0)  festlegen, 2-7 [IP-Adresse des Druckers manuell](#page-24-0)  festlegen, 2-9 [Festplattenlaufwerk, 1-5](#page-9-4) Format [IP-Adresse, 2-7](#page-22-0) Funktionen [Druckerkonfigurationen, 1-4](#page-8-0) [Standard, 1-4](#page-8-0)

# **G**

Gelegentlich auftretende helle Streifen [Jet-Substitution, 4-7](#page-90-1) [Gelochtes Papier, 3-27](#page-55-0) [Grundlegende Informationen zum](#page-30-0)  Drucken, 3-2

# **H**

[Helle Streifen, 4-7,](#page-90-1) [4-8](#page-91-0) Hilfe [infoSMART, 1-10](#page-14-1) [PhaserSMART, 1-10](#page-14-1) [PrintingScout, 6-18](#page-132-2) [technischer Support, 1-10](#page-14-1) [Web-Links, 6-19](#page-133-1) [Hochglanzpapier, 3-47](#page-75-0) [aus Fach 1 \(Mehrzweckfach\)](#page-76-0)  bedrucken, 3-48 [aus Fach 2-4 bedrucken, 3-50](#page-78-0) [Druckrichtlinien, 3-47](#page-75-1) Hostnamen [mit Domain Name Service \(DNS\)](#page-23-1)  verwenden, 2-8 [Hostnamen mit DNS \(Domain Name](#page-23-1)  Service) verwenden, 2-8

# **I**

Informationen [Benutzerhandbuch, 1-10](#page-14-1) [Druckermanagement-Tools, 1-10](#page-14-1) [Handbuch zu erweiterten](#page-14-1)  Funktionen, 1-10 [Informationsseiten, 1-10](#page-14-1) [infoSMART Knowledge Base, 1-10](#page-14-1) [Installationshandbuch, 1-10](#page-14-1) [Kurzübersicht, 1-10](#page-14-1) [PhaserSMART, 1-10](#page-14-1) [technischer Support, 1-10](#page-14-1) [Videolehrgänge, 1-10](#page-14-1) [zu Ihrem Drucker, 1-10](#page-14-1) [Informationsseiten, 1-8](#page-12-1) [Menüübersicht, 1-7](#page-11-1) [Papiertipps-Seite, 3-5](#page-33-0) [infoSMART Knowledge Base, 1-10](#page-14-1) [Dokumente, 2-13](#page-28-0) [Innenleben des Druckers, 1-3](#page-7-1)

IP-Adresse [automatisch festlegen, 2-7](#page-22-2) [dynamisch festlegen, 2-7](#page-22-0) [Format, 2-7](#page-22-0) [in CentreWare IS ändern oder](#page-23-0)  modifizieren, 2-8 [manuell festlegen, 2-9](#page-24-0) [Router-Adresse, 2-7](#page-22-0) [IP-Adresse des Druckers automatisch](#page-22-2)  festlegen, 2-7 [IP-Adresse des Druckers dynamisch](#page-22-0)  festlegen, 2-7 [IP-Adresse des Druckers manuell](#page-24-0)  festlegen, 2-9 [überschreibt AutoIP, 2-9](#page-24-0) [überschreibt DHCP, 2-9](#page-24-0) [IP-Adresse in CentreWare IS ändern, 2-8](#page-23-0) [IP-Adresse in CentreWare IS](#page-23-0)  modifizieren, 2-8

## **J**

[Jet-Substitution, 4-7](#page-90-0)

## **K**

[Kabel- oder DSL-Netzwerkverbindung, 2-4](#page-19-1) [Komponenten des Druckers, 1-2](#page-6-1)

# **L**

[Local Area Network \(LAN\), 2-6](#page-21-0)

#### **M**

Macintosh Druckoptionen für einen Auftrag auswählen [Macintosh, 3-23](#page-51-0) [PostScript-Treibereinstellungen, 3-23](#page-51-1) [Xerox Support-Zentrum, 1-11](#page-15-1) Macintosh OS 9.x [Druckertreiber, 2-11](#page-26-0) Macintosh OS X, Version 10.2 und höher [Druckertreiber, 2-12](#page-27-0) [Manueller Duplexdruck, 3-27](#page-55-0) Meldungen [Bedienfeld, 6-17](#page-131-2) [PrintingScout, 6-18](#page-132-2) [Menüübersicht, 1-7](#page-11-1)
#### **N**

Netzwerk Adresse [konfigurieren, 2-6](#page-21-0) [Anschluss, 2-4](#page-19-0) [Ethernet, 2-3](#page-18-0) [Kabel oder DSL, 2-4](#page-19-1) [Standalone, 2-4](#page-19-1) [Einrichtung und Konfiguration, 2-2](#page-17-0) [Local Area Network \(LAN\)](#page-21-1)  erstellen, 2-6 [Maske, 2-7](#page-22-0) [Netzwerkadresse konfigurieren, 2-6](#page-21-0) [Netzwerkanschluss wählen, 2-3](#page-18-1) [TCP/IP- und IP-Adressen, 2-6](#page-21-1) [Netzwerk einrichten, 2-2,](#page-17-0) [2-3](#page-18-2) [Netzwerkadresse konfigurieren, 2-6](#page-21-0) [Netzwerkanschluss wählen, 2-3](#page-18-1)

# **O**

Optionen [drucken, 3-20](#page-48-0) [internes Festplattenlaufwerk, 1-5](#page-9-0) [Speicher, 1-5](#page-9-0) [zusätzliche Fächer, 1-5](#page-9-0)

# **P**

Papier [2. Seite, 3-27](#page-55-0) [auf Spezialmedien drucken, 3-29](#page-57-0) [Aufkleber, 3-41](#page-69-0) [benutzerdefinierte Formate, 3-53](#page-81-0) [das den Drucker beschädigen kann, 3-4](#page-32-0) [gelocht, 3-27](#page-55-0) [Hochglanzpapier, 3-47](#page-75-0) [in Papierfächer einlegen, 3-8](#page-36-0) [Papiertipps-Seite, 3-5,](#page-33-0) [4-6,](#page-89-0) [4-9](#page-92-0) [Ränder, 3-6,](#page-34-0) [3-7,](#page-35-0) [3-53](#page-81-0) [Richtlinien zum Drucken auf](#page-75-1)  Hochglanzpapier, 3-47 [Richtlinien zur Aufbewahrung, 3-5](#page-33-1) [Richtlinien zur Verwendung, 3-4](#page-32-1) [Sorten, 3-3](#page-31-0) [Staus, 6-2](#page-116-0) [Transparentfolien, 3-29](#page-57-1) [Umschläge, 3-35](#page-63-0) [unterstützt, 3-3,](#page-31-0) [3-5](#page-33-0) [unterstützt für Fach 1, 3-6](#page-34-0) [unterstützte Formate und Gewichte, 3-5](#page-33-0) Papier einlegen [Fach 1, 3-8](#page-36-1) [Fach 2-4, 3-14](#page-42-0) Papiertrennklingen [reinigen, 5-9](#page-101-0) [PCL-Schriften, 1-4](#page-8-0) [PhaserSMART, 1-10](#page-14-0) [technischer Support, 6-18](#page-132-0) [PostScript-Schriften, 1-4](#page-8-0) [PrintingScout-Warnmeldungen, 6-18](#page-132-1) [Probleme mit der Druckqualität lösen, 4-6](#page-89-1)

### **R**

[Ränder, 3-6,](#page-34-0) [3-7,](#page-35-0) [3-53](#page-81-0) [Recycling von Verbrauchsmaterialien, 5-15](#page-107-0) [Regelmäßige Wartung, 5-2](#page-94-0) [Registrieren des Druckers, 6-19](#page-133-0) Reinigen [Abstreifschiene des Wartungs-Kits, 5-11](#page-103-0) [Außenflächen des Druckers, 5-13](#page-105-0) [Papiertrennklinge, 5-9](#page-101-0) Richtlinien [Aufkleber bedrucken, 3-41](#page-69-1) [Hochglanzpapier, 3-47](#page-75-1) [Papieraufbewahrung, 3-5](#page-33-1) [Papierverwendung, 3-4](#page-32-1) [Umschläge bedrucken, 3-35](#page-63-1) Richtlinien zur Verwendung [Papier, 3-4](#page-32-1) Router-Adresse [IP-Adresse, 2-7](#page-22-0)

# **S**

[Schwarzweiß, 4-4](#page-87-0) Sicherheit [Betrieb, A-3](#page-136-0) [Druckrichtlinien, A-3](#page-136-1) [elektrische, A-1](#page-134-0) [Wartung, A-2](#page-135-0) [Speicher, 1-5](#page-9-1) [Spezialmedien, 3-29](#page-57-0) [Aufkleber, 3-41](#page-69-0) [benutzerdefiniertes Papierformat, 3-53](#page-81-0) [Hochglanzpapier, 3-47](#page-75-0) [Transparentfolien, 3-29](#page-57-1) [Umschläge, 3-35](#page-63-0) [Standalone-Netzwerkverbindung, 2-4](#page-19-1) [Standard-Router-/Gateway-Adresse, 2-7](#page-22-0) Staus [an Ausgabe, 6-2](#page-116-1) [an Fächern, 6-12](#page-126-0) [an vorderer Abdeckung, 6-7](#page-121-0) [beseitigen, 6-2](#page-116-0) [vermeiden, 6-2](#page-116-0) [Support-Zentrum, 1-11](#page-15-0) [Symbole auf dem Produkt, A-6](#page-139-0)

## **T**

[TCP/IP-Adressen, 2-6](#page-21-1) [technischer Support, 1-10](#page-14-0) [TekColor-Korrektur, 4-4](#page-87-0) [automatisch, 4-4](#page-87-0) Tintenstifte [einsetzen, 5-2](#page-94-1) [Verbrauch minimieren, 5-14](#page-106-0) [Tintenstifte einsetzen, 5-2](#page-94-1) [Transparentfolien, 3-29](#page-57-1) [aus Fach 1 bedrucken, 3-30](#page-58-0) [aus Fach 2-4 bedrucken, 3-31,](#page-59-0) [3-44](#page-72-0) [Bilder sind zu hell oder zu dunkel, 4-9](#page-92-0) [Richtlinien zum Drucken, 3-29](#page-57-2) Treiber [installieren, 2-10](#page-25-0) [Macintosh, 2-10](#page-25-0) [Macintosh OS 9.x, 2-11](#page-26-0) [Macintosh OS X, Version 10.2 und](#page-27-0)  höher, 2-12 [PCL, 2-10](#page-25-0) [PostScript, 2-10](#page-25-0) [UNIX, 2-10](#page-25-0) [verfügbare, 2-10](#page-25-1) [Windows 2000 oder höher, 2-11](#page-26-1) [Windows 98 SE oder höher, 2-11](#page-26-1) [Xerox Support-Zentrum, 1-11](#page-15-0)

## **U**

[Umschläge, 3-35](#page-63-0) [aus Fach 1 bedrucken, 3-36](#page-64-0) [Ränder, 3-6,](#page-34-0) [3-7](#page-35-0) [Richtlinien zum Drucken, 3-35](#page-63-1) [Unterstützte Papier- und Mediensorten, 3-3](#page-31-0) [Unterstützte Papierformate und](#page-33-0)  gewichte, 3-5 [Fach 1, 3-6](#page-34-0) [Fach 2-4, 3-7](#page-35-0) [USB, 2-5](#page-20-0)

#### **V**

[Verbrauchsmaterialien, 5-14,](#page-106-0) [A-4](#page-137-0) [bestellen, 5-14](#page-106-1) [Bestellzeitpunkt, 5-15](#page-107-1) [Recycling, 5-15](#page-107-0) [Verfügbare Druckertreiber, 2-10](#page-25-1) Vernetzung [infoSMART Knowledge Base-](#page-28-0)Dokumente, 2-13 [Verschmierte oder verwischte](#page-89-0)  Ausdrucke, 4-6 [Vorherrschende helle Streifen, 4-8](#page-91-0)

#### **W**

[Warn- und Fehlermeldungen, 6-17](#page-131-0) [Wartung und Reinigung, 5-2](#page-94-2) [Wartungs-Kit, 5-2](#page-94-0) Abstreifschiene [reinigen, 5-11](#page-103-0) [austauschen, 5-7](#page-99-0) [Wartungs-Kit austauschen, 5-7](#page-99-0) [Web-Links, 6-19](#page-133-0) Windows [Druckertreiber für Windows 2000 oder](#page-26-1)  höher installieren, 2-11 [Druckertreiber für Windows 98 SE oder](#page-26-1)  höher installieren, 2-11 [Druckoptionen, 3-22](#page-50-0) [Druckoptionen für einen Auftrag](#page-49-0)  auswählen, 3-21 [Xerox Support-Zentrum, 1-11](#page-15-0) [Windows-PostScript-Treiber, 2-10](#page-25-0)

### **X**

[Xerox Support-Zentrum, 1-11](#page-15-0)